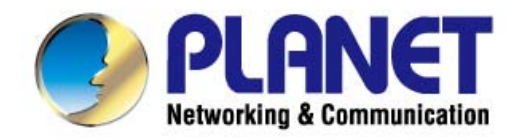

# **User's Manual**

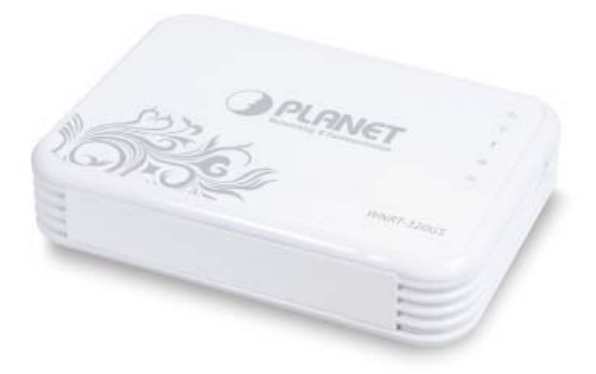

# 3G / 802.11n **Wireless Portable Router with 3G HSUPA**

 $WNRT-320GS$ 

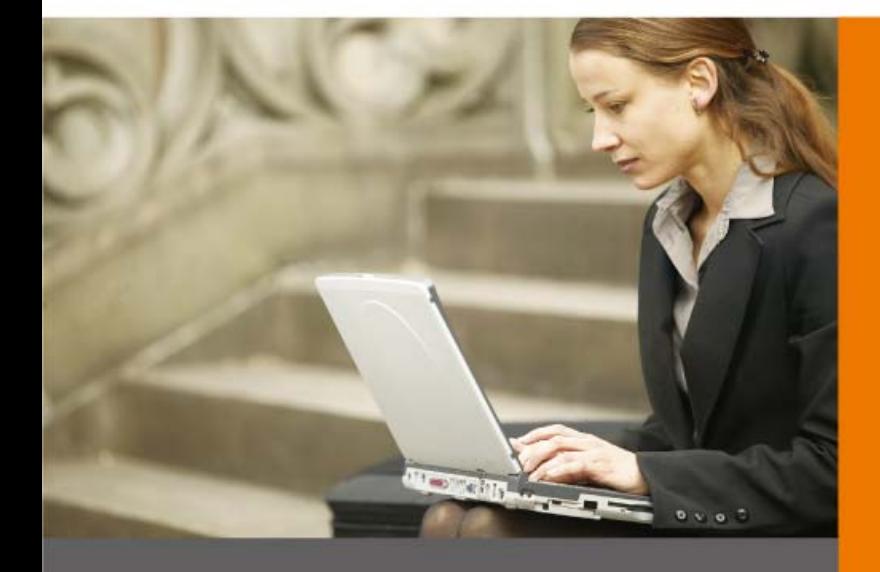

www.PLANET.com.tw

### **Copyright**

Copyright ©2012 by PLANET Technology Corp. All rights reserved. No part of this publication may be reproduced, transmitted, transcribed, stored in a retrieval system, or translated into any language or computer language, in any form or by any means, electronic, mechanical, magnetic, optical, chemical, manual or otherwise, without the prior written permission of PLANET.

PLANET makes no representations or warranties, either expressed or implied, with respect to the contents hereof and specifically disclaims any warranties, merchantability or fitness for any particular purpose. Any software described in this manual is sold or licensed "as is". Should the programs prove defective following their purchase, the buyer (and not this company, its distributor, or its dealer) assumes the entire cost of all necessary servicing, repair, and any incidental or consequential damages resulting from any defect in the software. Further, this company reserves the right to revise this publication and to make changes from time to time in the contents hereof without obligation to notify any person of such revision or changes.

All brand and product names mentioned in this manual are trademarks and/or registered trademarks of their respective holders.

### **Federal Communication Commission Interference Statement**

This equipment has been tested and found to comply with the limits for a Class B digital device, pursuant to Part 15 of FCC Rules. These limits are designed to provide reasonable protection against harmful interference in a residential installation. This equipment generates, uses, and can radiate radio frequency energy and, if not installed and used in accordance with the instructions, may cause harmful interference to radio communications. However, there is no guarantee that interference will not occur in a particular installation. If this equipment does cause harmful interference to radio or television reception, which can be determined by turning the equipment off and on, the user is encouraged to try to correct the interference by one or more of the following measures:

- 1. Reorient or relocate the receiving antenna.
- 2. Increase the separation between the equipment and receiver.
- 3. Connect the equipment into an outlet on a circuit different from that to which the receiver is connected.
- 4. Consult the dealer or an experienced radio technician for help.

### **FCC Caution:**

To assure continued compliance, (example-use only shielded interface cables when connecting to computer or peripheral devices) any changes or modifications not expressly approved by the party responsible for compliance could void the user's authority to operate the equipment.

This device complies with Part 15 of the FCC Rules. Operation is subject to the Following two conditions:

- (1) This device may not cause harmful interference
- (2) This Device must accept any interference received, including interference that may cause undesired operation.

Any changes or modifications not expressly approved by the party responsible for compliance could void the user's authority to operate the equipment.

### **Federal Communication Commission (FCC) Radiation Exposure Statement**

This equipment complies with FCC radiation exposure set forth for an uncontrolled environment. In order to avoid the possibility of exceeding the FCC radio frequency exposure limits, human proximity to the antenna shall not be less than 20 cm (8 inches) during normal operation.

# **CE mark Warning**

This is a class B device, in a domestic environment; this product may cause radio interference, in which case the user may be required to take adequate measures.

### **Energy Saving Note of the Device**

This power required device does not support Stand by mode operation.

For energy saving, please remove the DC-plug or push the hardware Power Switch to OFF position to disconnect

the device from the power circuit.

Without remove the DC-plug or switch off the device, the device will still consuming power from the power circuit. In the view of Saving the Energy and reduce the unnecessary power consuming, it is strongly suggested to switch off or remove the DC-plug for the device if this device is not intended to be active.

### **R&TTE Compliance Statement**

This equipment complies with all the requirements of DIRECTIVE 1999/5/CE OF THE EUROPEAN PARLIAMENT AND THE COUNCIL OF 9 March 1999 on radio equipment and telecommunication terminal Equipment and the mutual recognition of their conformity (R&TTE).

The R&TTE Directive repeals and replaces in the directive 98/13/EEC (Telecommunications Terminal Equipment and Satellite Earth Station Equipment) As of April 8, 2000.

### **Safety**

This equipment is designed with the utmost care for the safety of those who install and use it. However, special attention must be paid to the dangers of electric shock and static electricity when working with electrical equipment. All guidelines of this and of the computer manufacture must therefore be allowed at all times to ensure the safe use of the equipment.

### **National Restrictions**

This device is intended for home and office use in all EU countries (and other countries following the EU directive 1999/5/EC) without any limitation except for the countries mentioned below:

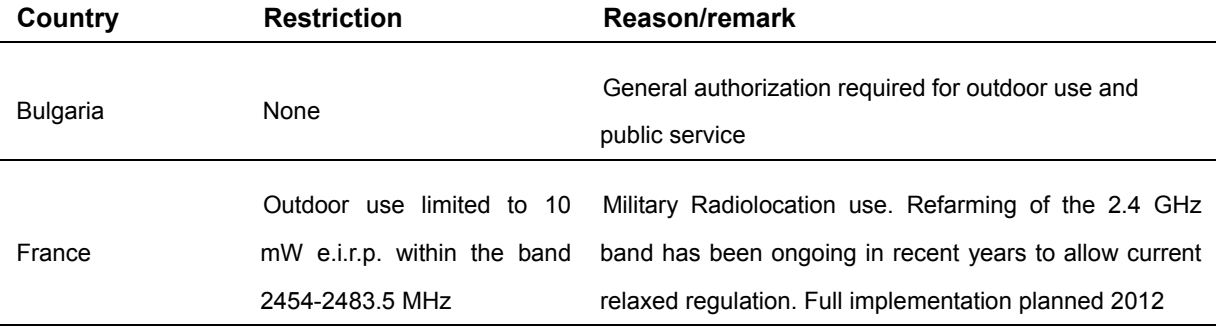

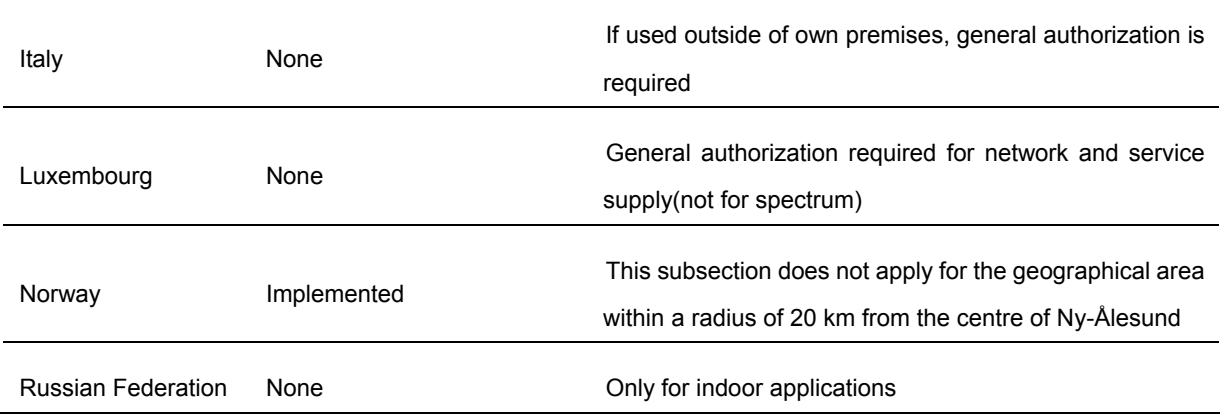

### **WEEE Regulation**

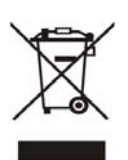

To avoid the potential effects on the environment and human health as a result of the presence of hazardous substances in electrical and electronic equipment, end users of electrical and electronic equipment should understand the meaning of the crossed-out wheeled bin symbol. Do not dispose of WEEE as unsorted municipal waste and have to collect such WEEE separately.

### **Revision**

User's Manual for PLANET 3G / 802.11n Wireless Portable Router with 3G HSUPA

Model: WNRT-320GS

Rev: 1.0 (March, 2012)

Part No. EM-WNRT320GSv1\_v1.0 (2081-E50250-000)

# **CONTENTS**

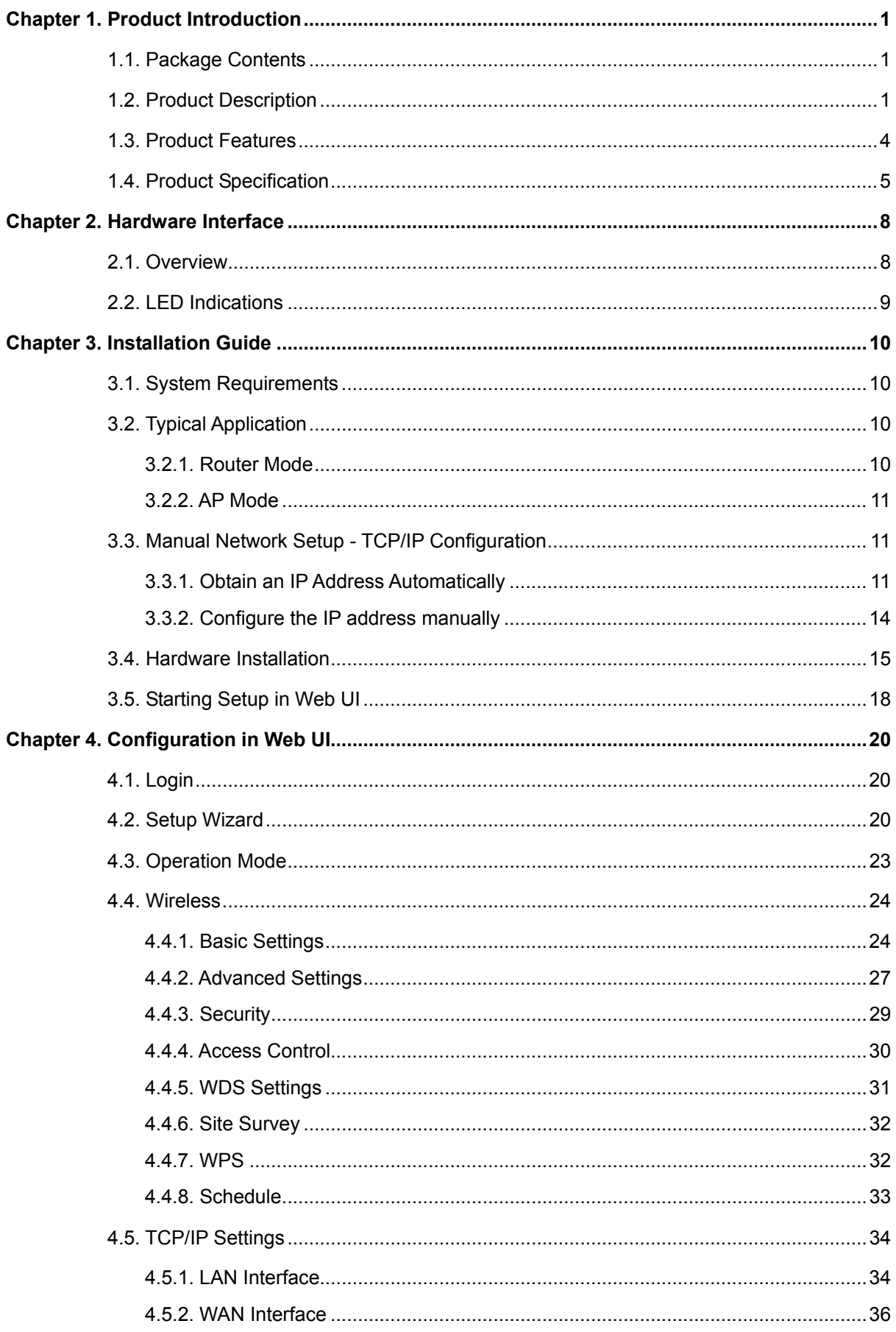

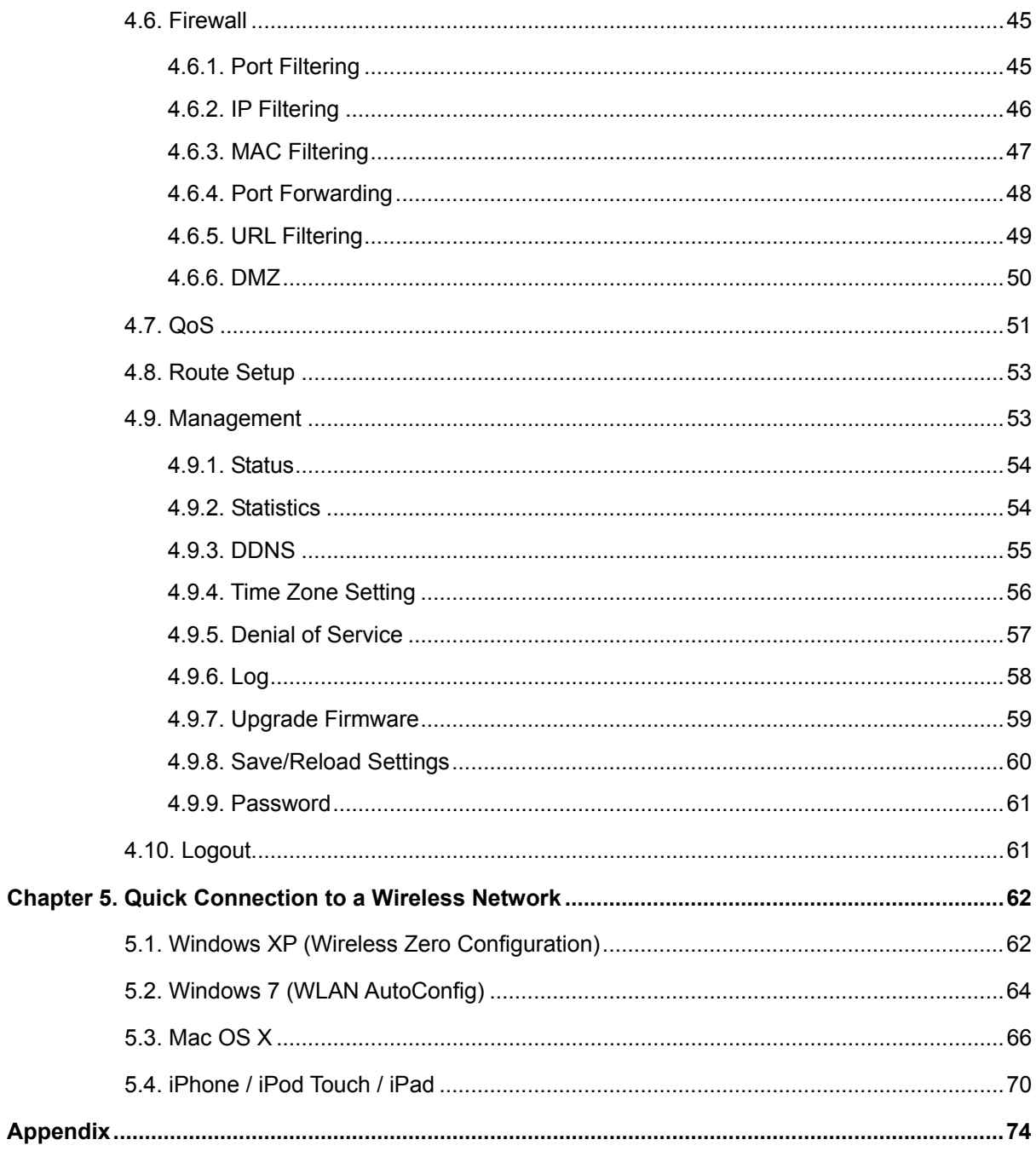

# **Chapter 1. Product Introduction**

## <span id="page-6-0"></span>**1.1. Package Contents**

The following items should be contained in the package:

- WNRT-320GS Wireless Portable 3G Router
- **Power Adapter**
- USB Cable
- **Ethernet Cable**
- **Li-ion Battery**
- **Quick Installation Guide**
- CD-ROM (User's Manual included)

If there is any item missed or damaged, please contact the seller immediately.

# **1.2. Product Description**

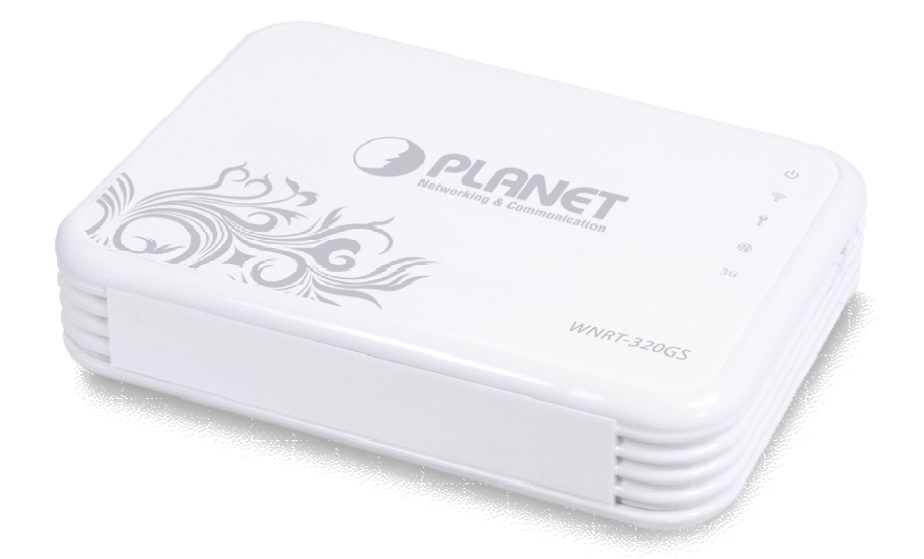

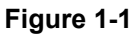

### **3G/3.5G Broadband Sharing**

PLANET 3G Wireless Portable Router, WNRT-320GS, provides home and SOHO users a reliable and cost effective wireless solution by featuring 3G / WAN Internet access and high speed IEEE 802.11n wireless transmission. The WNRT-320GS is equipped with a built-in 3G module for the connection to WCDMA / HSDPA / HSUPA mobile network. Users can install their SIM card into the slot of the WNRT-320GS directly without any external 3G modem necessary any more. Furthermore, the WAN port on the WNRT-320GS is for wired Cable / xDSL service connection. The WNRT-320GS provides

more flexible and easier way for users to share an instant wireless network service via 3G modem wherever at Home, Hotspot, or in public places like transportation, outdoor events, and etc.

### **Multiple Wireless Network Technologies for Greater Access**

PLANET Wireless Portable 3G Router, the WNRT-320GS features 802.11n radio with 1T1R antenna technology compliant with 802.11b/g/n standards. Compared with general wireless routers, the WNRT-320GS offers more powerful and flexible capability for business demands to access Internet with true mobility and range extension of wireless network.

### **More Flexibility and Mobility**

With the tiny-sized and stylish design, the WNRT-320GS is easy to carry for true mobility. It can be operate in various environments by hardware switch with the **AP and Router modes**, which helps to immediately set up a wireless network without software configuration. The portable design and operation flexibility make the WNRT-320GS suitable for travelling, moving and outdoor applications.

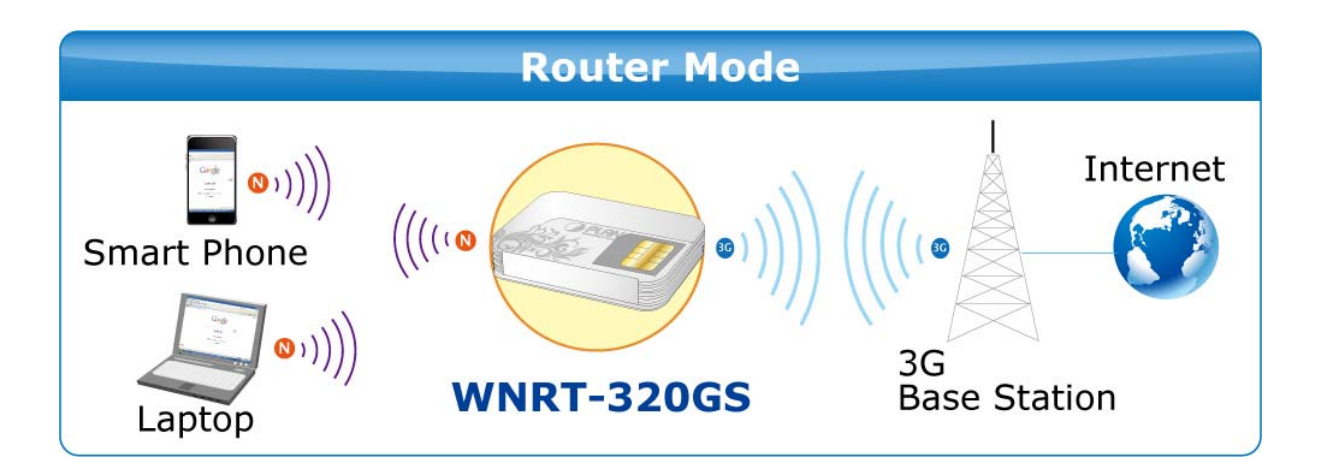

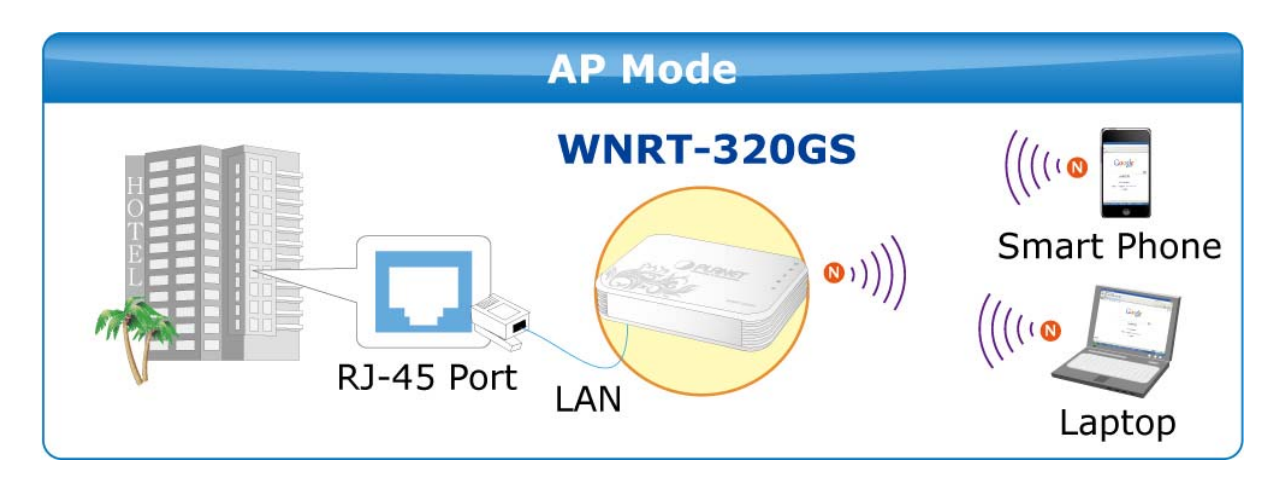

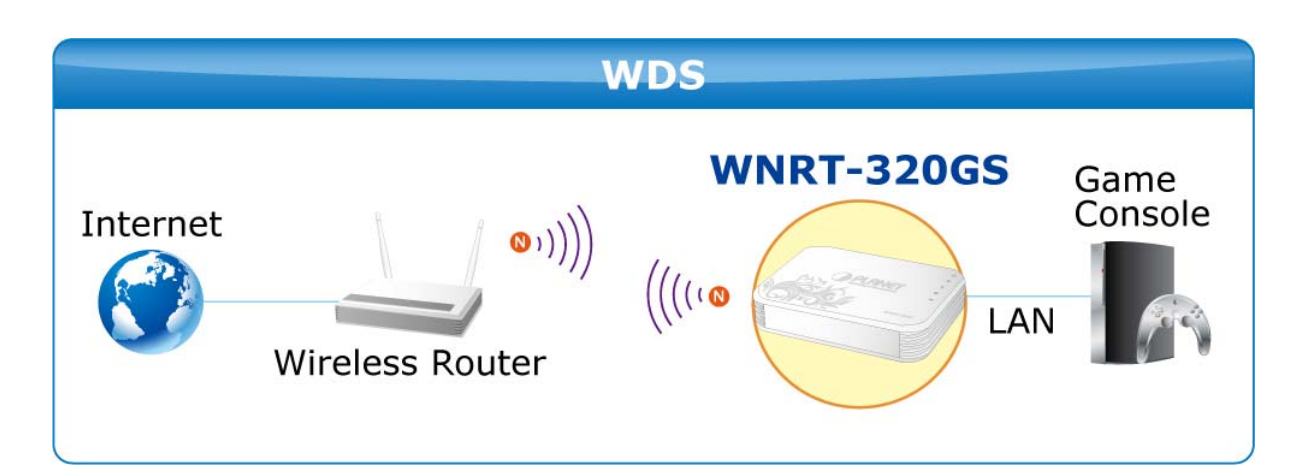

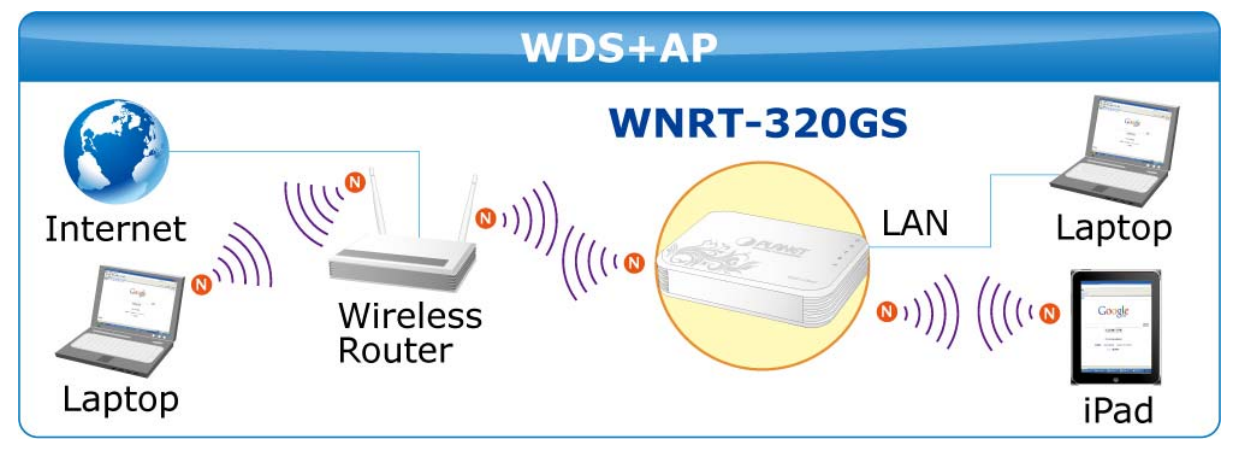

**Figure 1-2** 

### **Built-in High Capacity Battery**

The WNRT-320GS has one built-in rechargeable lithium battery whose power is supplied through mini USB interface. The power can be directly charged via the computer's USB port which increases the convenience even when there is no power outlet available.

### **One-touch Secure Wireless Connection**

In order to simplify security settings for home and SOHO network, the WNRT-320GS supports **W**i-Fi **P**rotected **S**etup (**WPS**) with configuration in PBC and PIN type. Just push the WPS button or key in the PIN code, the secure connection between the WNRT-320GS and the wireless clients can be established immediately, which offers users a convenient and fast method to construct a secure wireless connection.

<span id="page-9-0"></span>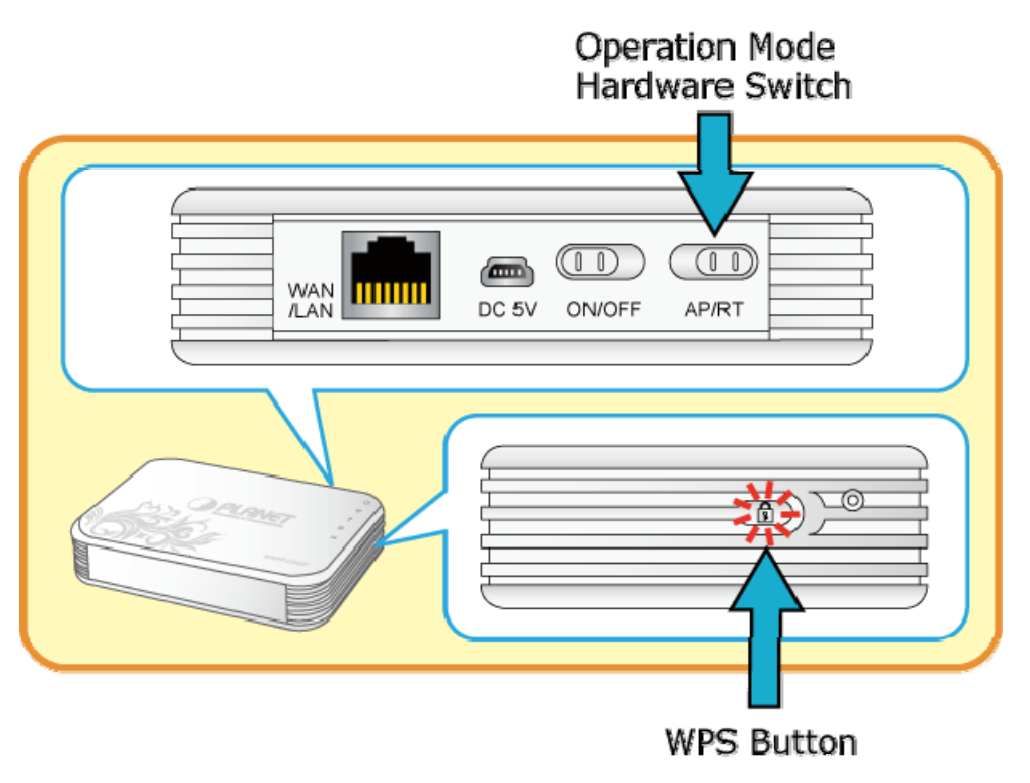

**Figure 1-3**

### **Wide Range of Wireless Security Support**

To secure the wireless communication, the WNRT-320GS supports most up-to-date encryptions including WPA/WPA2-PSK with TKIP/AES. Made to fulfill enterprise and various applications demand, the WNRT-320GS enhances security and management features such as multiple SSID support. It can create up to 5 virtual standalone AP with 5 different SSID according to individual security levels and encryption scheme of various wireless devices.

### **Advanced Firewall Security**

In the Router mode, the WNRT-320GS supports NAT functions and allows multiple users to access Internet via only one single legal IP. It provides Port Forwarding and DMZ for LAN PC to act as an application server. Furthermore, the advanced firewall by the WNRT-320GS can protect your Intranet clients from unauthorized accesses and various DoS attacks from the Internet. In aspect of the firewall, the WNRT-320GS provides IP/ MAC/ Port/ URL filtering, and prevents possible hackers attack.

### **Easy Setup Anytime Anywhere**

The WNRT-320GS provides a total solution for home and business users. With the High Speed 802.11n wireless technology, the WNRT-320GS is easy to integrate the wireless devices with your existing wired network.

### **1.3. Product Features**

¾ **3G / 3.75G Mobile Internet Connection** 

- <span id="page-10-0"></span>■ Dual Network Interfaces: WAN port for cable or wired xDSL service + built-in 3G mobile connection
- Compatible with WCDMA / HSDPA / HSUPA Mobile Network
- ¾ **Industrial Compliant Wireless LAN & LAN** 
	- Compliant with IEEE 802.11n wireless technology capable of up to 150Mbps data rate
	- Backward compatible with 802.11b/g standard
	- Equipped with one 10/100Mbps RJ-45 Ethernet port for LAN/WAN, Auto MDI/MDI-X supported

### ¾ **Wireless Network Range Extender**

- **Multiple Wireless Modes: AP, WDS, Repeater**
- Support WMM (Wi-Fi Multimedia)
- Support IAPP (Inter Access Point Protocol), Wireless Roaming

### ¾ **Fixed-network Broadband Router**

- Supported Internet types: Dynamic IP/ Static IP/ PPPoE/ L2TP/ PPTP
- Support Static & Dynamic (RIP1 and 2) Routing
- Support IP / MAC-based Bandwidth Control
- Support 802.1d STP & IGMP Proxy

### ¾ **Secure Network Connection**

- Advanced security: 64/128-bit WEP, WPA-Enterprise/WPA2-Enterprise and WPA-PSK/WPA2-PSK with TKIP/AES Encryption, 802.1x Authentication
- Built-in NAT firewall features with Port/ IP/ MAC/ URL Filtering, and DoS protection.

### ¾ **Advanced Networking function for Specific Application**

- Support multiple sessions IPSec, L2TP, PPTP, and IPv6 VPN pass-through
- Support Port Forwarding, DMZ, UPnP, QoS, and Dynamic DNS for various networking applications
- Support DHCP Server

### ¾ **Easy to install & Management**

- Web-based UI and Setup Wizard for easy configuration
- System status monitoring includes DHCP Client, System Log

### ¾ **Flexible usage & Business-oriented design**

- **Portable and Pocket-sized design for true mobility**
- Hardware switchable operation modes: Router / AP
- One-touch Wi-Fi Protected Setup (WPS)
- Built-in rechargeable Li-ion battery

# **1.4. Product Specification**

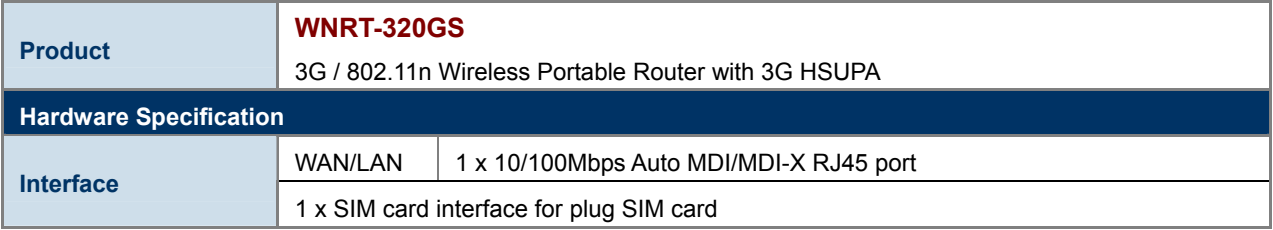

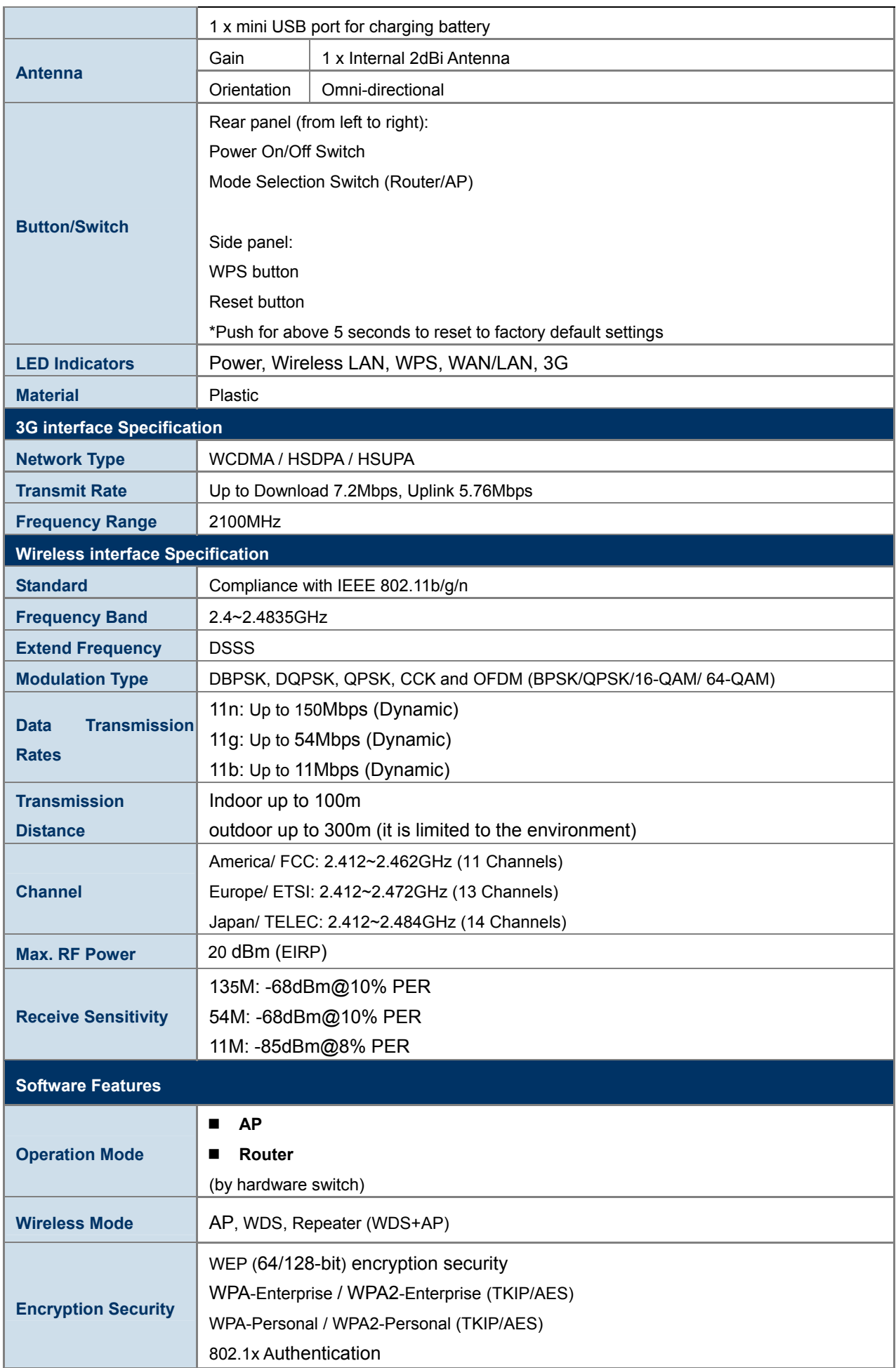

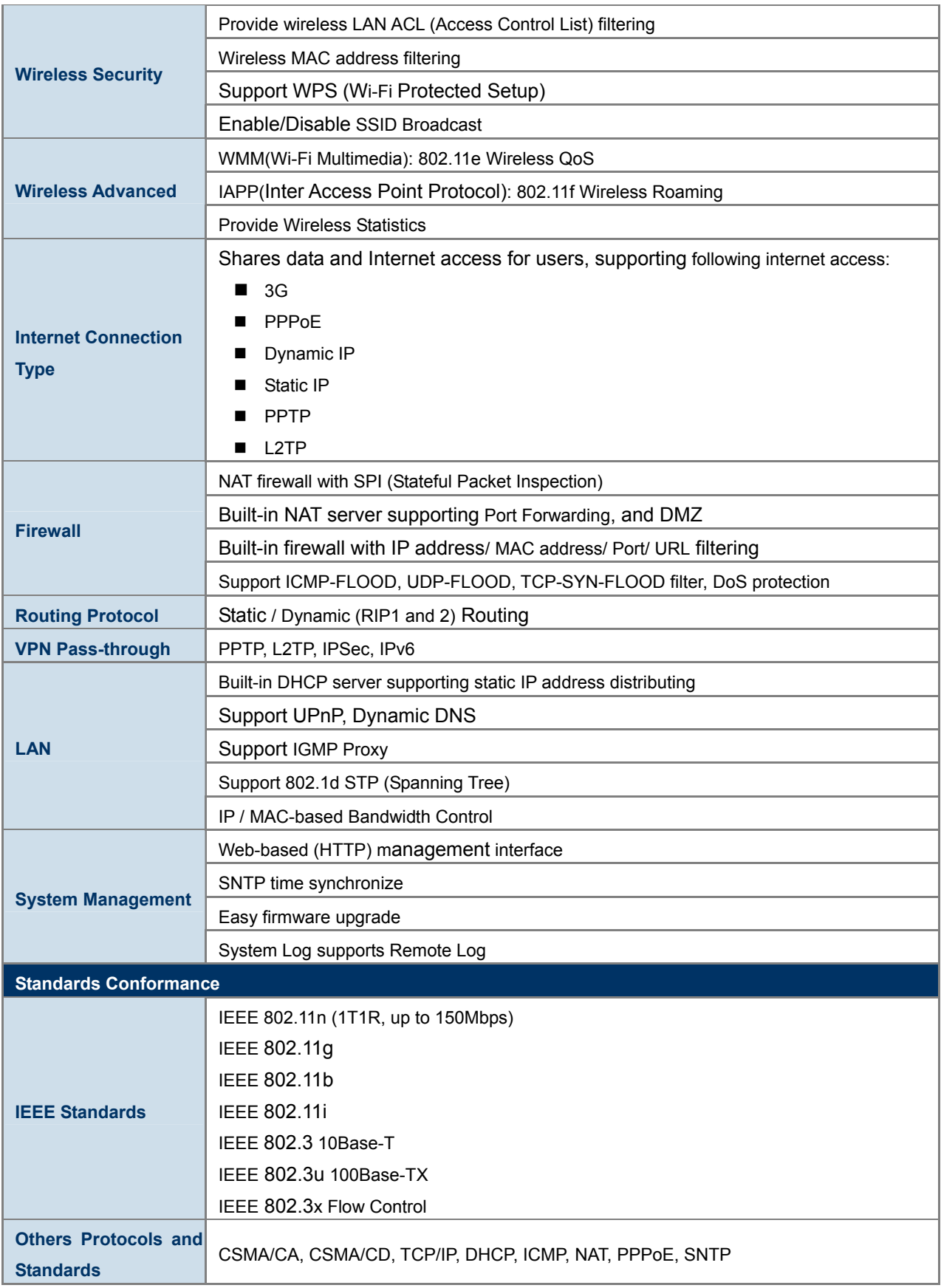

# **Chapter 2. Hardware Interface**

# <span id="page-13-0"></span>**2.1. Overview**

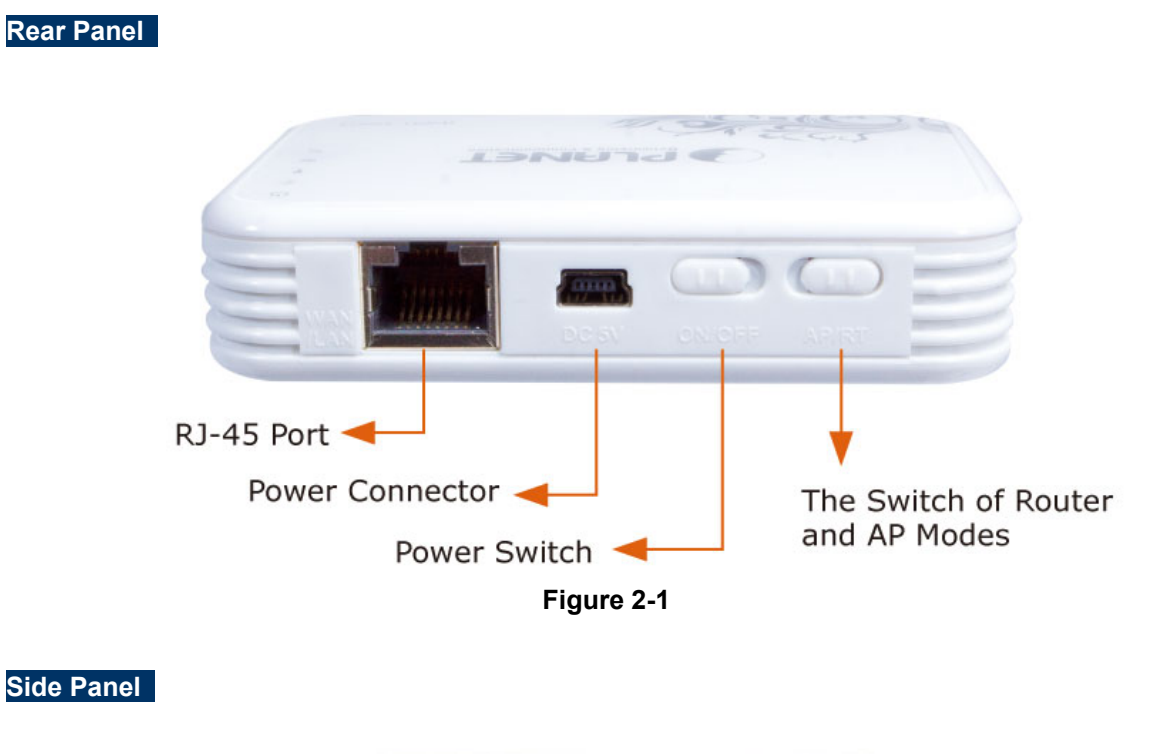

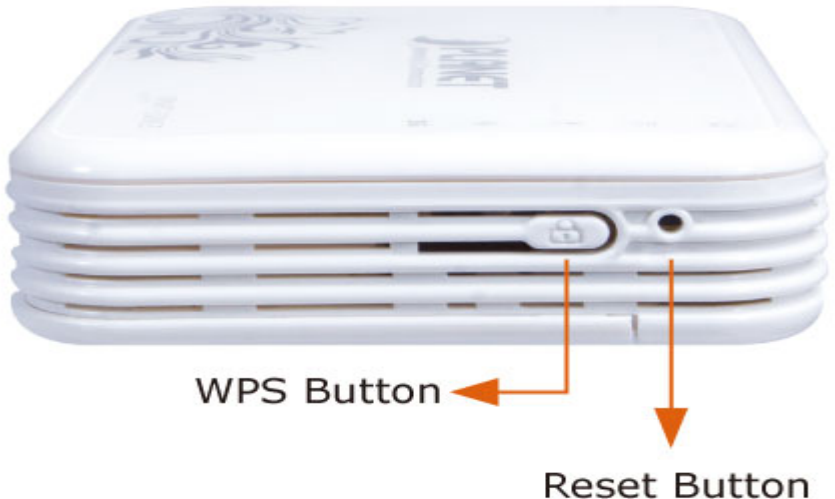

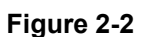

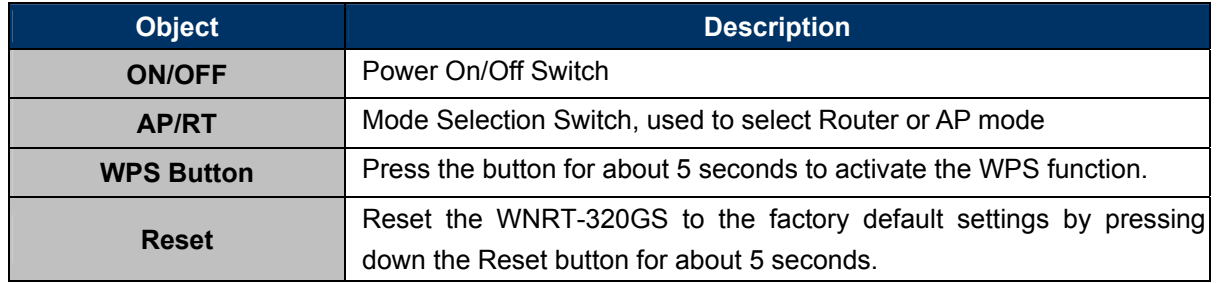

# <span id="page-14-0"></span>**2.2. LED Indications**

The LEDs on the top panel indicate the instant status of system power, wireless data activity, WPS, port links, battery, and help monitor and troubleshoot when needed. Figure 2-3 and Table 2-1 show the LED indications of the WNRT-320GS.

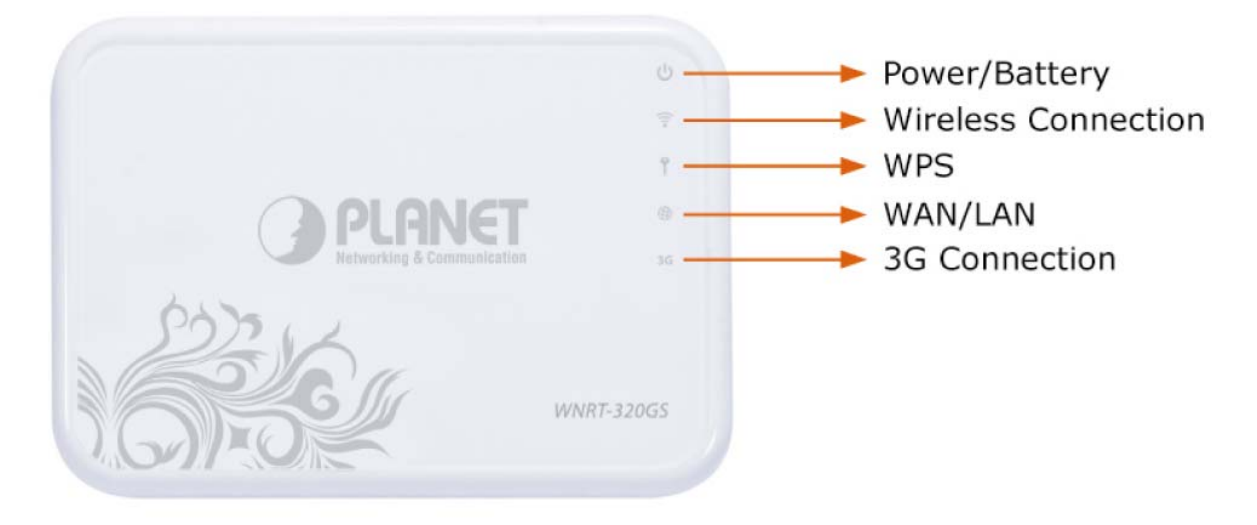

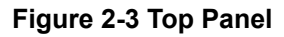

### **LED Definition**

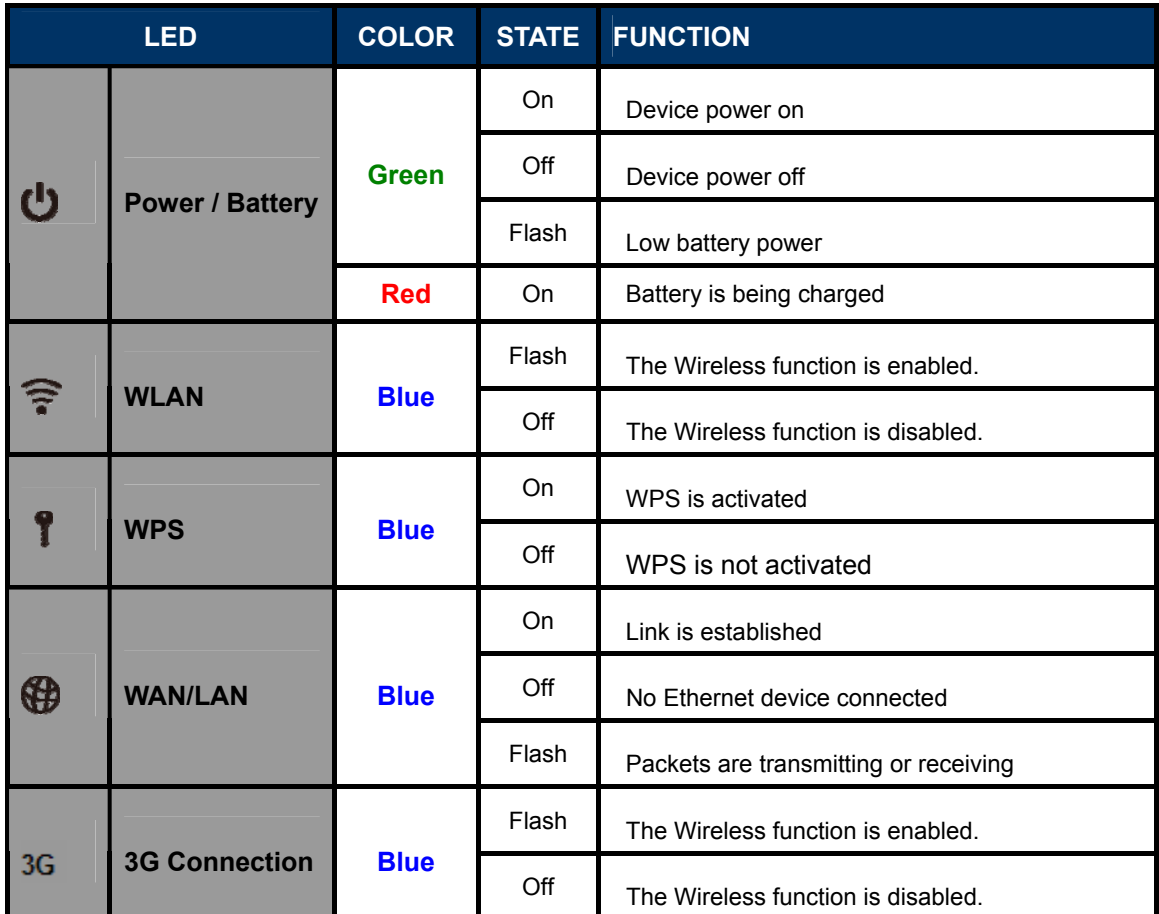

**Table 2-1** 

# **Chapter 3. Installation Guide**

# <span id="page-15-0"></span>**3.1. System Requirements**

- ◆ Broadband Internet Access Service (Cable / xDSL / Ethernet connection)
- ◆ One Cable/xDSL Modem that has an RJ-45 connector (not necessary if the WNRT-320GS is connected directly to the Ethernet.)
- PCs with a working Ethernet Adapter and an Ethernet cable with RJ-45 connectors
- PC of subscribers running Windows 98/ME, NT4.0, 2000/XP, Windows Vista / Win 7, MAC OS 9 or later, Linux, UNIX or other platform compatible with **TCP/IP** protocols
- Above PC installed with WEB Browser

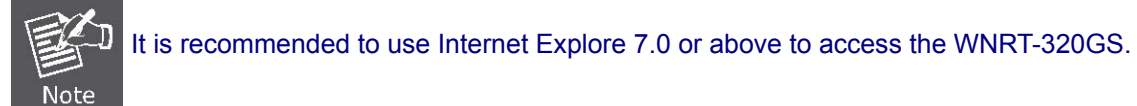

# **3.2. Typical Application**

Please shift the hardware switch on the WNRT-320GS to change the operation mode.

### **3.2.1. Router Mode**

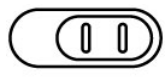

### AP/RT

In Router Mode, the NAT (Network Address Translation) function and DHCP server are both enabled in default, and all wireless clients will obtain a private IP address automatically by the DHCP server of WNRT-320GS and share the same public IP assigned by 3G mobile base station or local ISP through WAN port of the WNRT-320GS. The WAN port of WNRT-320GS is supposed to connect with the Cable / xDSL Modem by the Ethernet cable.

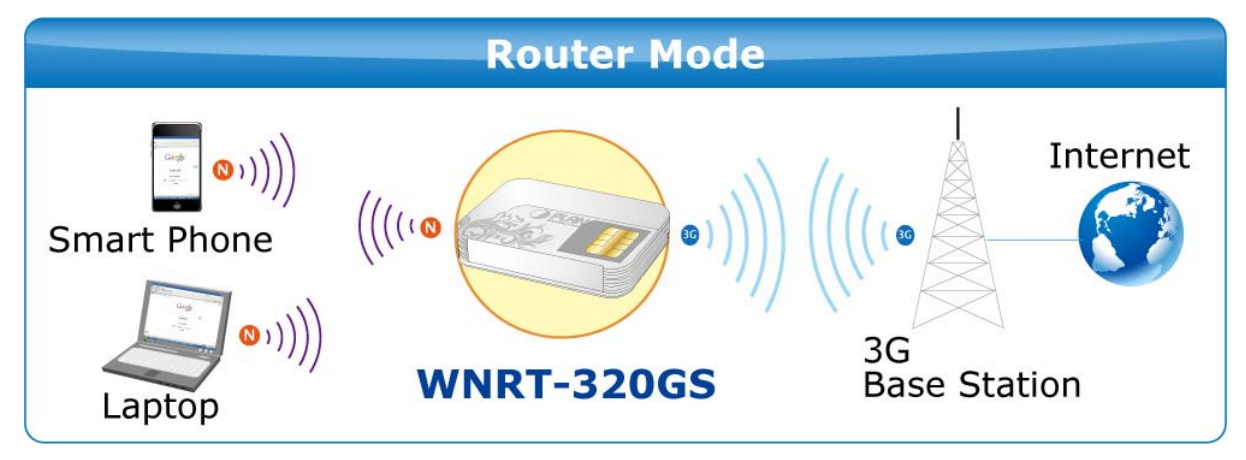

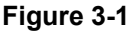

### <span id="page-16-0"></span>**3.2.2. AP Mode**

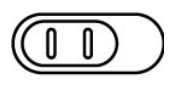

### AP/RT

In AP Mode, the NAT (Network Address Translation) function and DHCP server are both disabled in default, and all wireless clients obtain the IP address from some other network device with DHCP server enabled in the same subnet of WNRT-320GS.Or users can assign a fixed IP address for client device as well in the Control Panel of Windows. The LAN port of WNRT-320GS is supposed to connect with the Ethernet directly by the Ethernet cable.

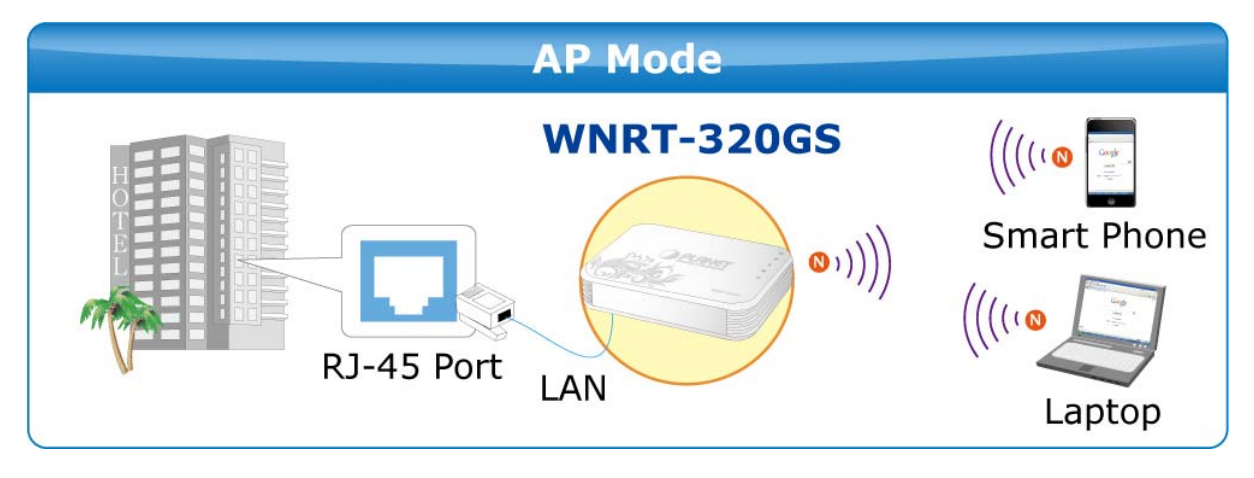

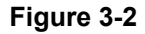

## **3.3. Manual Network Setup - TCP/IP Configuration**

The default IP address of the WNRT-320GS is **192.168.1.1,** and the default Subnet Mask is **255.255.255.0**. These values can be changed as you desire in the web UI of the WNRT-320GS. In this section, we use all the default values for description.

No matter you want to configure the WNRT-320GS via wired or wireless connection, the PC need to be assigned an IP address first. Before you connect the local PC to the WNRT-320GS via wired or wireless connection, please configure the IP address for your PC in the following two ways first.

- **Obtain an IP address automatically**
- **Configure the IP address manually**

The following sections will introduce how to install and configure the TCP/IP correctly in **Windows 7**. First, make sure your Ethernet Adapter is working, and refer to the Ethernet adapter's manual if needed.

### **3.3.1. Obtain an IP Address Automatically**

If you are sure the DHCP server of WNRT-320GS is enabled (the default setting of Router Mode), you can set up the TCP/IP Protocol in "**Obtain an IP address automatically**" mode on your PC. And then the WNRT-320GS built-in DHCP server will assign an IP address to the PC automatically.

- 1) On the Windows taskbar, click the **Start** button, point to **Control Panel,** and then click it.
- 2) Under the **Network and Internet** icon, click on the **View network status and tasks.** And then click **Change adapter settings**.

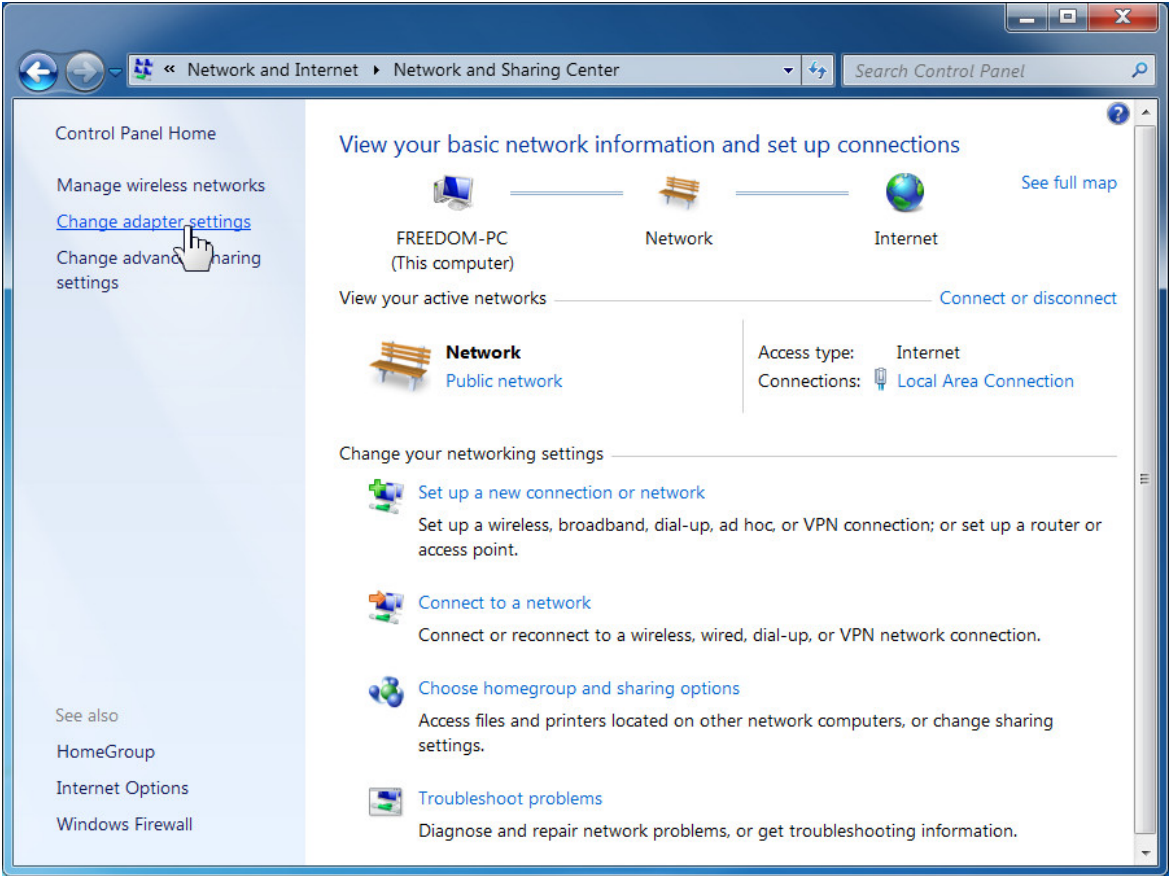

### **Figure 3-3**

3) Right-click on the **Wireless Network Connection,** and select Properties in the appearing window.

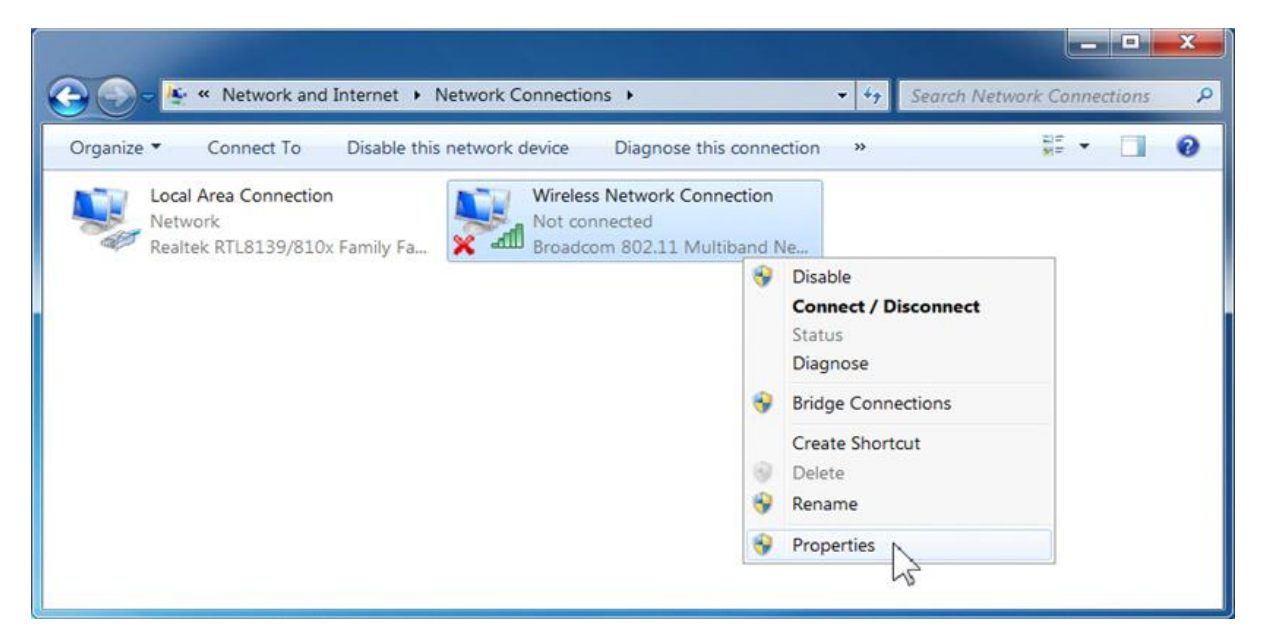

**Figure 3-4**

4) In the prompt window shown below, double click on the **Internet Protocol Version 4 (TCP/IPv4)**.

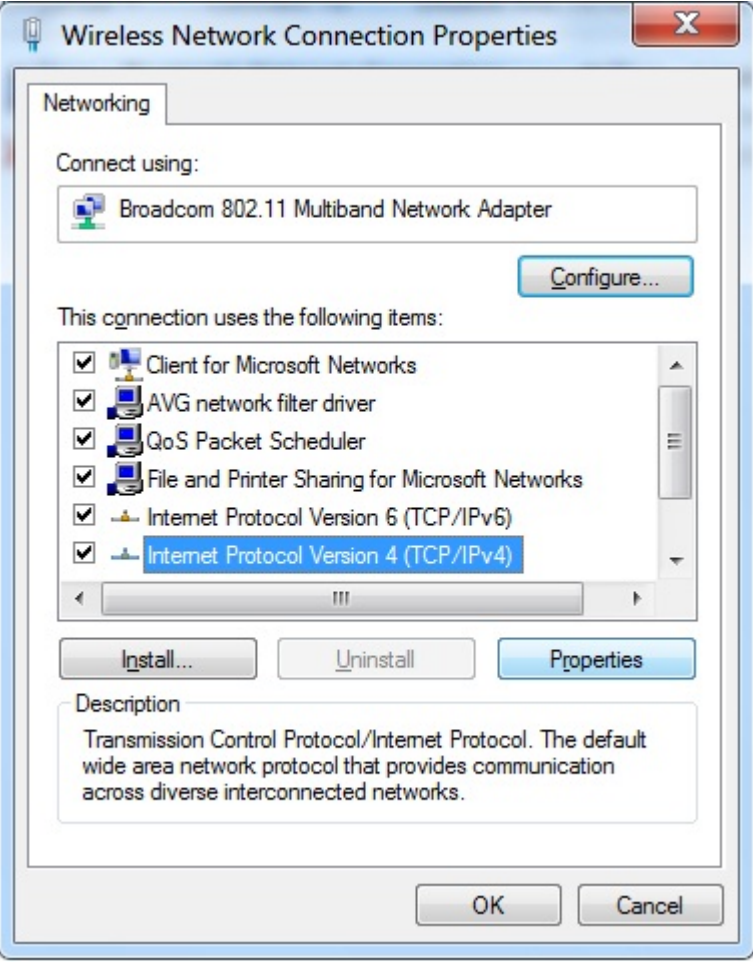

**Figure 3-5** 

5) Choose **Obtain an IP address automatically**, and **Obtain DNS server address automatically** as shown in the figure below. Then click **OK** to save your settings.

<span id="page-19-0"></span>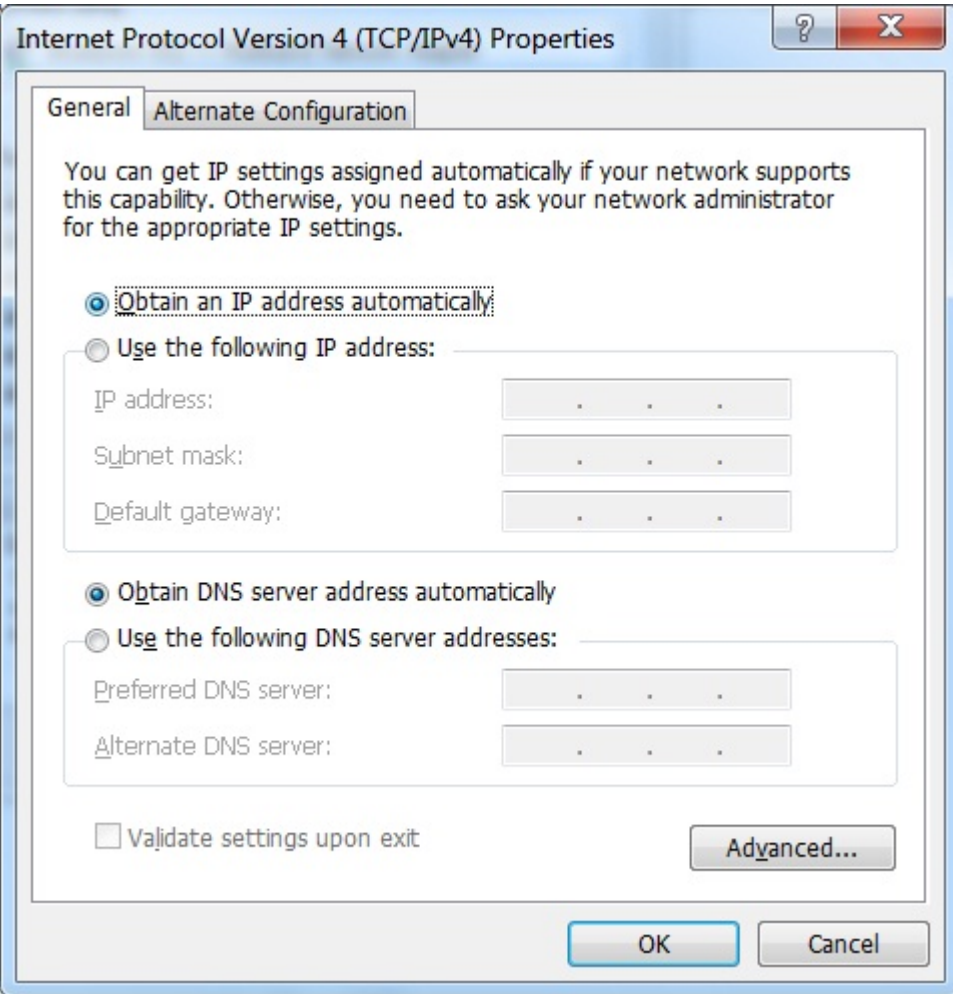

**Figure 3-6** 

### **3.3.2. Configure the IP address manually**

If the DHCP server of WNRT-320GS is disabled (the default setting of AP Mode), you need to configure a fixed IP address manually for your computer. The IP address of your PC should be 192.168.1.xxx (the same subnet of the IP address of WNRT-320GS, and "xxx" is any number from 2 to 254), Subnet Mask is 255.255.255.0, and the Gateway is 192.168.1.1 (The default IP address of WNRT-320GS)

- 1) Continue the settings from the last figure, select **Use the following IP address** radio button.
- 2) If the LAN IP address of the WNRT-320GS is 192.168.1.1, enter IP address 192.168.1.x (x is from 2 to 254), and Subnet mask 255.255.255.0.
- 3) Enter the LAN IP address of the WNRT-320GS (the default IP is 192.168.1.1) into the Default gateway field.
- 4) Select Use the following DNS server addresses radio button. In the Preferred DNS Server field, you can enter the DNS server IP address provided by your local ISP. Then click OK to save your settings.

<span id="page-20-0"></span>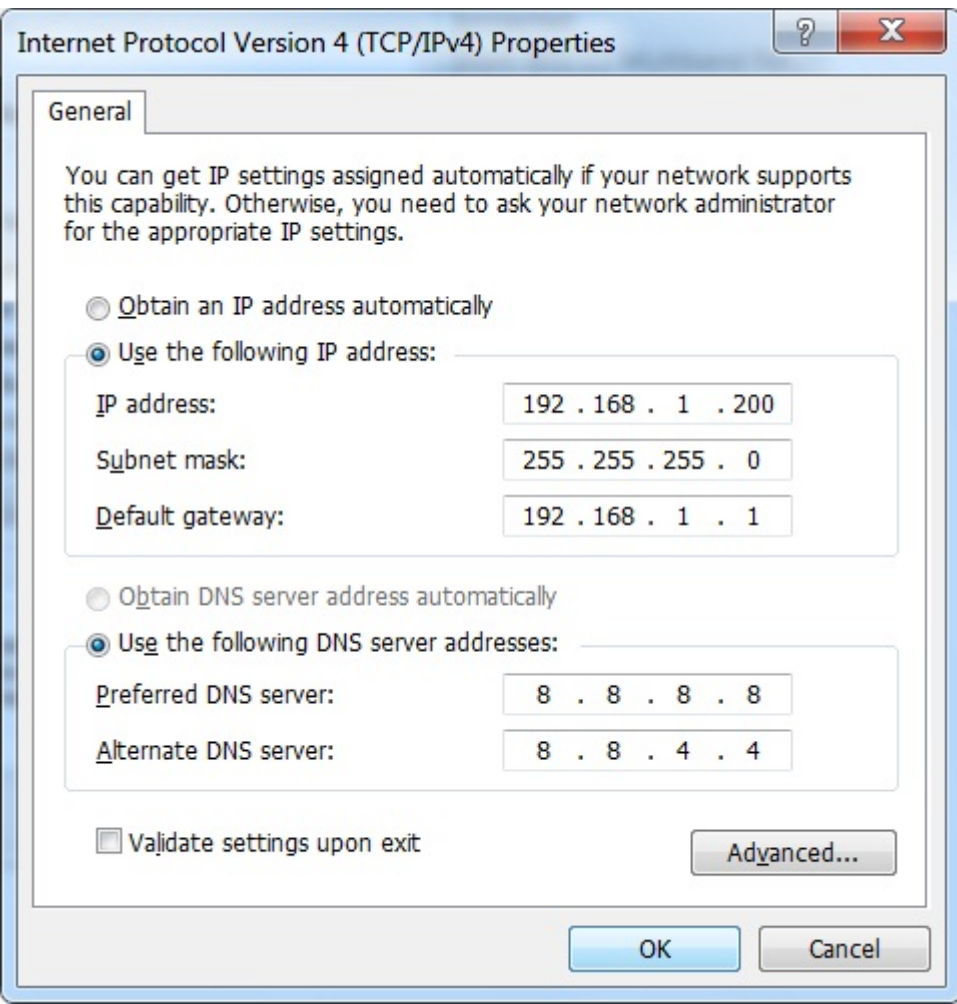

**Figure 3-7** 

### **3.4. Hardware Installation**

Please follow the instructions below to build the wireless network connection between WNRT-320GS and your computers.

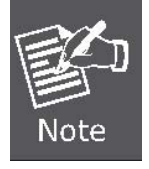

Do not dispose of the battery in a fire or any other high-temperature place as it may explode. Before you start using the WNRT-320GS, please follow the procedures below to install and charge the battery first.

**Step 1:** Remove the battery cover, and insert the attached battery into the slot. Then replace the cover back. **Step 2:** Charge the battery by the attached power adapter and USB cable. The red **LED** will be lit up. **Step 3:** The battery needs to be charged for 8 hours at the first time. When the battery is fully charged, the red LED will be off.

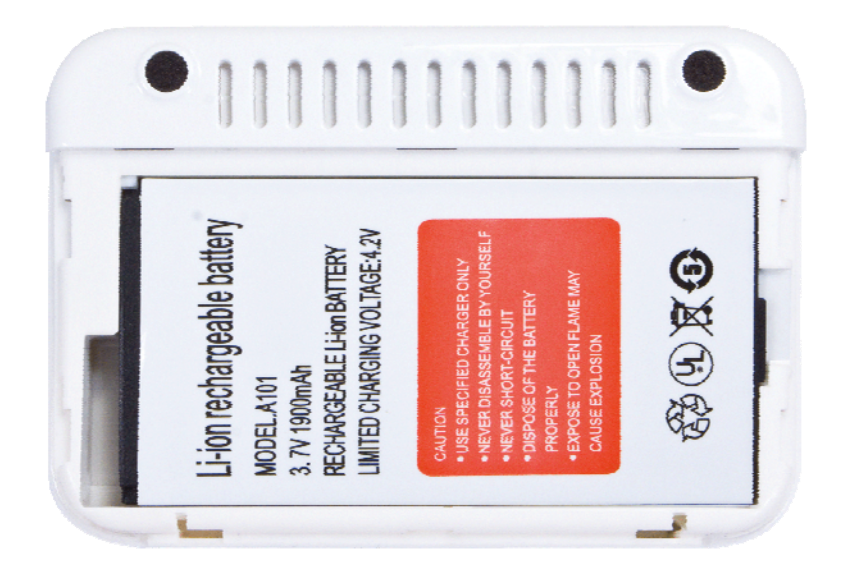

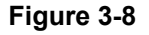

Before installing the WNRT-320GS, make sure your PC is able to surf the Internet through the broadband service successfully at this moment. If there is any problem, please contact your local ISP. After that, please install the WNRT-320GS according to the following steps.

**Step 1.** Please shift the hardware switch on the WNRT-320GS to the operation mode you want to use, and follow the figure below to install it for your network application.

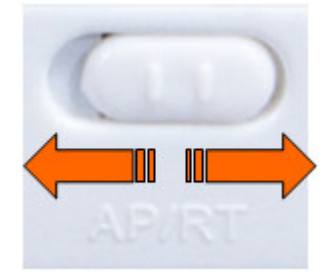

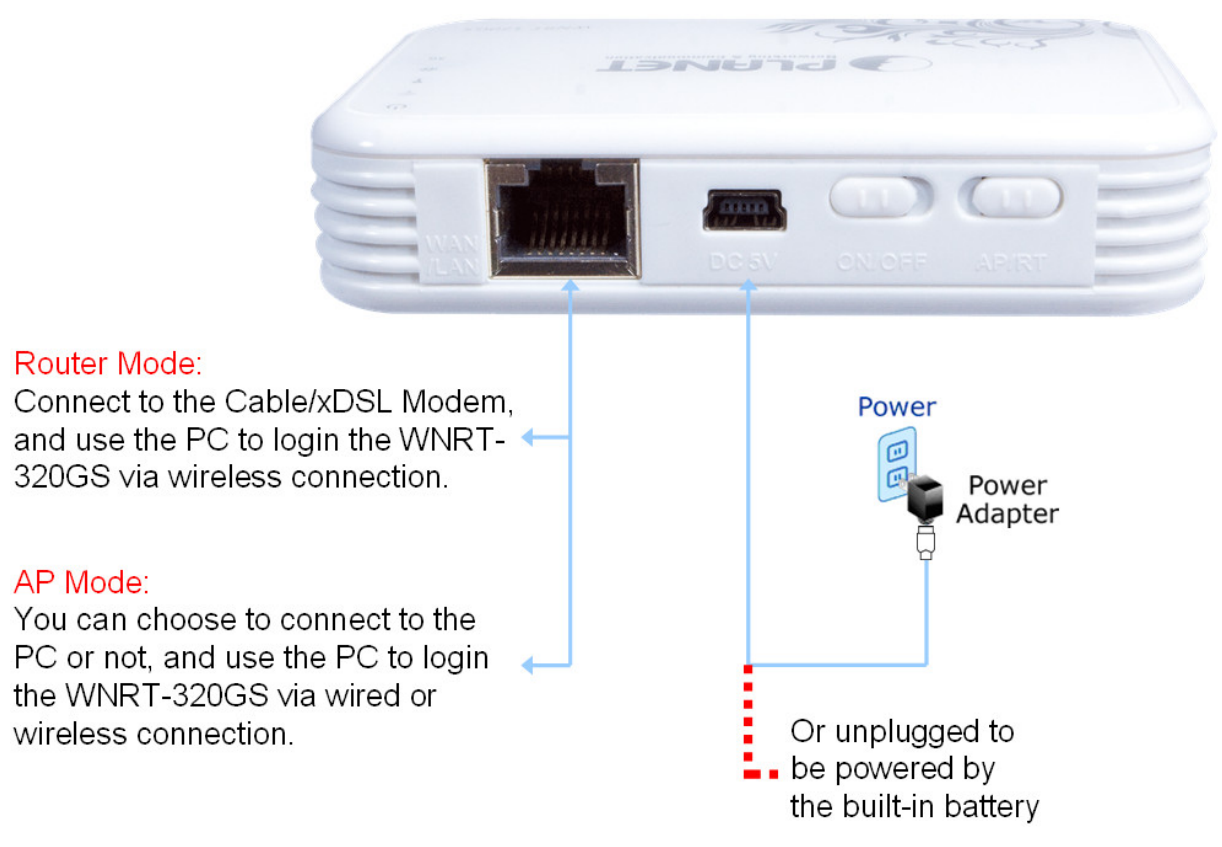

**Figure 3-9**

#### **Step 2.** Please turn on the WNRT-320GS.

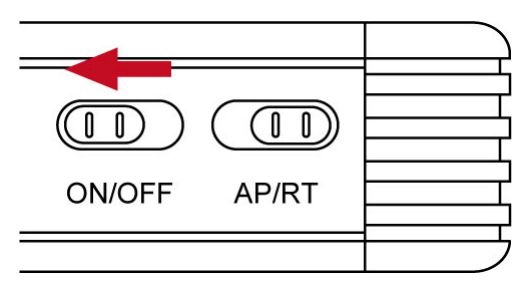

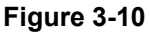

The procedures of hardware installation are finished. Please continuously follow the next section to start the setup in the web UI.

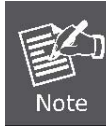

If you want to configure the WNRT-320GS via wireless connection, please use your PC to site survey the wireless signal of WNRT-320GS, and connect your PC with it wirelessly.

Default SSID: **default** Default Wireless Encryption: **WPA-PSK / WPA2-PSK**  Default Password: **1234567890** 

<span id="page-23-0"></span>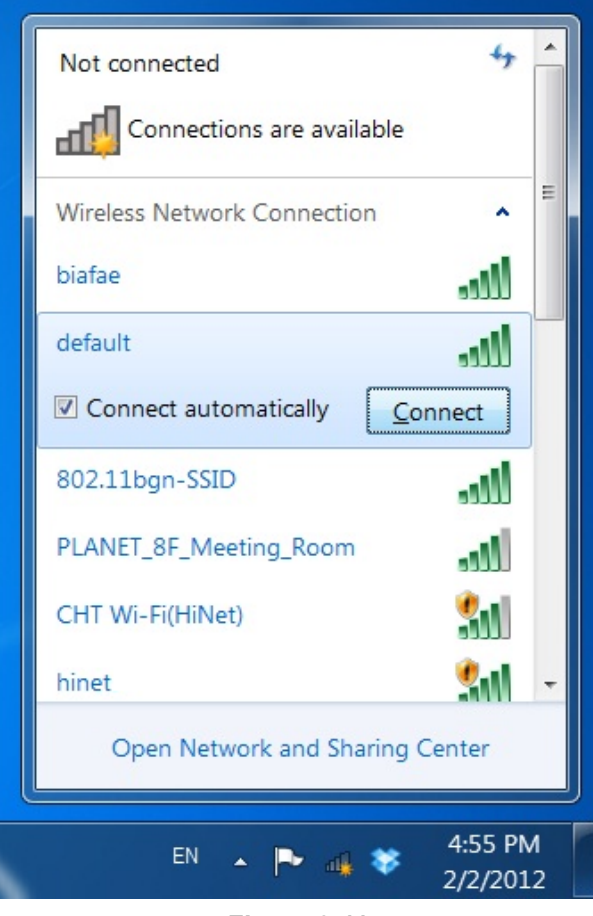

**Figure 3-11**

# **3.5. Starting Setup in Web UI**

It is easy to configure and manage the WNRT-320GS via web browser. To access the web UI of the WNRT-320GS, please open a web browser and enter the default IP address [http://192.168.1.1](http://192.168.1.1/) in the address field of the browser.

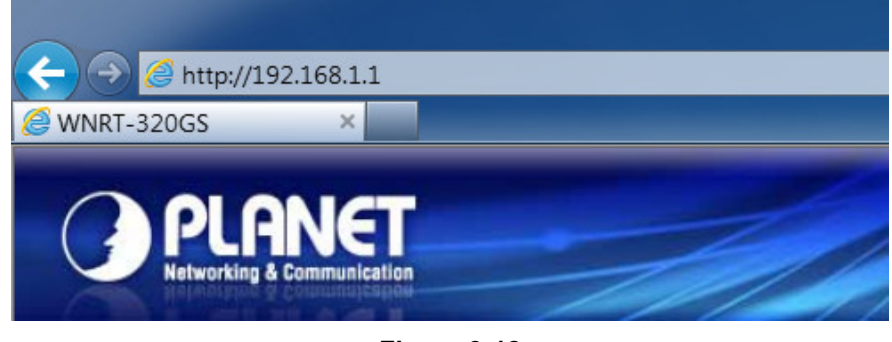

**Figure 3-12**

After a moment, a login window will appear. Enter the User Name and Password. Then click the **OK** button.

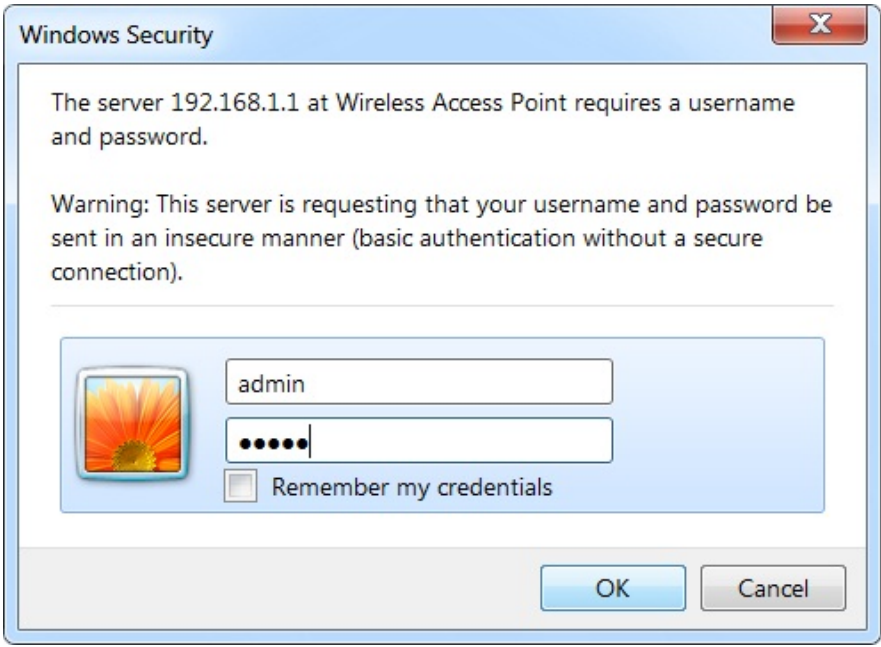

**Figure 3-13** Login Window

#### Default Username: **admin**

Default Password: **admin** 

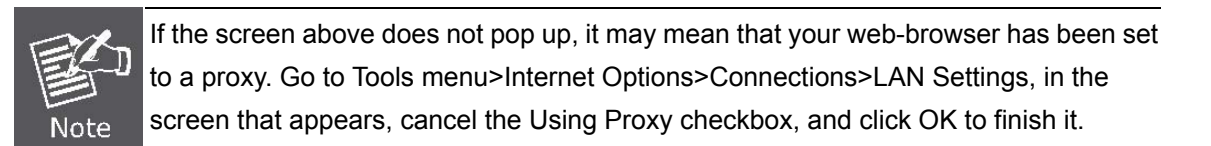

After you enter the username and password, the main screen appears as Figure 3-14

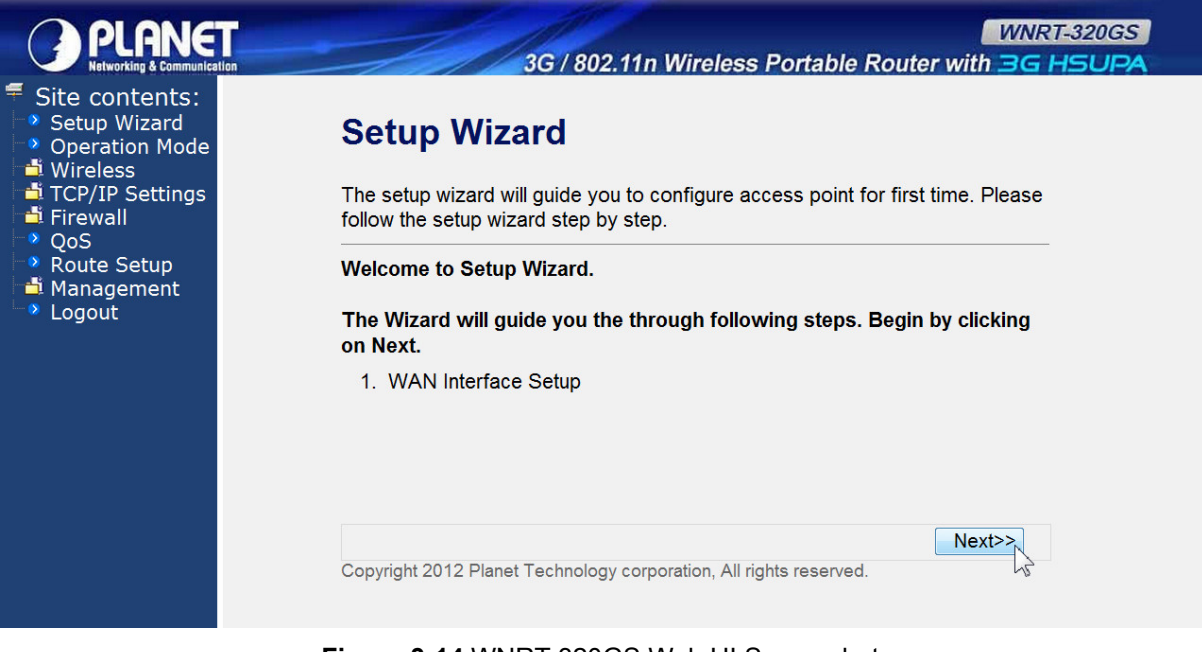

**Figure 3-14** WNRT-320GS Web UI Screenshot

The next chapter will introduce the functions of the web UI.

# **Chapter 4. Configuration in Web UI**

# <span id="page-25-0"></span>**4.1. Login**

After successfully logging into the web UI of the WNRT-320GS, you will see the main menus on the left side of the web-based utility. There are some different options appear as the operation mode changes. For example, the figure below is the menus of the Router Mode in the web UI.

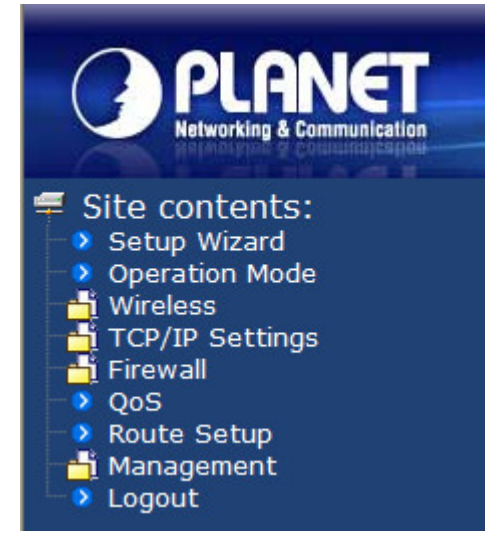

**Figure 4-1** The Menu of Router Mode in The Web UI

The details for the functions in each operation mode are listed in the following sections.

## **4.2. Setup Wizard**

No matter what operation mode you switch to on the WNRT-320GS, the first screen you enter into the web UI is the Setup Wizard. It will guide the user to configure the WNRT-320GS easily and quickly. There are different procedures in different operation modes. According to the operation mode you switch to, please follow the instructions below to configure the WNRT-320GS via Setup Wizard.

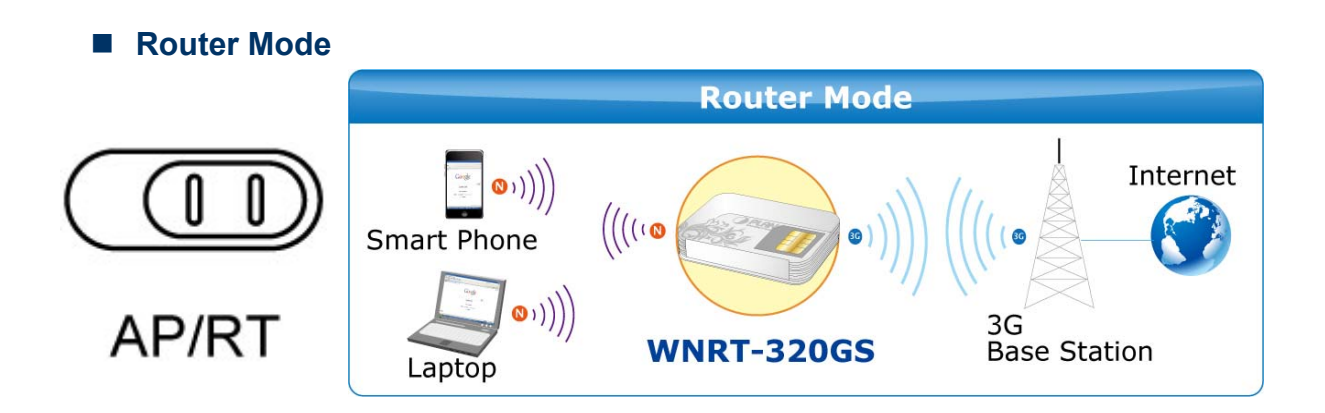

**Step 1.** The figure below is the screen of the Setup Wizard in Router Mode. Please click the "Next>>" button to continue.

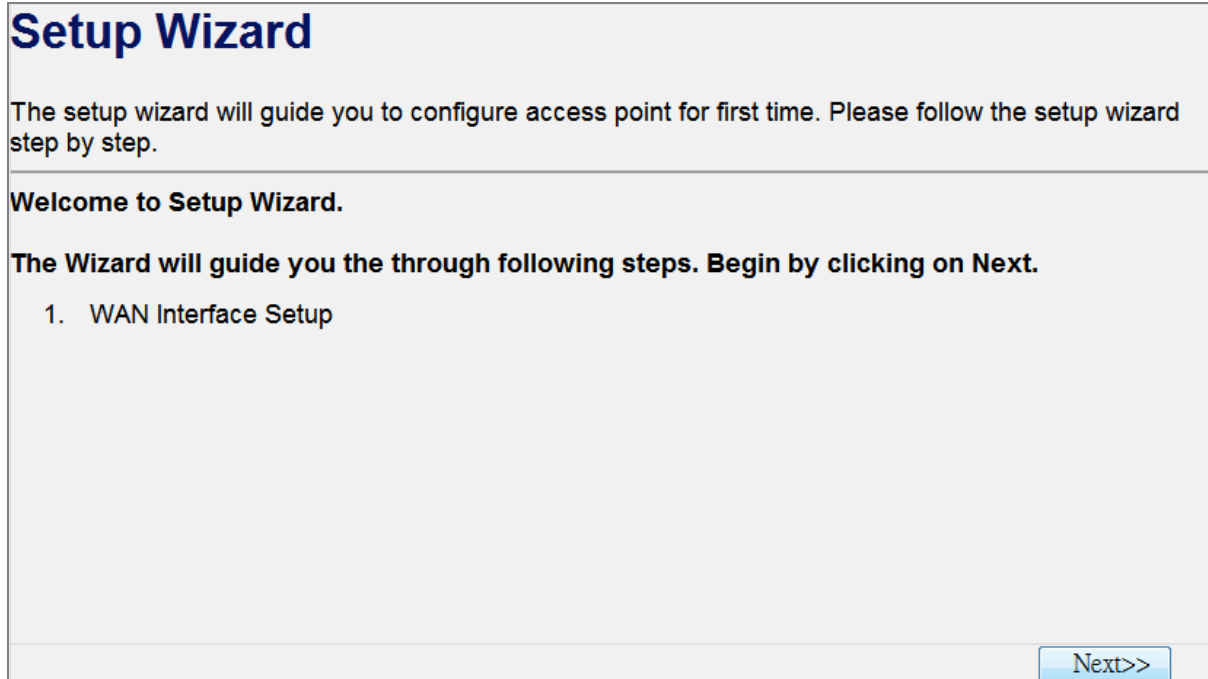

**Figure 4-2**

**Step 2.** Please select the corresponding WAN connection type of your Internet service, and fill the correct parameters in the blanks. Then click the "Finished" button to save the settings and reboot to take effect.

# 1. WAN Interface Setup

This page is used to configure the parameters for Internet network which connects to the WAN port of your **Access Point.** 

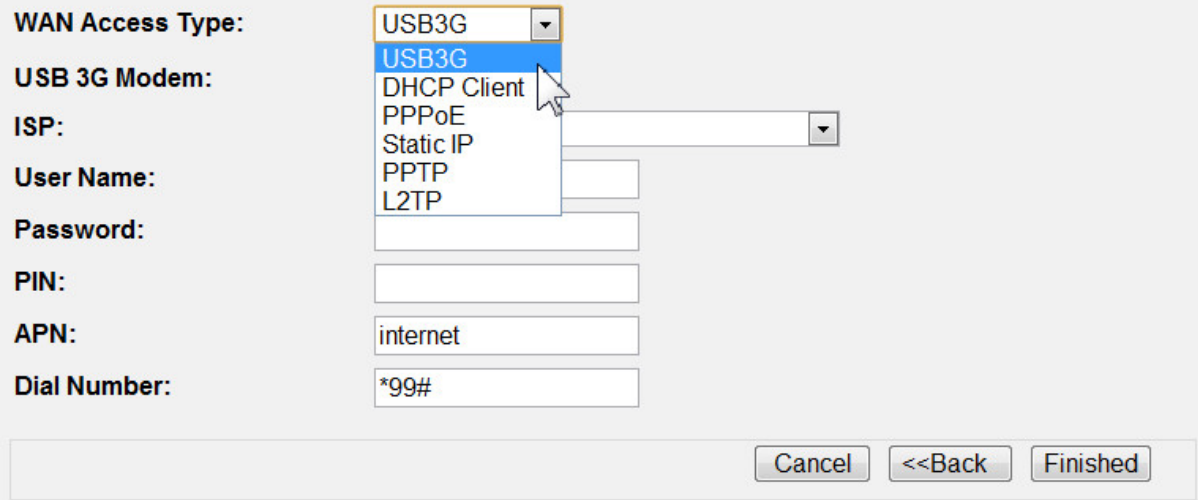

**Figure 4-3**

Next>>

**AP Mode**

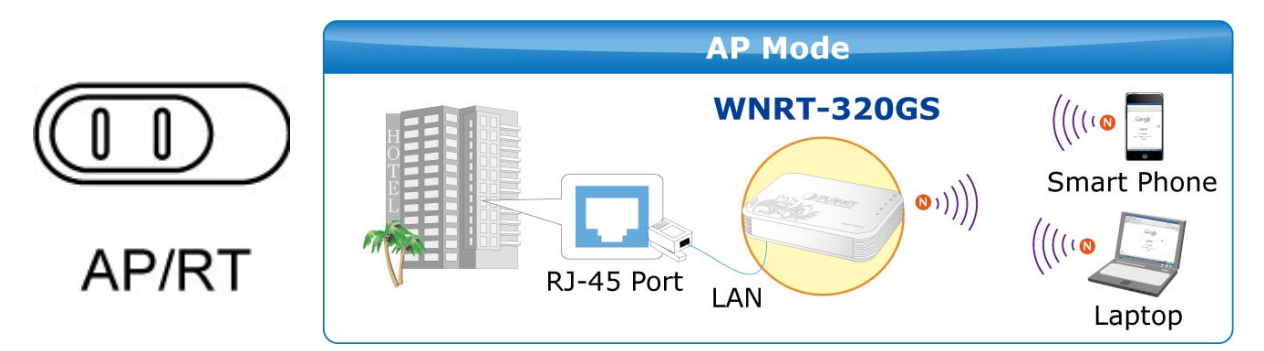

**Step 1.** The figure below is the screen of the Setup Wizard in AP Mode. Please click the "Next>>" button to continue.

# **Setup Wizard**

The setup wizard will guide you to configure access point for first time. Please follow the setup wizard step by step.

### **Welcome to Setup Wizard.**

The Wizard will guide you the through following steps. Begin by clicking on Next.

- 1. Set Wireless Network Name
- 2. Select Wireless Security Mode

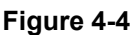

**Step 2.** Please enter the SSID for recognizing the wireless connection. The default value is "default". Then click the "Next>>" button to continue.

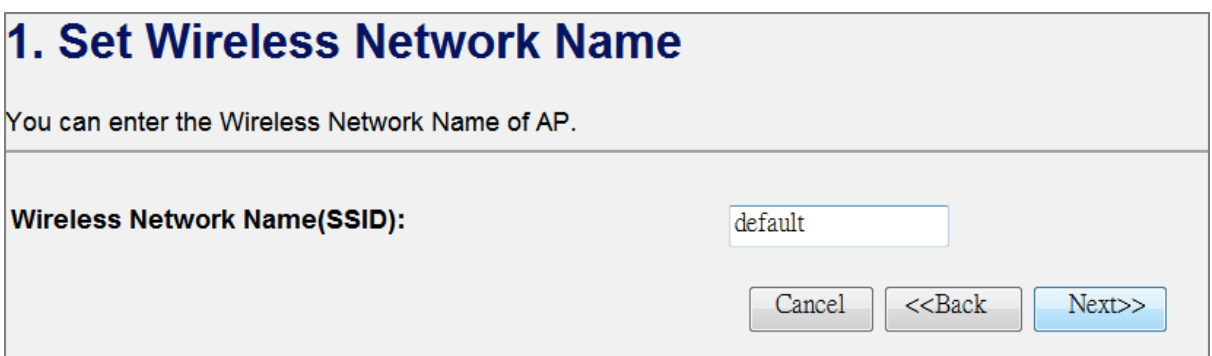

**Figure 4-5**

<span id="page-28-0"></span>**Step 3.** Please select the wireless security mode, and setup the password for wireless connection. Then click the "Finished" button to save the settings and reboot to take effect.

# 2. Select Wireless Security Mode

This page allows you setup the wireless security. Turn on WEP or WPA by using Encryption Keys could prevent any unauthorized access to your wireless network.

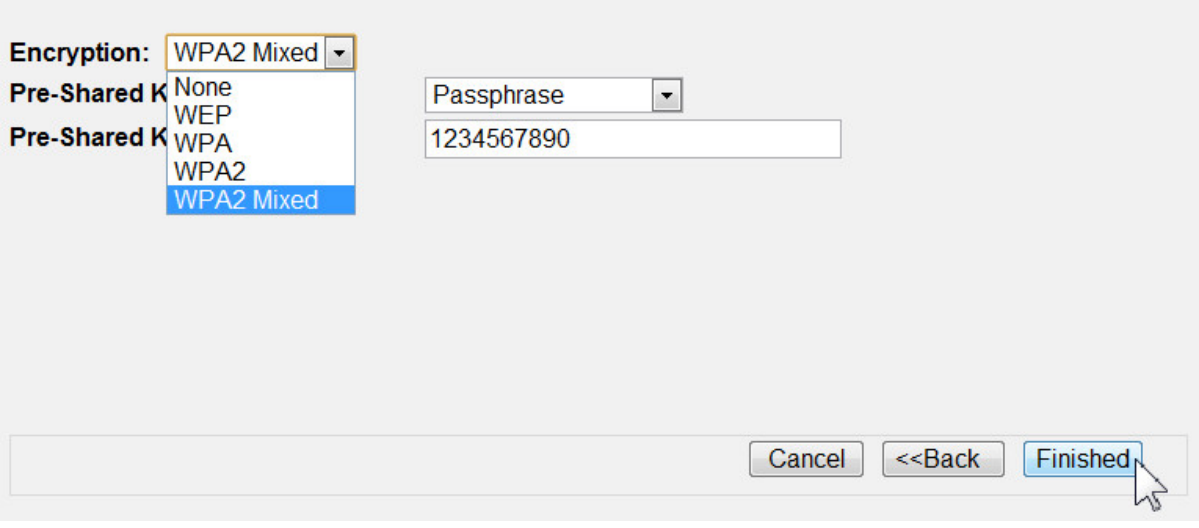

**Figure 4-6**

# **4.3. Operation Mode**

This page shows the current operation mode, but users can only change it by shifting the hardware switch on the WNRT-320GS.

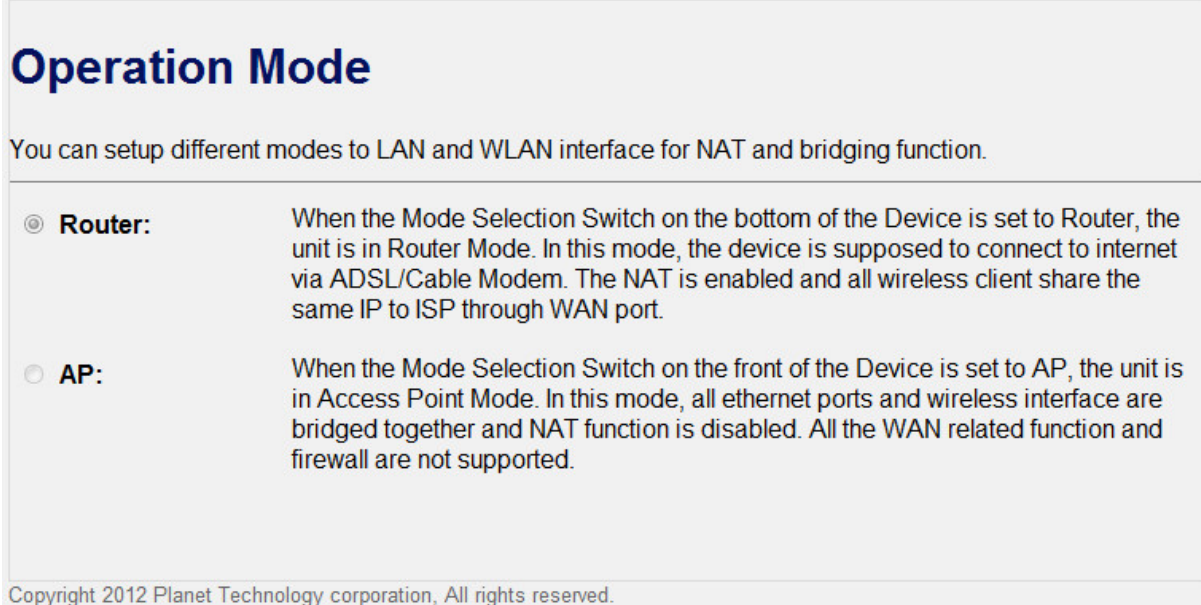

**Figure 4-7**

### <span id="page-29-0"></span>**4.4. Wireless**

The Wireless menu contains submenus of the settings about wireless network. Please refer to the following sections for the details.

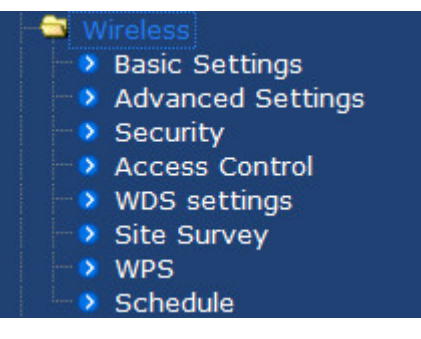

**Figure 4-8** 

### **4.4.1. Basic Settings**

Choose menu "**Wireless → Basic Settings**", and you can configure the basic settings for the wireless network in this page. After the configuration, please click the "Apply Changes" button to save the settings.

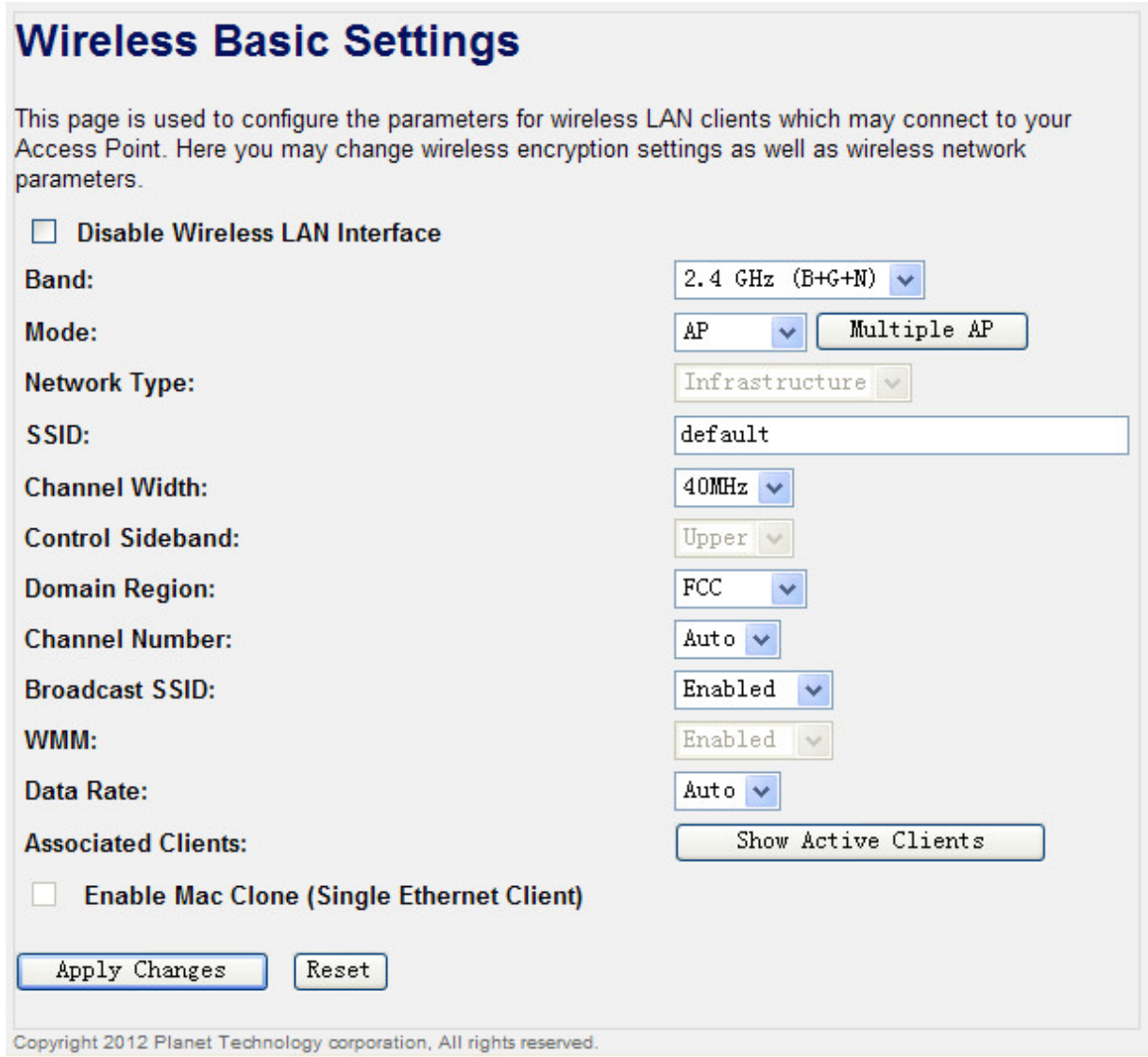

**Figure 4-9** Wireless Basic Settings

| <b>Object</b>        | <b>Description</b>                                                       |
|----------------------|--------------------------------------------------------------------------|
| Disable Wireless LAN | Check the box to disable the wireless function.                          |
| <b>Interface</b>     |                                                                          |
|                      | Select the desired mode. Default is "2.4GHz $(B+G+N)$ ". It is strongly  |
|                      | recommended that you set the Band to "2.4GHz (B+G+N)", and all of        |
|                      | 802.11b, 802.11g, and 802.11n wireless stations can connect to the       |
|                      | <b>WNRT-320GS.</b>                                                       |
|                      | 2.4 GHz (B): 802.11b mode, rate is up to 11 Mbps                         |
| <b>Band</b>          | <b>2.4 GHz (G):</b> 802.11g mode, rate is up to 54 Mbps                  |
|                      | <b>2.4 GHz (N):</b> 802.11n mode, rate is up to 150 Mbps(1T1R)<br>■      |
|                      | <b>2.4 GHz (B+G):</b> 802.11b/g mode, rate is up to 11 Mbps or 54 Mbps   |
|                      | 2.4 GHz (G+N): 802.11g/n mode, rate is up to 54 Mbps or 150<br>■         |
|                      | <b>Mbps</b>                                                              |
|                      | <b>2.4 GHz (B+G+N):</b> 802.11b/g/n mode, rate is up to 11 Mbps, 54<br>■ |
|                      | Mbps, or 150 Mbps                                                        |

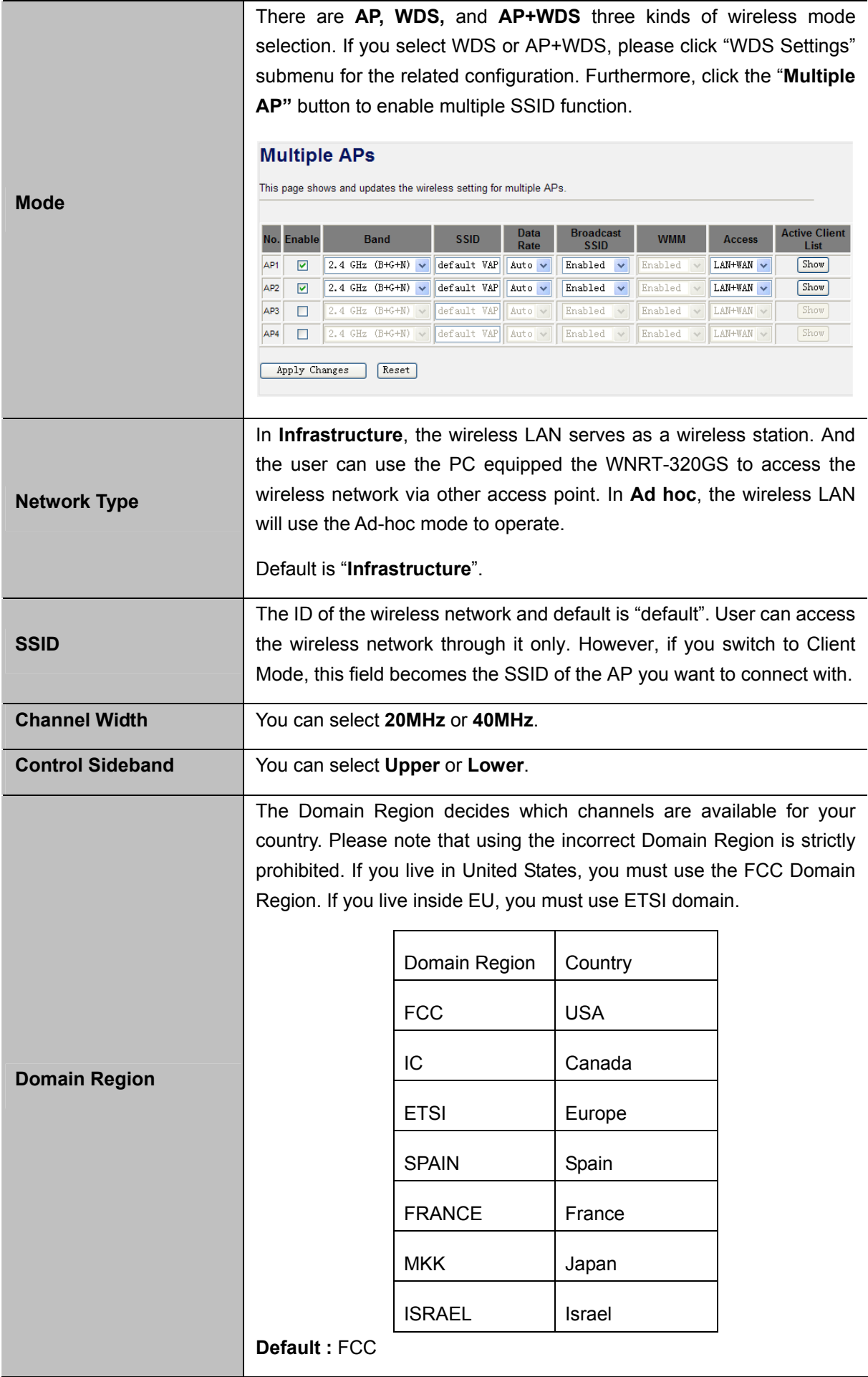

<span id="page-32-0"></span>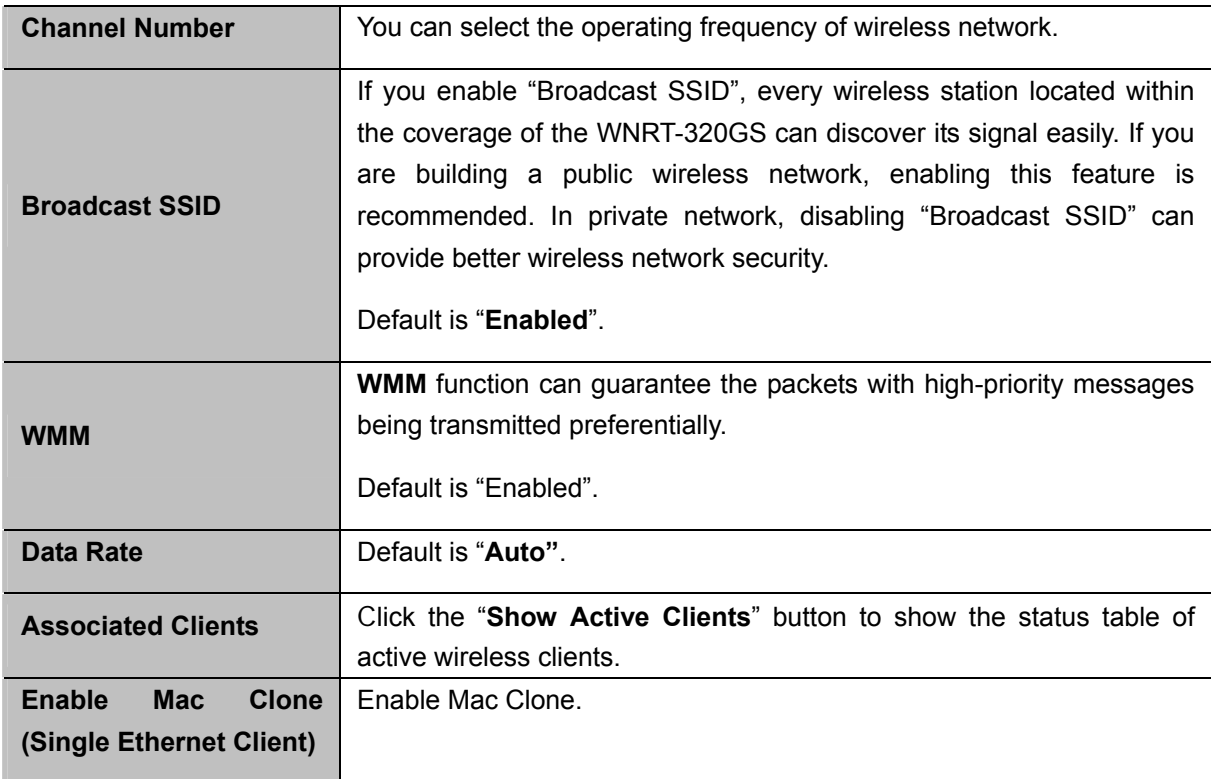

**Table 4-1** 

### **4.4.2. Advanced Settings**

Choose menu "Wireless → Advanced Settings", and you can configure the advanced settings for the wireless network in this page. After the configuration, please click the "Apply Changes" button to save the settings.

# **Wireless Advanced Settings**

These settings are only for more technically advanced users who have a sufficient knowledge about wireless LAN. These settings should not be changed unless you know what effect the changes will have on your Access Point.

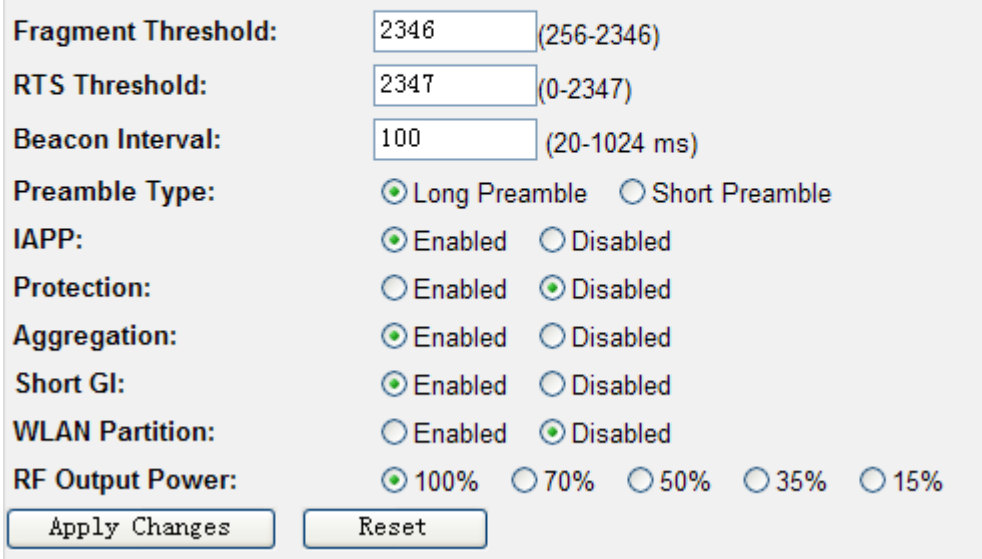

**Figure 4-10** Wireless Advanced Settings

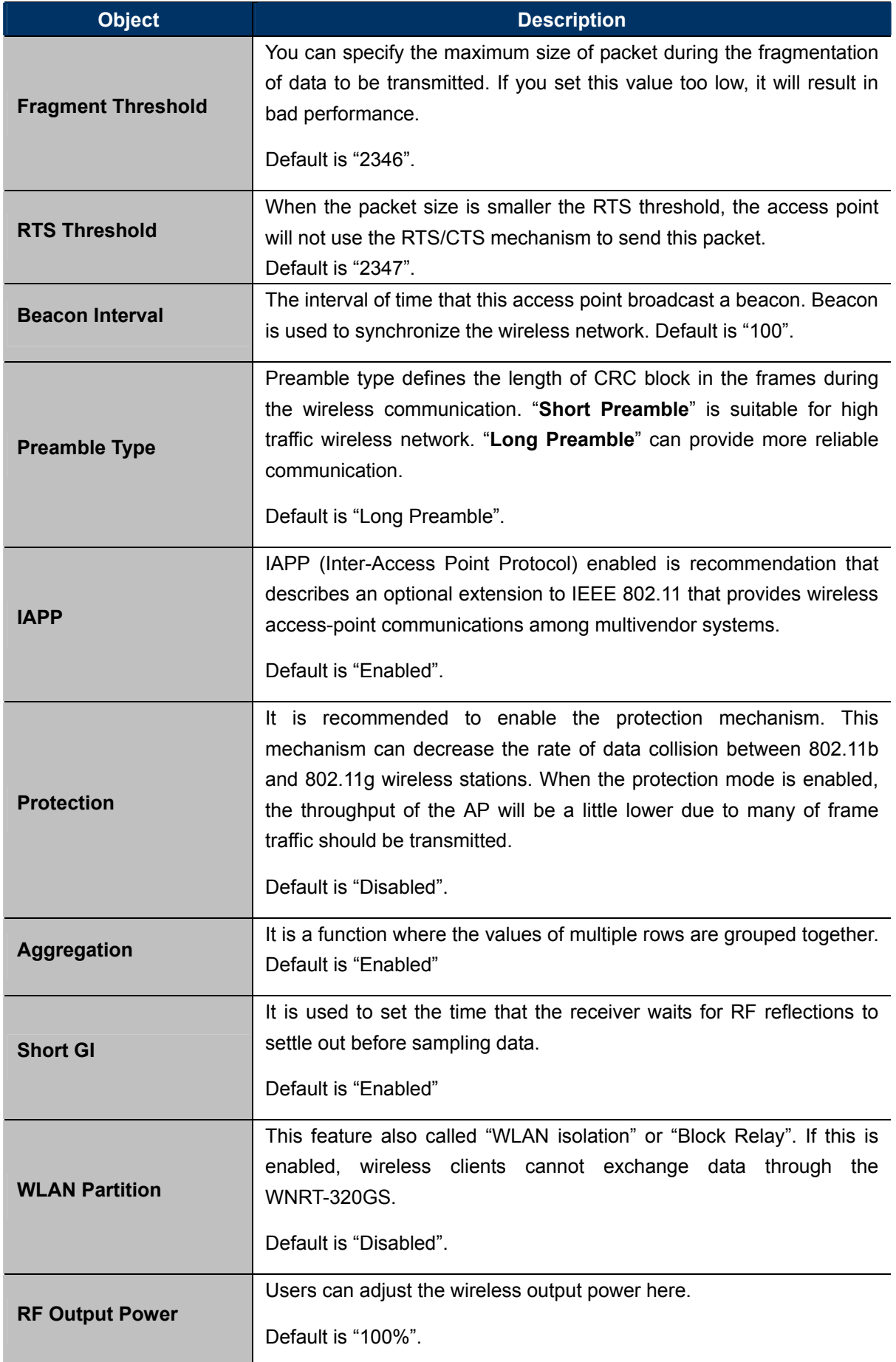

#### **Table 4-2**

### <span id="page-34-0"></span>**4.4.3. Security**

Choose menu "Wireless → Security", and you can configure the settings of wireless security for the wireless network in this page. After the configuration, please click the "Apply Changes" button to save the settings.

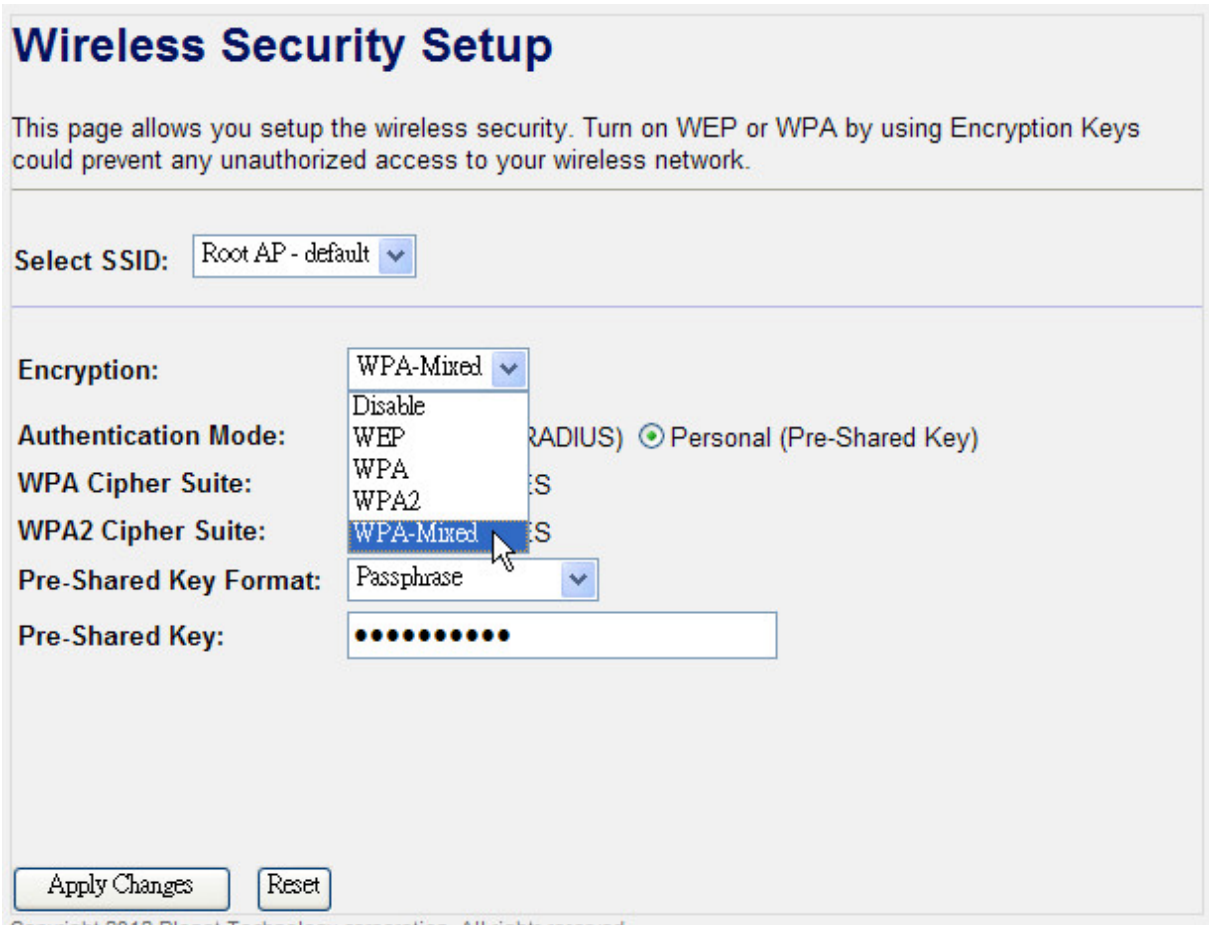

Copyright 2012 Planet Technology corporation, All rights reserved.

**Figure 4-11** Wireless Security

| <b>Object</b>      | <b>Description</b>                                                            |
|--------------------|-------------------------------------------------------------------------------|
| <b>Select SSID</b> | Select the SSID you want to configure the wireless security function,         |
|                    | includes the root one and the client one.                                     |
| <b>Encryption</b>  | Disable:                                                                      |
|                    | No security setup for wireless connection.                                    |
|                    | WEP:                                                                          |
|                    | It is based on the IEEE 802.11 standard. And the default setting of           |
|                    | authentication is <b>Automatic</b> , which can select <b>Open System</b> or   |
|                    | <b>Shared Key</b> authentication type automatically based on the wireless     |
|                    | station's capability and request. Furthermore, you can select Key             |
|                    | Length and enter 10 & 26 Hexadecimal digits (any combination of               |
|                    | 0-9, a-f, A-F, zero key is not promoted) or 5 & 13 <b>ASCII</b> characters in |
|                    | the Encryption Key field.                                                     |

<span id="page-35-0"></span>

|                       | WPA / WPA2 / WPA-Mixed:                                                |
|-----------------------|------------------------------------------------------------------------|
|                       | When you select the authentication mode based on <b>Enterprise</b>     |
|                       | (Radius Server), please enter the IP Address, Port, and Password       |
|                       | of the Radius Server. When you select the other authentication mode    |
|                       | based on Personal (Pre-Shared Key), please enter at least 8 ASCII      |
|                       | characters (Passphrase) or 64 Hexadecimal characters. All of the       |
|                       | Cipher Suites support TKIP and AES.                                    |
| 802.1x Authentication | Enable 802.1x authentication function, then please enter the <b>IP</b> |
|                       | <b>Address, Port, and Password of the Radius Server.</b>               |

**Table 4-3** 

### **4.4.4. Access Control**

Choose menu "Wireless  $\rightarrow$  Access Control", you can choose to allow or deny the computer of specified MAC address to connect with the WNRT-320GS in this page. After the configuration, please click the "Apply Changes" button to save the settings.

# **Wireless Access Control**

If you choose 'Allowed Listed', only those clients whose wireless MAC addresses are in the access control list will be able to connect to your Access Point. When 'Deny Listed' is selected, these wireless clients on the list will not be able to connect the Access Point.

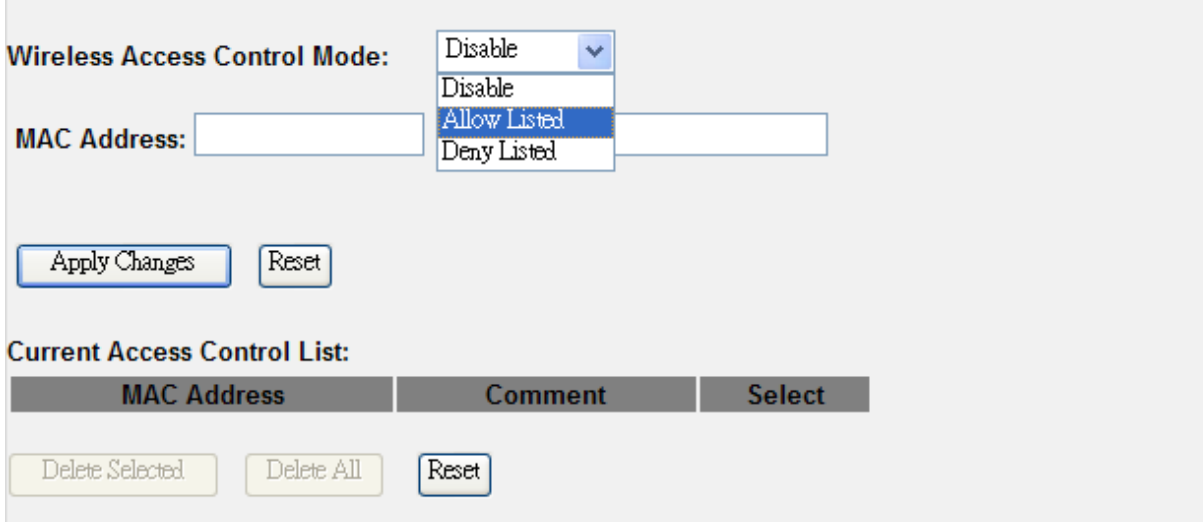

**Figure 4-12** Wireless Access Control

| <b>Object</b>          | <b>Description</b>                                                   |
|------------------------|----------------------------------------------------------------------|
| <b>Wireless Access</b> | You can choose to set the Allowed-List, Denied-List, or disable this |
| <b>Control Mode</b>    | function.                                                            |
| <b>MAC Address</b>     | Enter the MAC address you want to allow or deny to connect to the    |
|                        | WNRT-320GS in the field.                                             |
| Comment                | You can make some comment for each MAC address on the list.          |
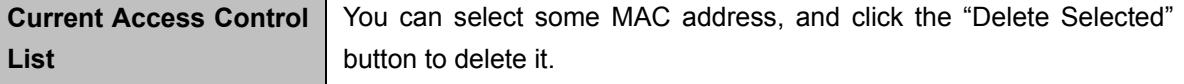

#### **4.4.5. WDS Settings**

**Wireless Distribution System (WDS)** uses wireless media to communicate with other APs, like the Ethernet does. To do this, you must set these APs in the **same channel** and **set MAC address of other APs** which you want to communicate with in the table and then enable the WDS.

Choose menu "Wireless  $\rightarrow$  WDS Settings", and you can configure WDS to connect the WNRT-320GS with another AP in this page. After the configuration, please click the "Apply Changes" button to save the settings.

# **WDS Settings**

Wireless Distribution System uses wireless media to communicate with other APs, like the Ethernet does. To do this, you must set these APs in the same channel and set MAC address of other APs which you want to communicate with in the table and then enable the WDS.

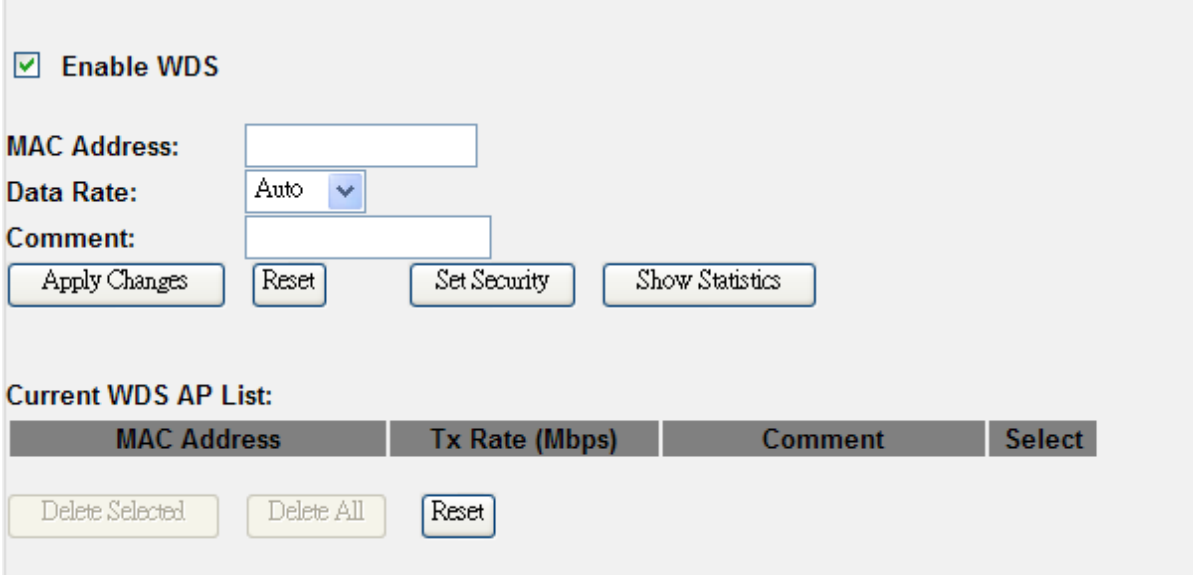

**Figure 4-13** WDS Settings

| <b>Object</b>       | <b>Description</b>                                                                                                    |
|---------------------|----------------------------------------------------------------------------------------------------|
| <b>Enable WDS</b>   | Check the box to enable the WDS function. Please select WDS or<br>AP+WDS in the Mode of Wireless Basic Settings before you enable<br>WDS in this page. |
| <b>MAC Address</b>  | You can enter the MAC address of the AP you want to connect with.                                                                                      |
| Data Rate           | Default is "Auto".                                                                                                    |
| <b>Comment</b>      | You can make some comment for each MAC address on the list.                                                                                            |
| <b>Set Security</b> | Click the "Set Security" button, then configure the wireless security                                                                                  |

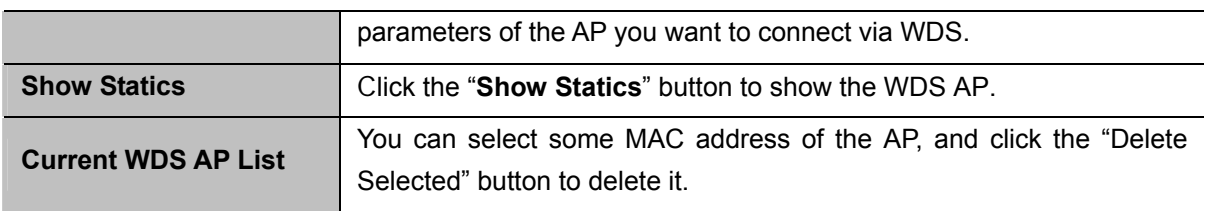

## **4.4.6. Site Survey**

Choose menu "Wireless  $\rightarrow$  Site Survey" to scan the available local AP. If any Access Point is found, you could choose any one to connect with manually when the Client Mode is enabled.

| Site Survey |                   |                |             |                     |               |
|-------------|-------------------|----------------|-------------|---------------------|---------------|
| <b>SSID</b> | <b>BSSID</b>      | Channel        | <b>Type</b> | Encrypt             | <b>Signal</b> |
| biafae      | 6c:fd:b9:20:f3:cc | $(B+G+N)$      | AP          | WPA2-<br><b>PSK</b> | 68            |
| live        | 00:4f:81:00:5c:9c | 6<br>$(B+G+N)$ | AP          | no                  | 36            |
| AP01        | 06:1a:50:00:56:84 | $7(B+G)$       | AP          | <b>WEP</b>          | 20            |
| AP04        | 12:1a:50:00:56:84 | $(B+G+N)$      | AP          | WPA-<br><b>PSK</b>  | 20            |
| AP03        | 0e:1a:50:00:56:84 | $7(B+G)$       | AP          | WPA-<br><b>PSK</b>  | 20            |
| live-2      | 06:4f:68:50:1c:11 | $(B+G+N)$      | AP          | no                  | 18            |

**Figure 4-14** Wireless Site Survey

### **4.4.7. WPS**

Choose menu "Wireless  $\rightarrow$  WPS", and you can configure the setting for WPS (Wi-Fi Protected Setup). After the configuration, please click the "Apply Changes" button to save the settings.

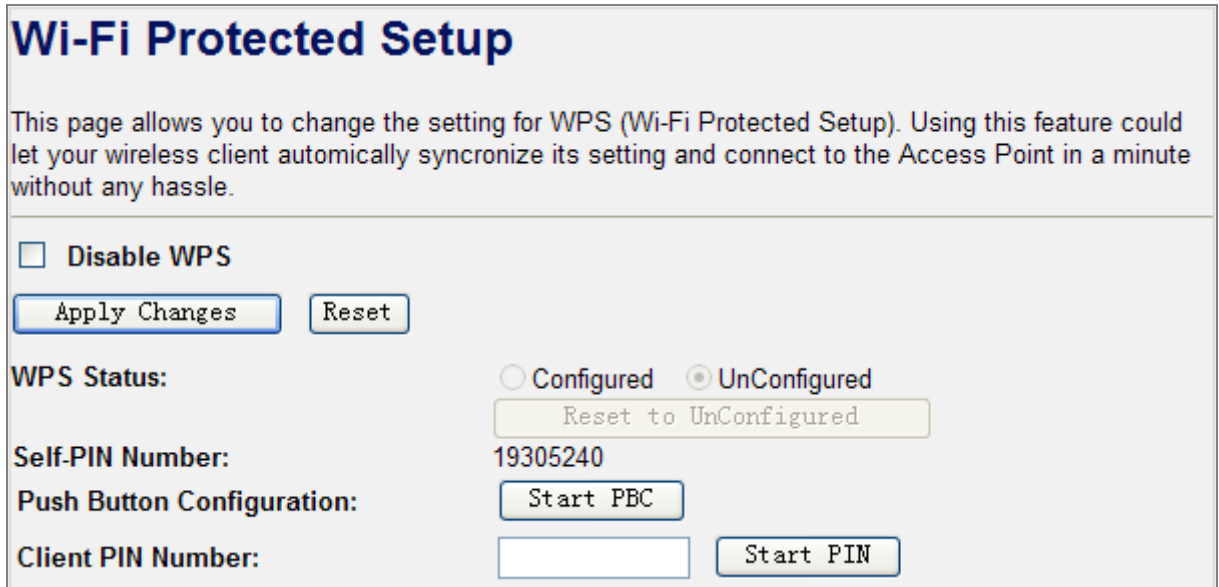

**Figure 4-15** WPS (Wi-Fi Protected Setup)

| <b>Object</b>            | <b>Description</b>                                                      |
|--------------------------|-------------------------------------------------------------------------|
| Disable WPS              | You can check the box to disable the WPS function.                      |
| <b>WPS Status</b>        | Here you can check if the connection via WPS is established or not.     |
| <b>Self-PIN Number</b>   | It is the PIN number of the WNRT-320GS here.                            |
| <b>Push Button</b>       | Click the "Start PBC", and then activate WPS as well in the client      |
| Configuration            | device within 2 minutes.                                                |
| <b>Client PIN Number</b> | In addition to the PBC method, you can also use the PIN method to       |
|                          | activate the WPS, Just enter the PIN number of the client device in the |
|                          | field, and click the "Start PIN" button.                                |

### **4.4.8. Schedule**

Choose menu "Wireless  $\rightarrow$  Schedule", and you can configure the schedule rule of enabling wireless function. After the configuration, please click the "Apply Changes" button to save the settings.

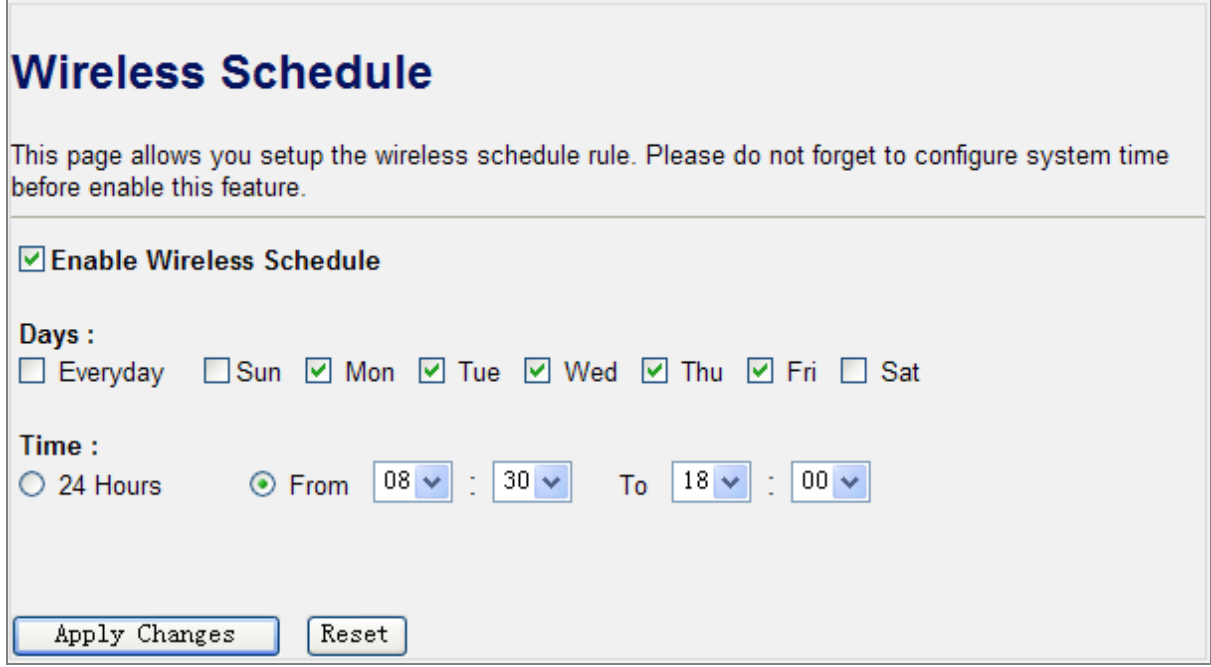

**Figure 4-16** Wireless Schedule

## **4.5. TCP/IP Settings**

The TCP/IP Settings menu contains submenus of the settings about LAN and WAN. Please refer to the following sections for the details.

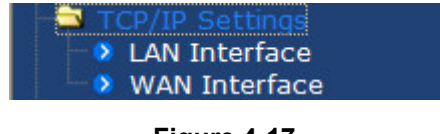

**Figure 4-17** 

#### **4.5.1. LAN Interface**

Choose menu "TCP/IP Settings  $\rightarrow$  LAN Interface", and you can configure the parameters for LAN (Local Area Network). After the configuration, please click the "Apply Changes" button to save the settings.

# **LAN Interface Setup**

This page is used to configure the parameters for local area network which connects to the LAN port of your Access Point. Here you may change the setting for IP addresss, subnet mask, DHCP, etc..

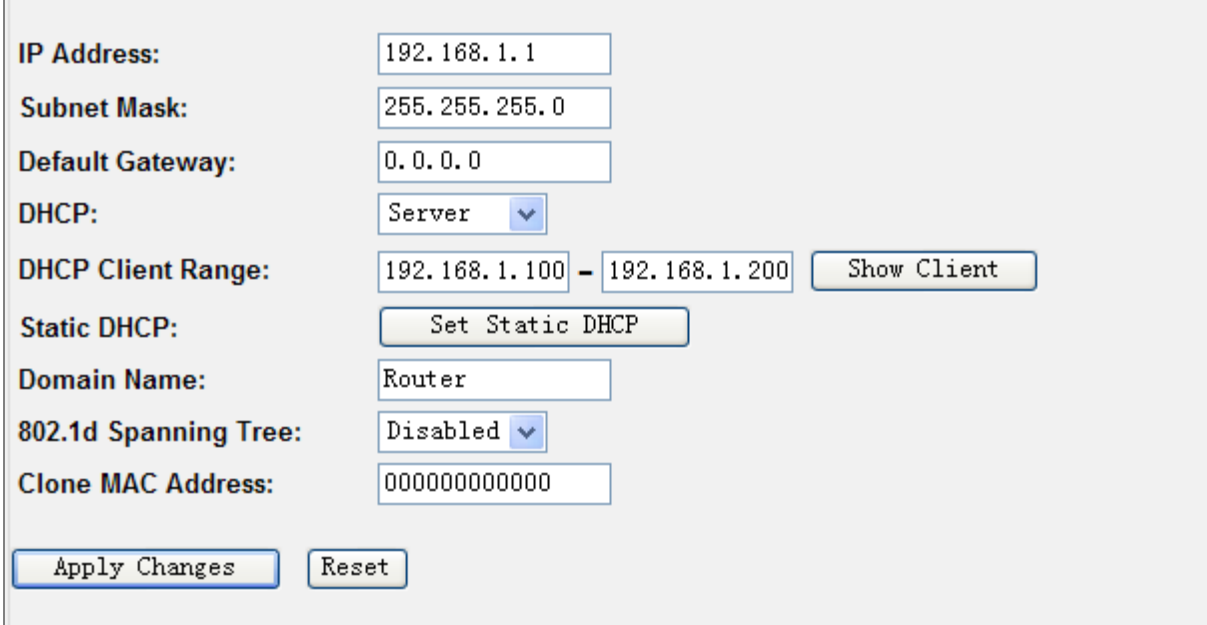

**Figure 4-18** LAN Interface

| <b>Object</b>            | <b>Description</b>                                                                                                    |
|--------------------------|----------------------------------------------------------------------------------------------------|
| <b>IP Address</b>        | The LAN IP address of the WNRT-320GS, and default is 192.168.1.1.<br>You can change it according to your request.                                                                  |
| <b>Subnet Mask</b>       | Default is 255.255.255.0. You can change it according to your request.                                                                                                    |
| <b>Default Gateway</b>   | Default is 0.0.0.0. You can change it according to your request.                                                                                                    |
| <b>DHCP</b>              | You can select one of Disable, Client, and Server. Default is Server,<br>that the WNRT-320GS can assign IP addresses to the computers<br>automatically.                            |
| <b>DHCP Client Range</b> | For the Server mode, you must enter the DHCP client IP address<br>range in the field. And you can click the "Show Client" button to show<br>the Active DHCP Client Table.          |
| <b>Static DHCP</b>       | Click the "Set Static DHCP" button, and you can reserve some IP<br>addresses for those network devices with the specified MAC<br>addresses anytime when they request IP addresses. |
| <b>Domain Name</b>       | Default is Router.                                                                                                    |
| 802.1d Spanning Tree     | You can enable or disable the spanning tree function.                                                                                                    |
| <b>Clone MAC Address</b> | You can input a MAC address here for using clone function.                                                                                                    |

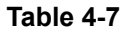

### **4.5.2. WAN Interface**

Choose menu "TCP/IP Settings  $\rightarrow$  WAN Interface", and you can configure the parameters for the Internet network. After the configuration, please click the "Apply Changes" button to save the settings.

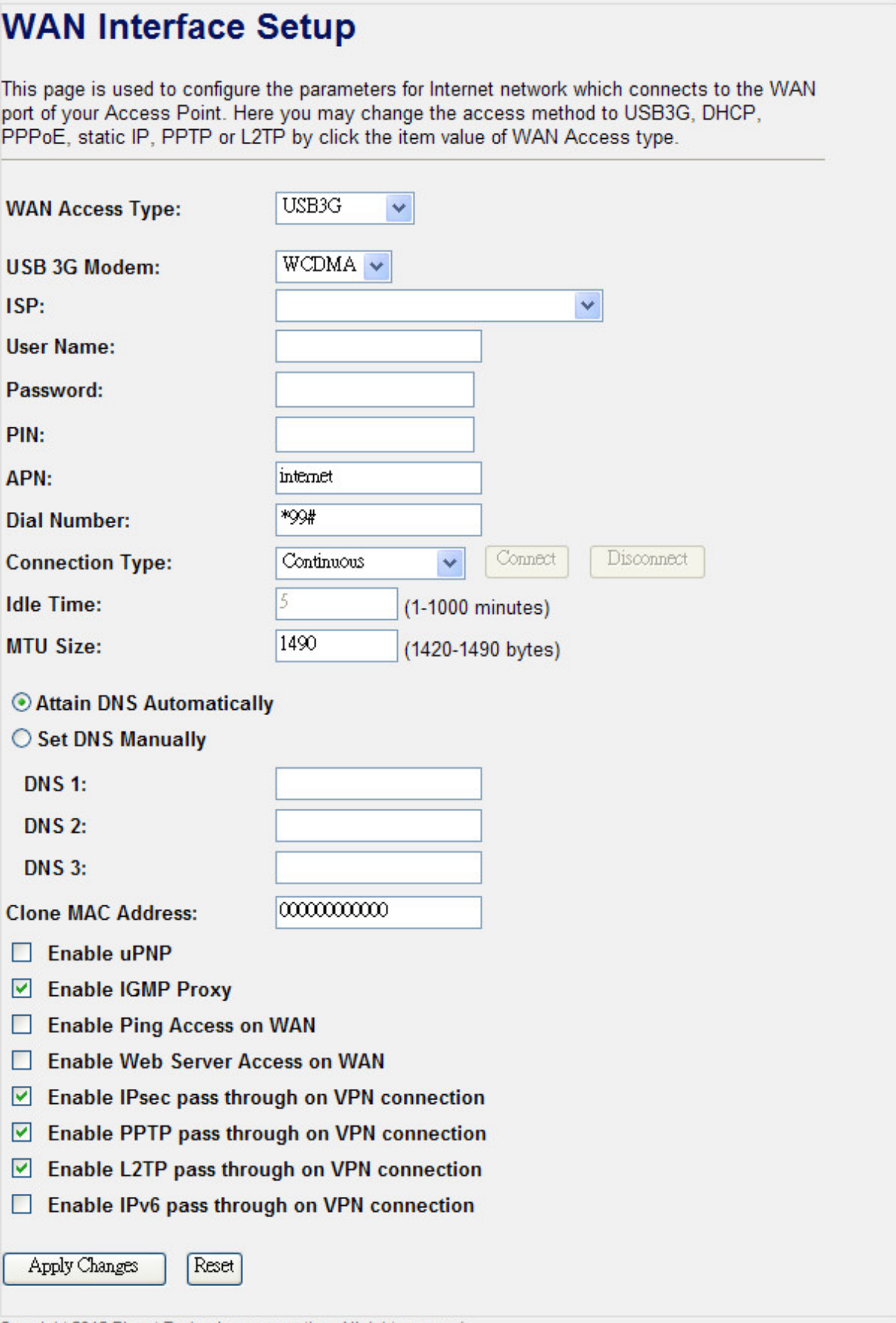

Copyright 2012 Planet Technology corporation, All rights reserved.

| <b>Object</b>                                        | <b>Description</b>                                                                                                    |                                                                 |  |
|------------------------------------------------------|----------------------------------------------------------------------------------------------------|-----------------------------------------------------------------|--|
|                                                      | USB3G                                                                                                    | connection that requires the correct<br>The                     |  |
|                                                      |                                                                                                    | parameters to obtain an IP address from 3G<br>mobile network.   |  |
|                                                      | <b>DHCP Client</b>                                                                                                    | The connection which uses the dynamic IP<br>address assignment. |  |
| <b>WAN Access Type</b>                               | <b>PPPoE</b>                                                                                                    | The connection that requires a username and<br>password.        |  |
|                                                      | <b>Static IP</b>                                                                                                    | The connection which uses the static IP address<br>assignment.  |  |
|                                                      | <b>PPTP</b>                                                                                                    | The connection which uses a Point-to-Point                      |  |
|                                                      |                                                                                                    | Tunneling Protocol (PPTP) connection.                           |  |
|                                                      | L <sub>2</sub> TP                                                                                                    | The connection which uses a Layer2 Tunneling                    |  |
|                                                      |                                                                                                    | Protocol (L2TP) connection.                                     |  |
| <b>Attain DNS Automatically</b>                      | Choose to attain DNS automatically from your ISP.                                                                                                    |                                                                 |  |
| <b>Set DNS Manually</b>                              | Choose to specify your preferred DNS Server IP address. The<br>DNS 2 and DNS 3 are optional. You can enter the IP addresses<br>of the secondary and the third DNS Servers as alternatives of<br><b>DNS 1.</b> |                                                                 |  |
| <b>Clone MAC Address</b>                             | You can input a MAC address here for using clone function.                                                                                                    |                                                                 |  |
| <b>Enable uPNP</b>                                   | Check the box to enable the uPNP function. The uPNP devices<br>can be automatically discovered by the uPNP service application<br>on the LAN.                                                                 |                                                                 |  |
| <b>Enable IGMP Proxy</b>                             | Check the box to enable the IGMP Proxy function.                                                                                                    |                                                                 |  |
| <b>Enable Ping Access on WAN</b>                     | Check the box to enable Ping access from the Internet Network.                                                                                                    |                                                                 |  |
| <b>Enable Web Server Access</b><br>on WAN            | Check the box to enable the web server access of the<br>WNRT-320GS from the Internet network.                                                                                                    |                                                                 |  |
| Enable IPsec pass through<br>on VPN connection       | Check the box to enable IPsec pass through function on VPN<br>connection.                                                                                                    |                                                                 |  |
| Enable PPTP pass through<br>on VPN connection        | Check the box to enable PPTP pass through function on VPN<br>connection.                                                                                                    |                                                                 |  |
| Enable L2TP pass through on<br><b>VPN connection</b> | connection.                                                                                                    | Check the box to enable L2TP pass through function on VPN       |  |
| Enable IPv6 pass through on<br><b>VPN connection</b> | Check the box to enable IPv6 pass through function on VPN<br>connection.                                                                                                    |                                                                 |  |

**Table 4-8** 

## **USB3G**

Please select **USB3G** when you want to surf the Internet via 3G mobile Internet service. The WNRT-320GS will automatically obtain a public IP address from your mobile ISP. Please refer to the instructions below to configure the correct parameters.

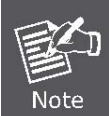

Before installing the SIM card to WNRT-320GS, please configure all the parameters provided by your ISP correctly first, especially the PIN code, to prevent the lockup of the SIM card.

# **WAN Interface Setup**

This page is used to configure the parameters for Internet network which connects to the WAN port of your Access Point. Here you may change the access method to USB3G, DHCP, PPPoE, static IP, PPTP or L2TP by click the item value of WAN Access type.

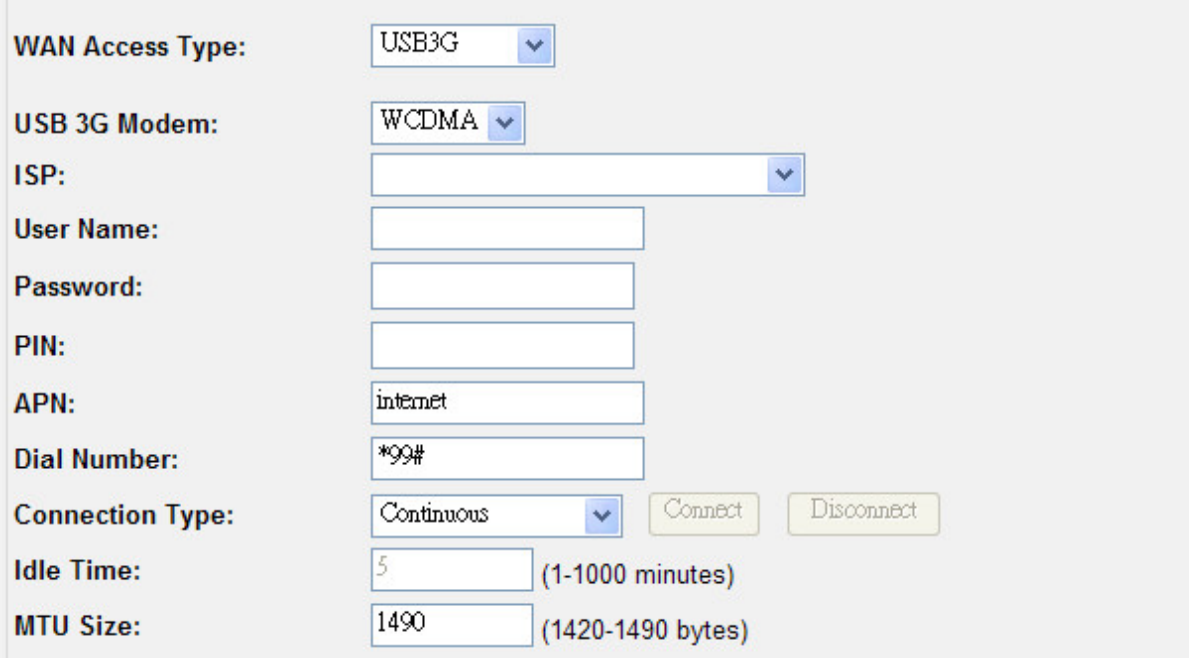

#### **Figure 4-20** WAN Access Type –**USB 3G**

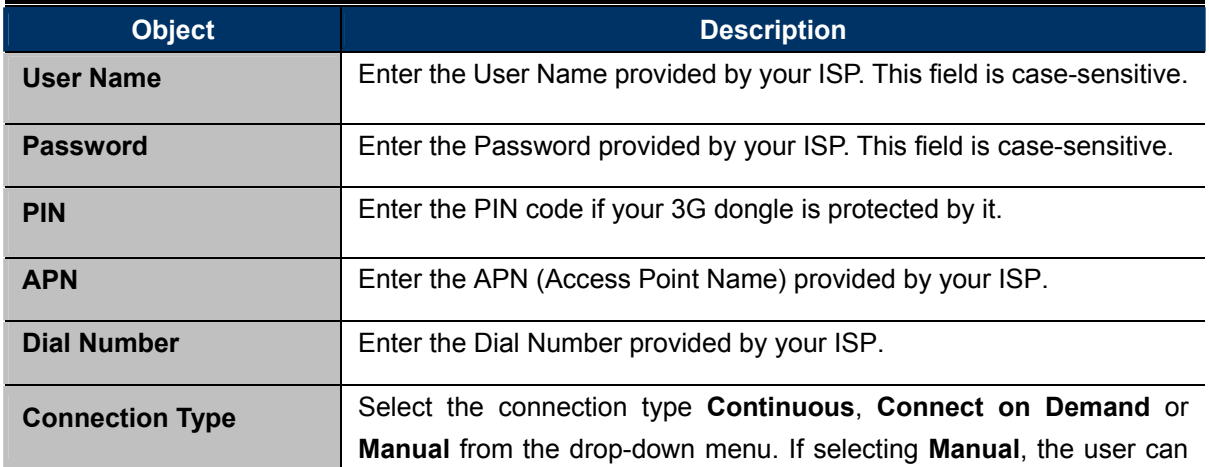

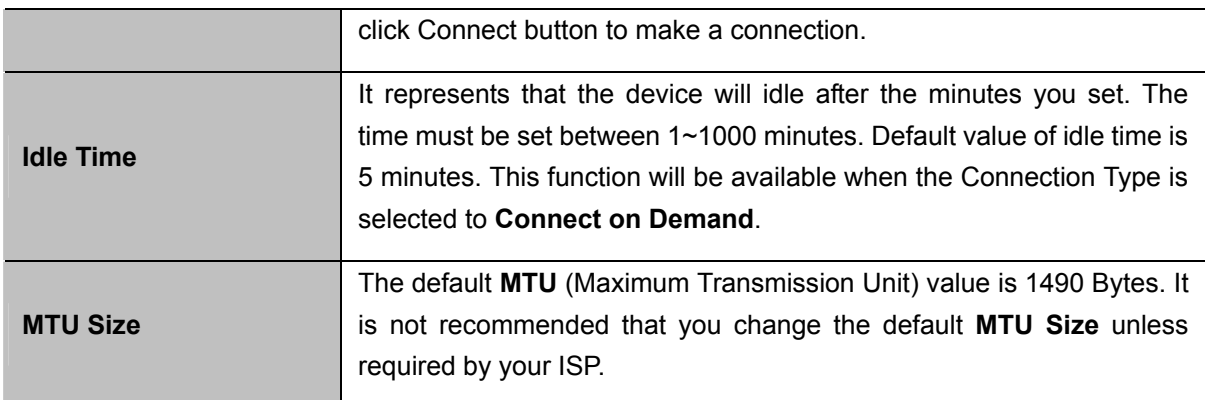

There are already many kinds of 3G USB modem embedded in the router. The USB modem parameters will be set automatically if it is supported by the Router. If your USB modem inserted is supported by the Router, then in the **Management\Status** web page, it will be shown "**USB3G Connected**" in the **Attain IP Protocol** field. Otherwise, "Unknown Modem" will be shown instead. Please visit our website to get the latest USB modems compatibility list.

# **Access Point Status**

This page shows the current status and some basic settings of the device.

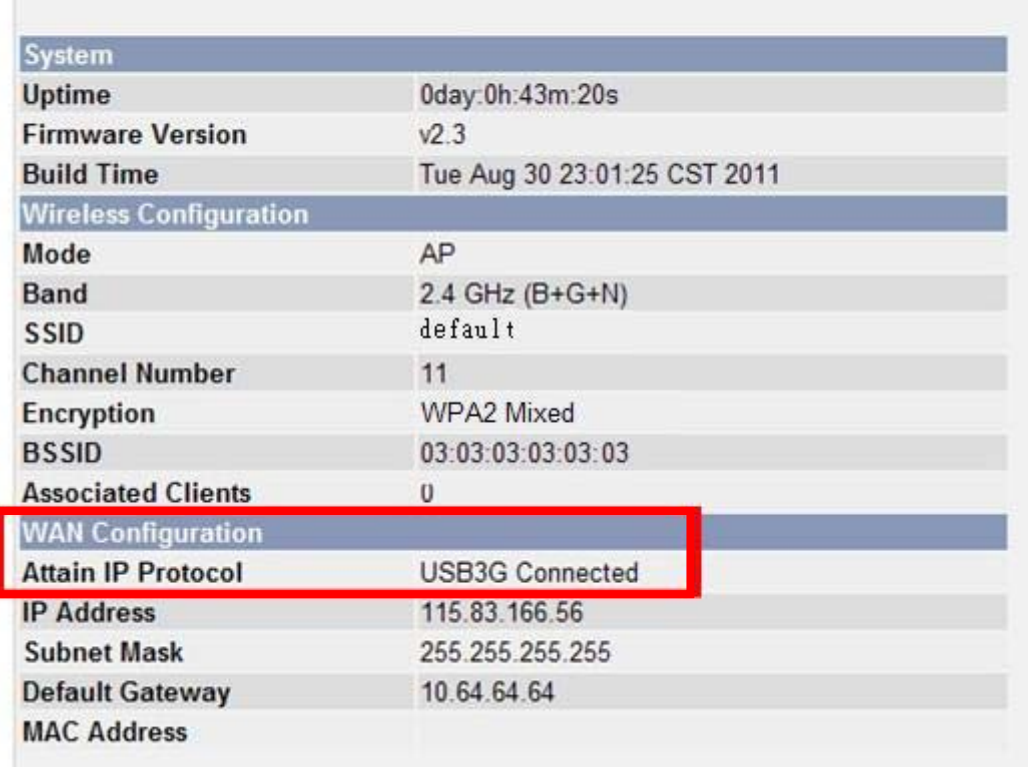

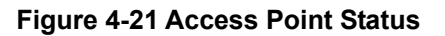

## **PPPoE**

If your ISP provides a PPPoE connection, please select **PPPoE** option. The user has to setup the user name and password provided by your ISP. Please refer to the instructions below

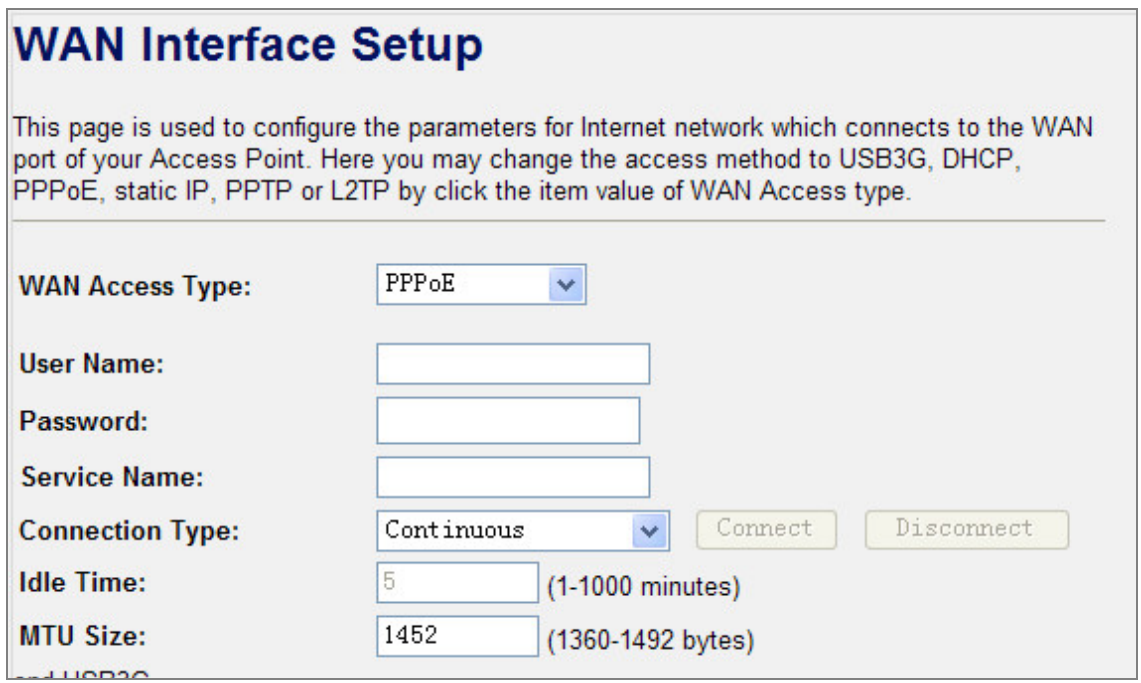

**Figure 4-22** WAN Access Type – **PPPoE**

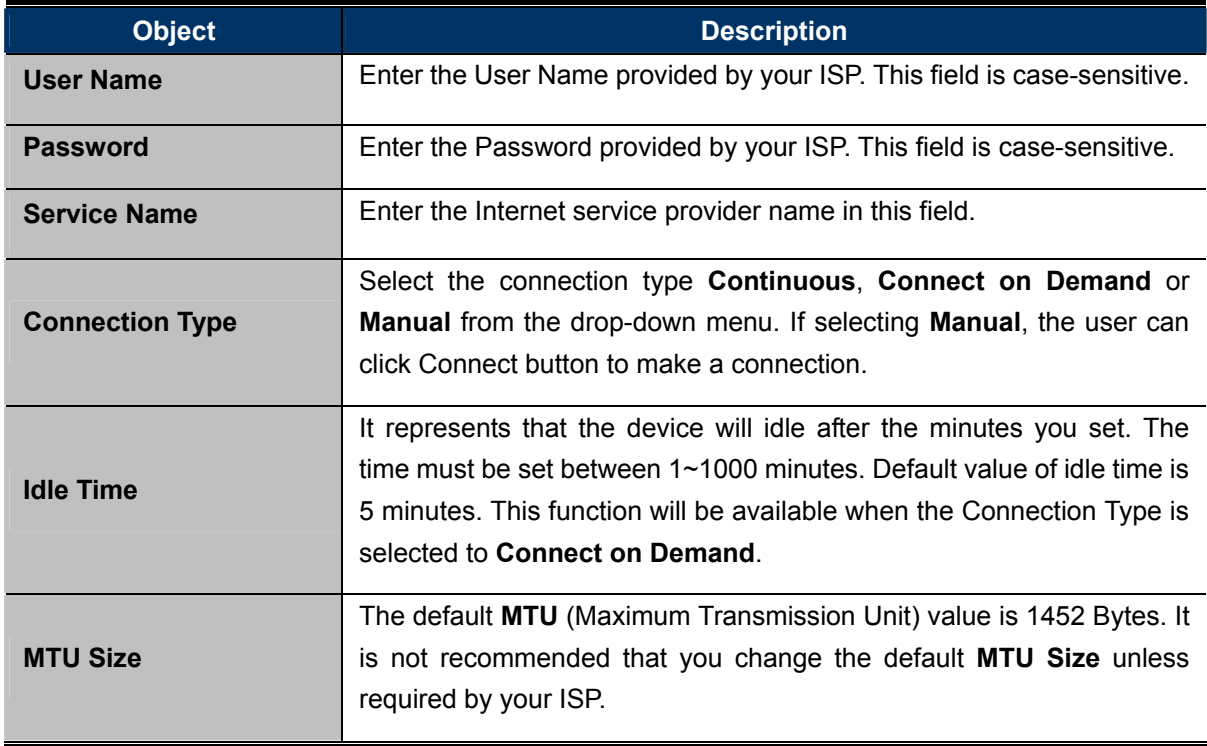

## **Static IP**

If your ISP provides a static IP address, please select **Static IP** and setup the related parameters manually. Please refer to the instructions below

# **WAN Interface Setup**

This page is used to configure the parameters for Internet network which connects to the WAN port of your Access Point. Here you may change the access method to USB3G, DHCP, PPPoE, static IP, PPTP or L2TP by click the item value of WAN Access type.

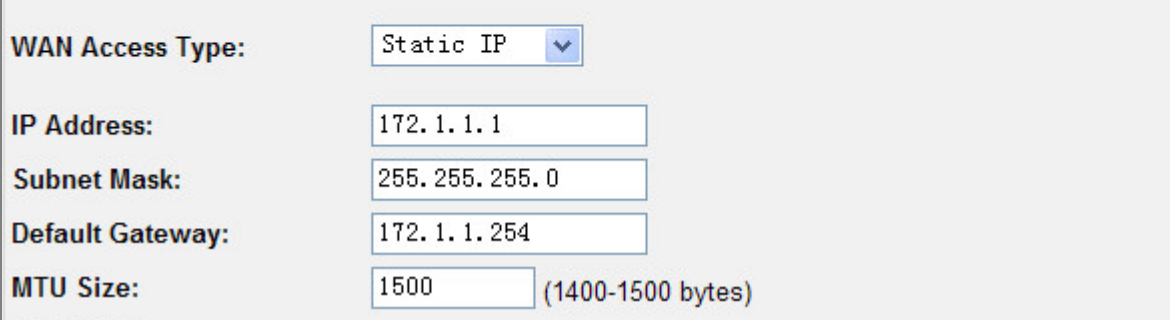

#### **Figure 4-23** WAN Access Type – **Static IP**

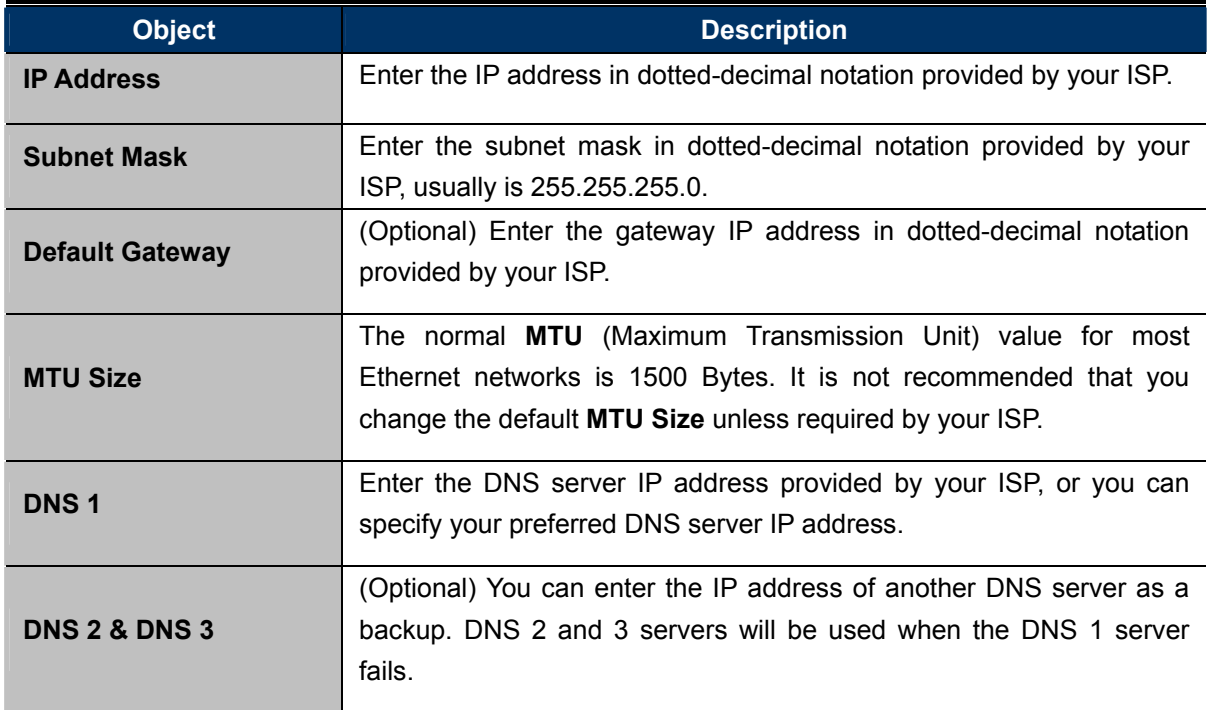

**Table 4-11** 

## **PPTP**

If your ISP provides PPTP connection, please select **PPTP** option and enter the correct parameters. Please refer to the instructions below

# **WAN Interface Setup**

This page is used to configure the parameters for Internet network which connects to the WAN port of your Access Point. Here you may change the access method to USB3G, DHCP, PPPoE, static IP, PPTP or L2TP by click the item value of WAN Access type.

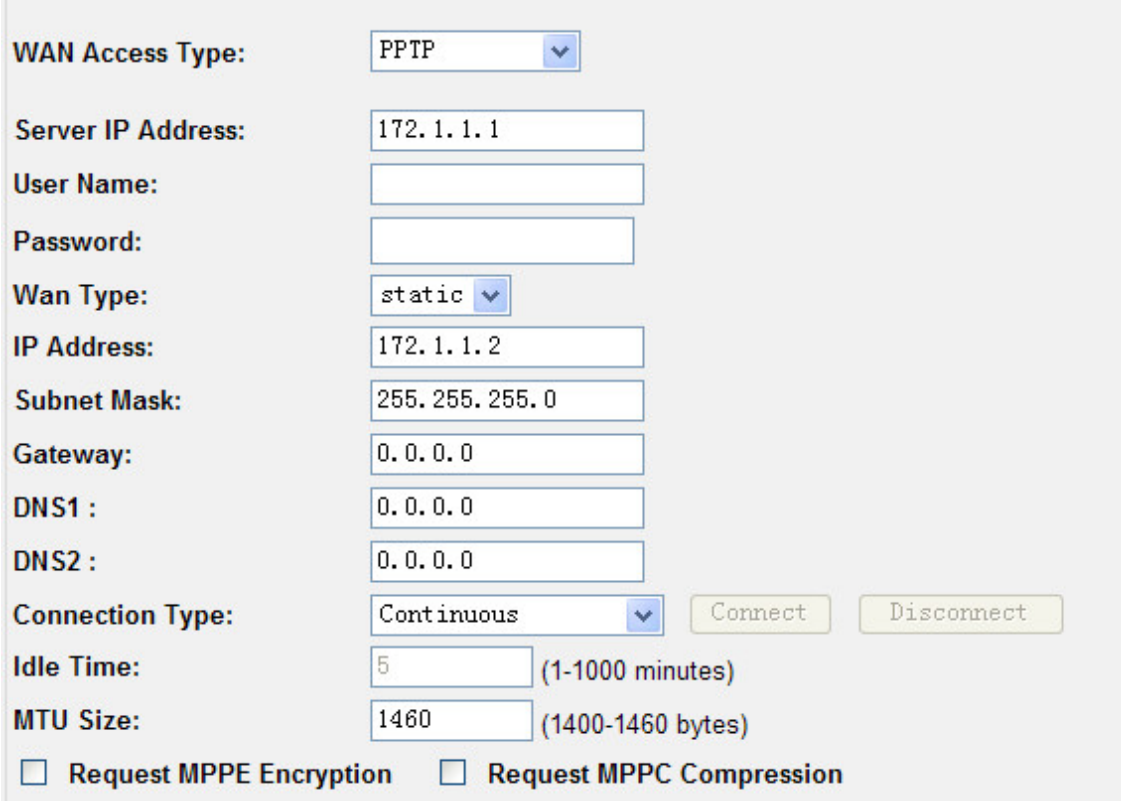

**Figure 4-24** WAN Access Type – **PPTP**

| <b>Object</b>            |                                                                         | <b>Description</b>                               |  |
|--------------------------|-------------------------------------------------------------------------|--------------------------------------------------|--|
| <b>Server IP Address</b> | Enter the PPTP Server IP address in dotted-decimal notation provided    |                                                  |  |
|                          | by your ISP.                                                            |                                                  |  |
| <b>User Name</b>         | Enter the User Name provided by your ISP. This field is case-sensitive. |                                                  |  |
| <b>Password</b>          | Enter the Password provided by your ISP. This field is case-sensitive.  |                                                  |  |
|                          | Select the corresponding method to obtain an IP address from your       |                                                  |  |
| <b>Wan Type</b>          | ISP.                                                                    |                                                  |  |
|                          | <b>IP Address</b>                                                       | Enter the IP address in dotted-decimal notation  |  |
|                          |                                                                         | provided by your ISP.                            |  |
|                          | <b>Subnet Mask</b>                                                      | Enter the subnet mask in dotted-decimal notation |  |
|                          |                                                                         | provided by your ISP.                            |  |
|                          | Gateway                                                                 | Enter the gateway IP address in dotted-decimal   |  |
|                          |                                                                         | notation provided by your ISP.                   |  |

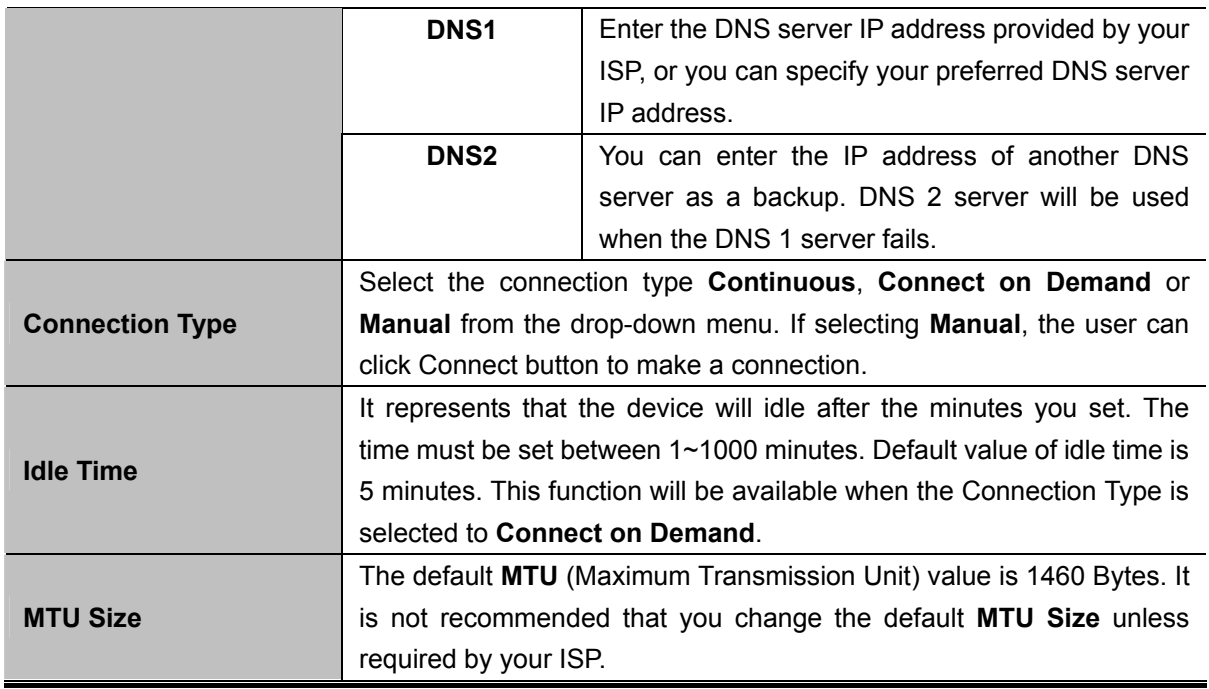

## **L2TP**

If your ISP provides L2TP connection, please select **L2TP** option and enter the correct parameters. Please refer to the instructions below

# **WAN Interface Setup**

This page is used to configure the parameters for Internet network which connects to the WAN port of your Access Point. Here you may change the access method to USB3G, DHCP, PPPoE, static IP, PPTP or L2TP by click the item value of WAN Access type.

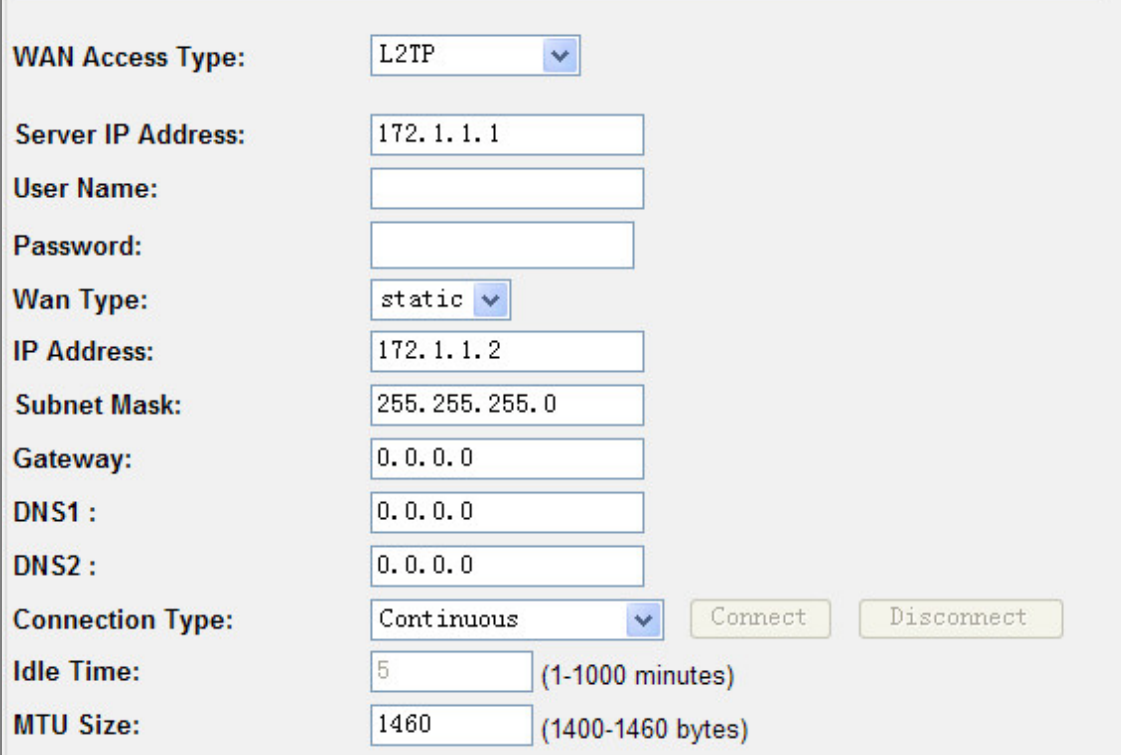

**Figure 4-25** WAN Access Type – **L2TP**

| <b>Object</b>            |                                                                                                    | <b>Description</b>                                                                                                    |
|--------------------------|----------------------------------------------------------------------------------------------------|----------------------------------------------------------------------------------------------------|
| <b>Server IP Address</b> | Enter the L2TP Server IP address in dotted-decimal notation provided by<br>your ISP.                                                                                                    |                                                                                                    |
| User Name                | Enter the User Name provided by your ISP. This field is case-sensitive.                                                                                                    |                                                                                                    |
| <b>Password</b>          | Enter the Password provided by your ISP. This field is case-sensitive.                                                                                                    |                                                                                                    |
|                          | Select the corresponding method to obtain an IP address from your ISP.                                                                                                    |                                                                                                    |
|                          | <b>IP Address</b>                                                                                                    | Enter the IP address in dotted-decimal notation provided<br>by your ISP.                                                     |
|                          | <b>Subnet Mask</b>                                                                                                    | Enter the subnet mask in dotted-decimal notation<br>provided by your ISP.                                                    |
| <b>Wan Type</b>          | Gateway                                                                                                    | Enter the gateway IP address in dotted-decimal notation<br>provided by your ISP.                                             |
|                          | DNS1                                                                                                    | Enter the DNS server IP address provided by your ISP,<br>or you can specify your preferred DNS server IP<br>address.         |
|                          | <b>DNS2</b>                                                                                                    | You can enter the IP address of another DNS server as<br>a backup. DNS 2 server will be used when the DNS 1<br>server fails. |
| <b>Connection Type</b>   | Select the connection type Continuous, Connect on Demand or Manual<br>from the drop-down menu. If selecting Manual, the user can click Connect<br>button to make a connection.                                                                               |                                                                                                    |
| <b>Idle Time</b>         | It represents that the device will idle after the minutes you set. The time<br>must be set between 1~1000 minutes. Default value of idle time is 5<br>minutes. This function will be available when the Connection Type is<br>selected to Connect on Demand. |                                                                                                    |
| <b>MTU Size</b>          | The default MTU (Maximum Transmission Unit) value is 1460 Bytes. It is<br>not recommended that you change the default MTU Size unless required<br>by your ISP.                                                                                               |                                                                                                    |

**Table 4-13** 

### **DHCP Client**

If your ISP provides the DHCP service, please select **DHCP Client** type, and the WNRT-320GS will automatically obtain IP parameters from your ISP. Please refer to the instructions below

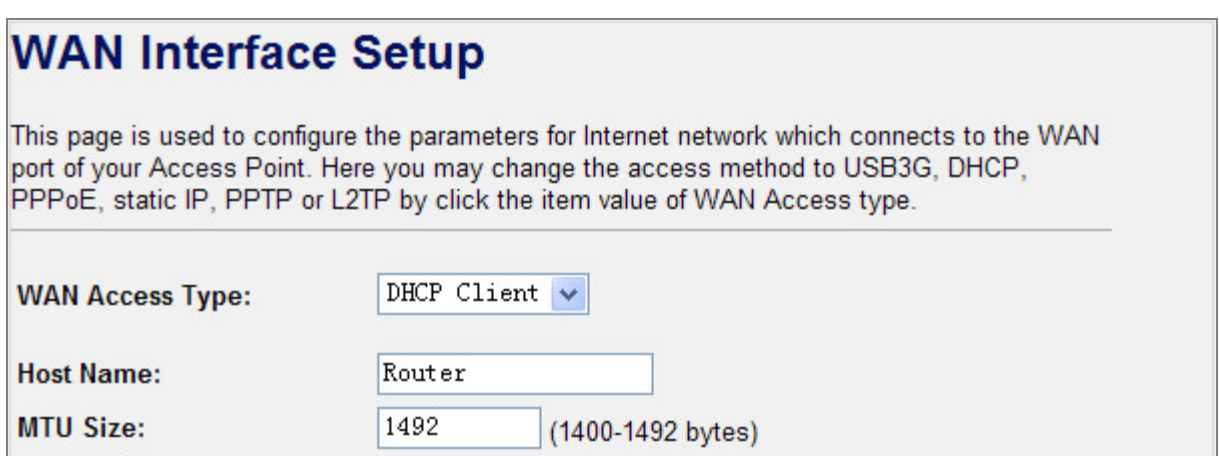

**Figure 4-26** WAN Access Type – **DHCP Client** 

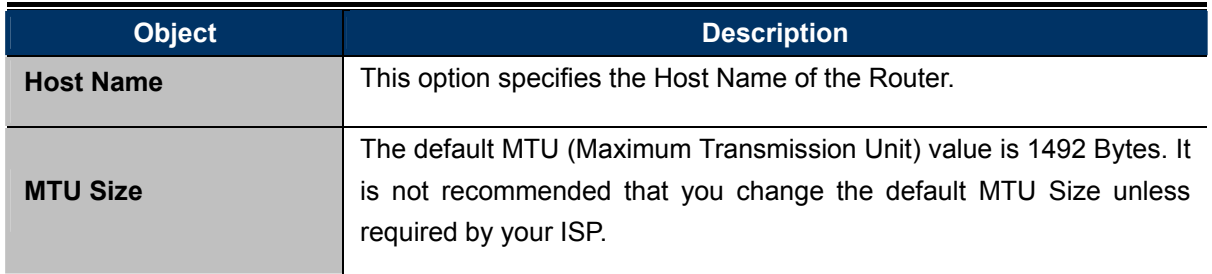

**Table 4-14** 

## **4.6. Firewall**

The Firewall menu contains submenus of the settings about firewall and access filtering. Please refer to the following sections for the details.

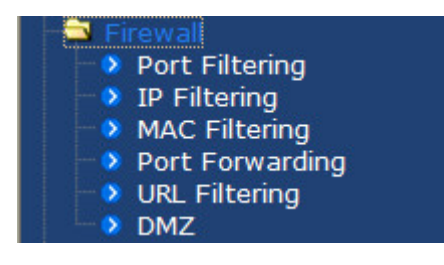

**Figure 4-27** 

### **4.6.1. Port Filtering**

Choose menu "**Firewall → Port Filtering**", and you can configure which port range and protocol to be restricted. After the configuration, please click the "Apply Changes" button to save the settings.

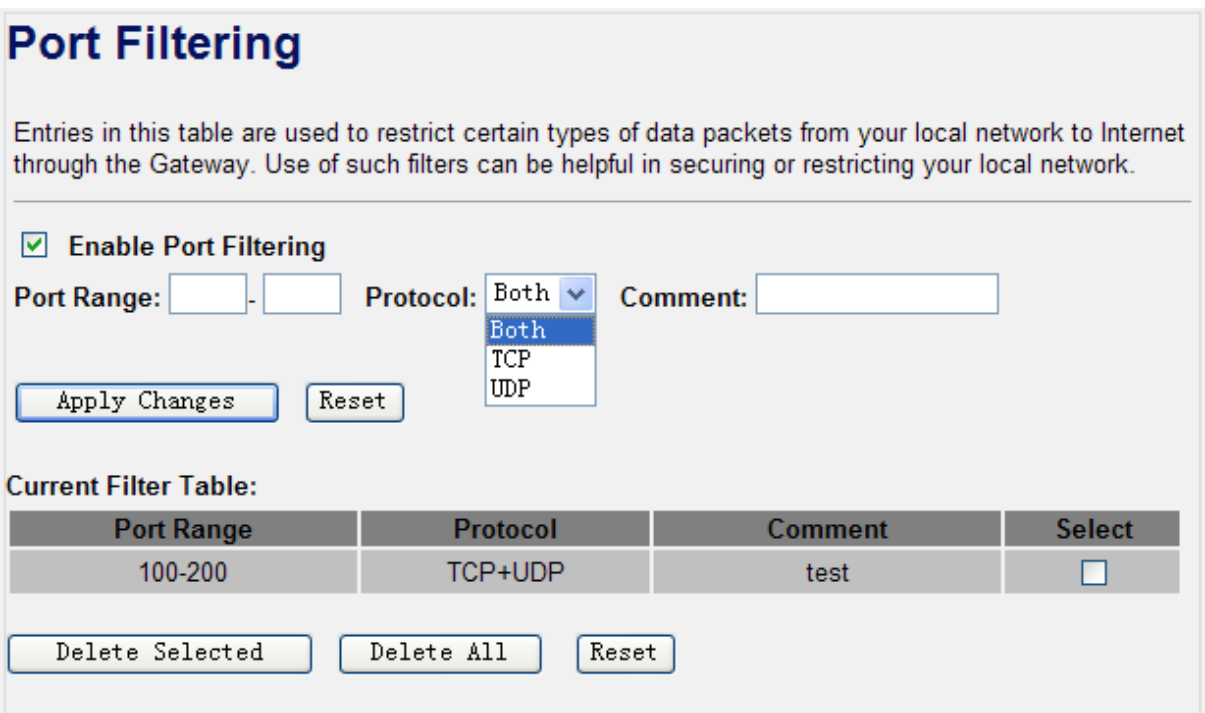

**Figure 4-28** Port Filtering

| <b>Object</b>                | <b>Description</b>                                                  |  |
|------------------------------|---------------------------------------------------------------------|--|
| <b>Enable Port Filtering</b> | Enable port filtering                                               |  |
| <b>Port Range</b>            | Add ports you want to control                                       |  |
| <b>Protocol</b>              | Select the port number protocol type (TCP, UDP or both). If you are |  |
|                              | unsure, then leave it to the default both protocol                  |  |
| <b>Comment</b>               | The description of this setting                                     |  |

Check the "Select" box of which rule you want to delete, then click the "Delete Selected" button to delete it.

## **4.6.2. IP Filtering**

Choose menu "Firewall → IP Filtering", and you can configure which IP address and protocol to be restricted. After the configuration, please click the "Apply Changes" button to save the settings.

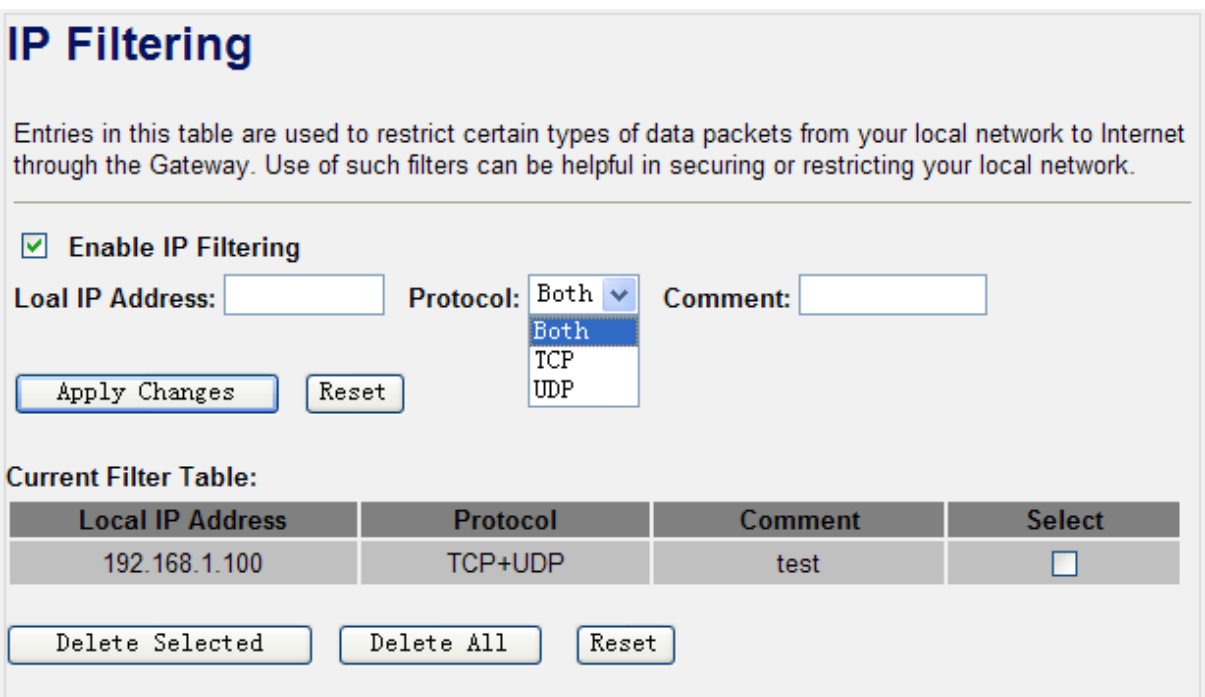

**Figure 4-29** IP Filtering

| <b>Object</b>              | <b>Description</b>                                                                                                    |
|----------------------------|----------------------------------------------------------------------------------------------------|
| <b>Enable IP Filtering</b> | Enable IP filtering                                                                                                    |
| <b>Local IP Address</b>    | Add LAN IP address you want to control                                                                                    |
| <b>Protocol</b>            | Select the port number protocol type (TCP, UDP or both). If you are<br>unsure, then leave it to the default both protocol |
| <b>Comment</b>             | The description of this setting                                                                                           |

Check the "Select" box of which rule you want to delete, and then click the "Delete Selected" button to delete it.

## **4.6.3. MAC Filtering**

Choose menu "**Firewall → MAC Filtering**", and you can configure which computer of the specified MAC address to be restricted. After the configuration, please click the "Apply Changes" button to save the settings.

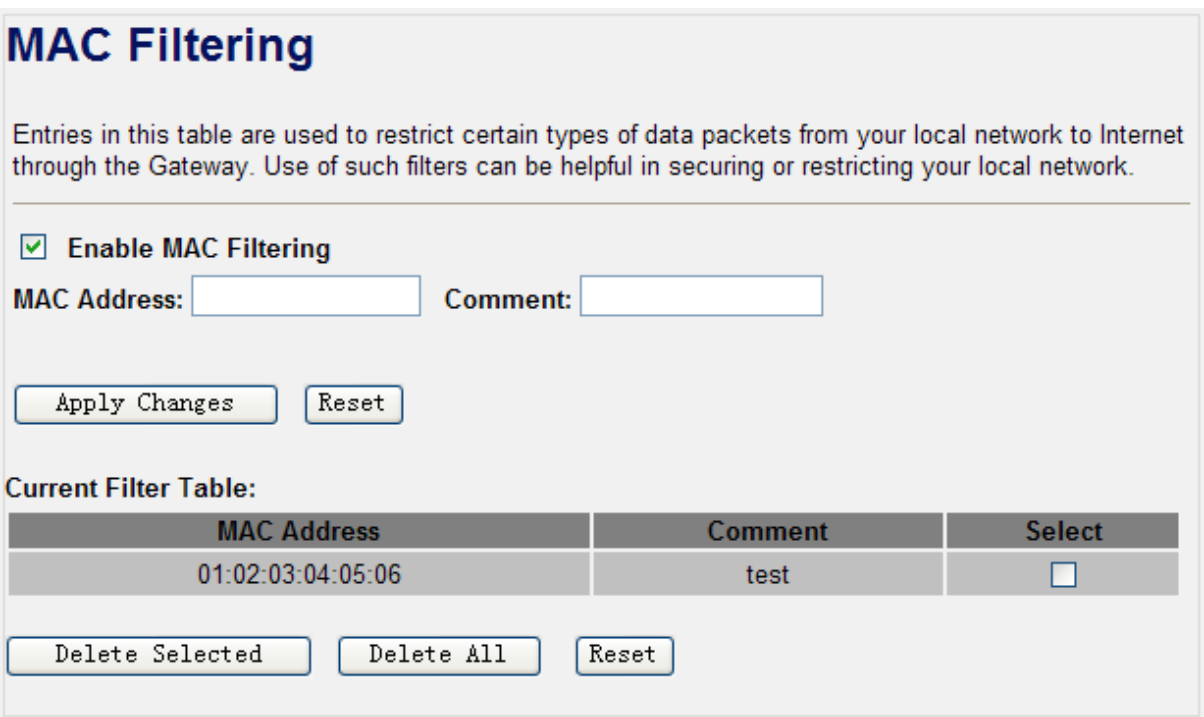

**Figure 4-30** MAC Filtering

| <b>Object</b>               | <b>Description</b>                  |
|-----------------------------|-------------------------------------|
| <b>Enable MAC Filtering</b> | Enable MAC filtering                |
| <b>MAC Address</b>          | Add MAC address you want to control |
| <b>Comment</b>              | The description of this setting     |

Check the "Select" box of which rule you want to delete, and then click the "Delete Selected" button to delete it.

### **4.6.4. Port Forwarding**

Choose menu "**Firewall → Port Forwarding**", and you can configure to re-direct a particular range of service port numbers from the Internet network to a particular LAN IP address. It helps users to host some servers behind the firewall. After the configuration, please click the "Apply Changes" button to save the settings.

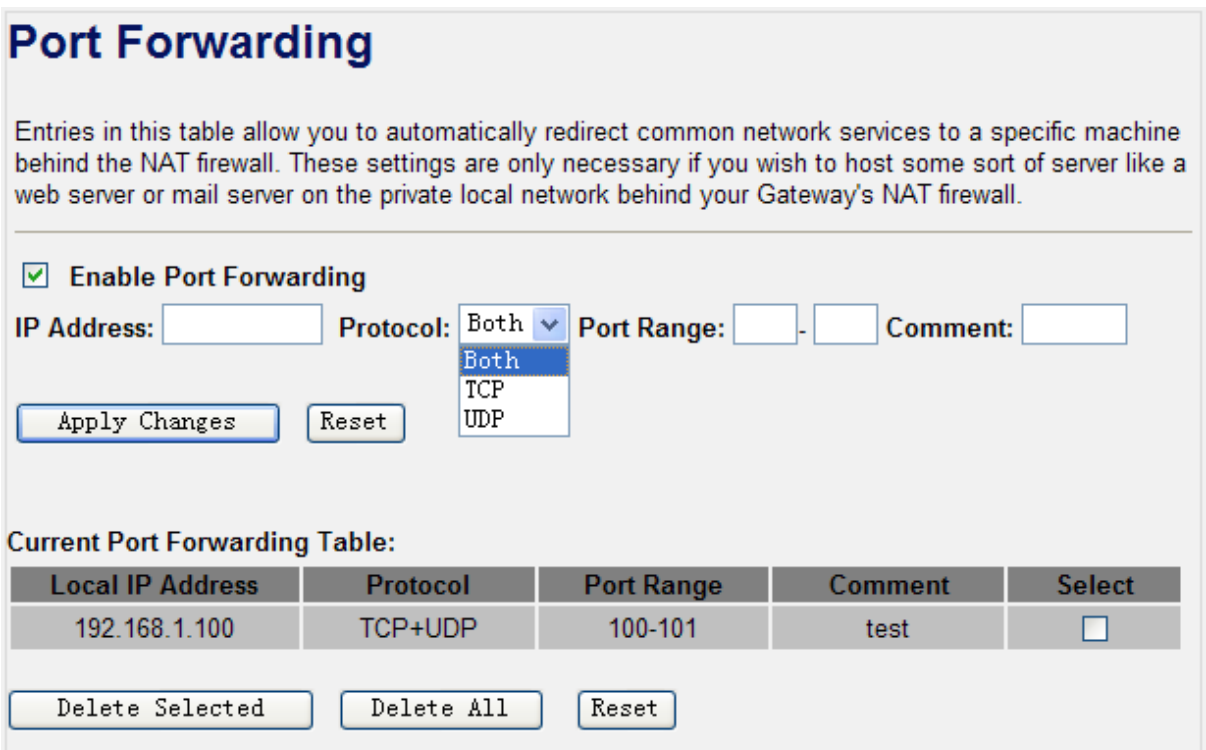

**Figure 4-31** Port Forwarding

| <b>Object</b>                 | <b>Description</b>                                                       |
|-------------------------------|--------------------------------------------------------------------------|
| <b>Enable Port Forwarding</b> | Enable Port Forwarding function                                          |
| <b>IP Address</b>             | Add LAN IP address of specified host or server on the private local      |
|                               | network                                                                  |
| <b>Protocol</b>               | Select the port number protocol type (TCP, UDP or both). If you are      |
|                               | unsure, then leave it to the default both protocol                       |
| <b>Port Range</b>             | Add ports you want to control. For TCP and UDP Services, enter the       |
|                               | beginning of the range of port numbers used by the service. If the       |
|                               | service uses a single port number, enter it in both the start and finish |
|                               | fields.                                                                  |
| Comment                       | The description of this setting                                          |

Check the "Select" box of which rule you want to delete, and then click the "Delete Selected" button to delete it.

#### **4.6.5. URL Filtering**

Choose menu "Firewall  $\rightarrow$  URL Filtering", and you can configure which URL addresses to be blocked. After the configuration, please click the "Apply Changes" button to save the settings.

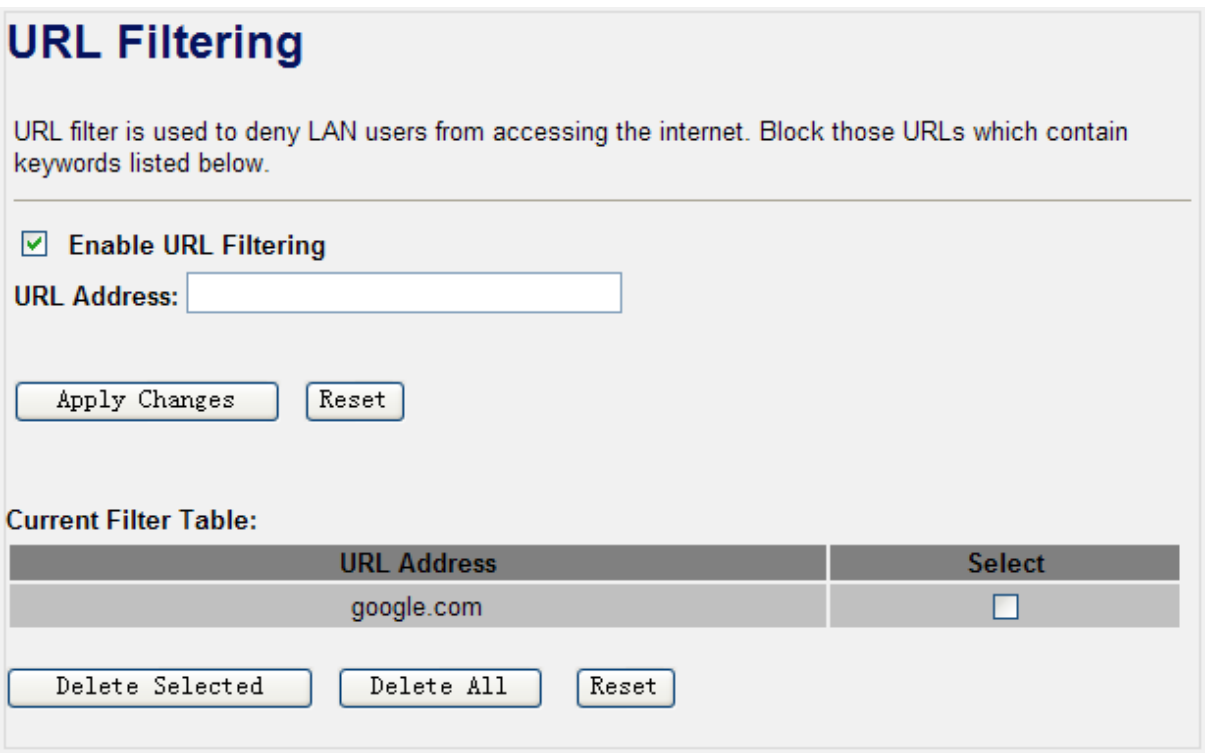

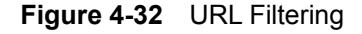

Check the "Select" box of which rule you want to delete, and then click the "Delete Selected" button to delete it.

### **4.6.6. DMZ**

This page allows you to set a **De-militarized Zone (DMZ)** to separate internal network and Internet.

Choose menu "**Firewall**  $\rightarrow$  **DMZ**", and you can configure the private IP address of DMZ. The DMZ feature allows one local host to be exposed to the Internet for a special-purpose service such as Internet gaming or video conferencing. After the configuration, please click the "Apply Changes" button to save the settings.

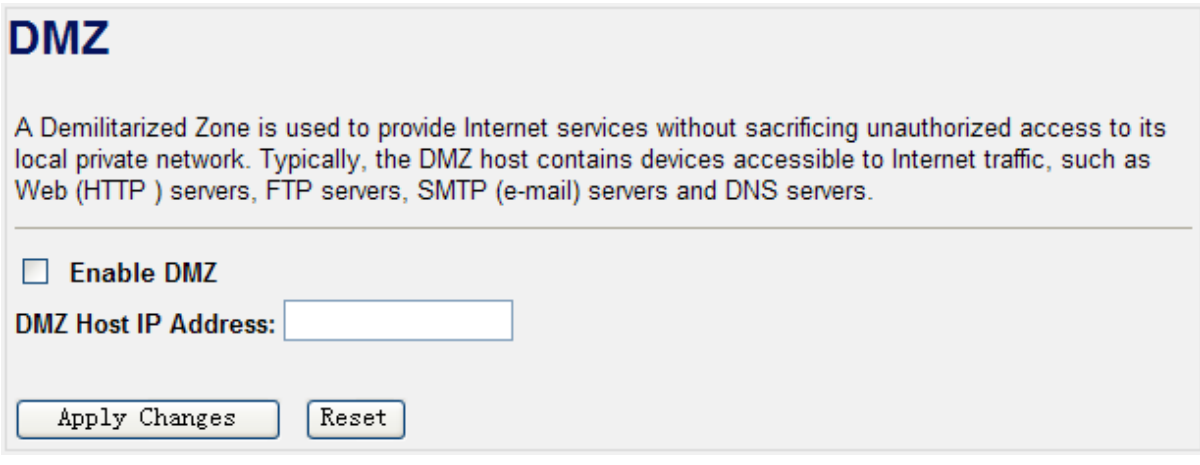

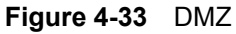

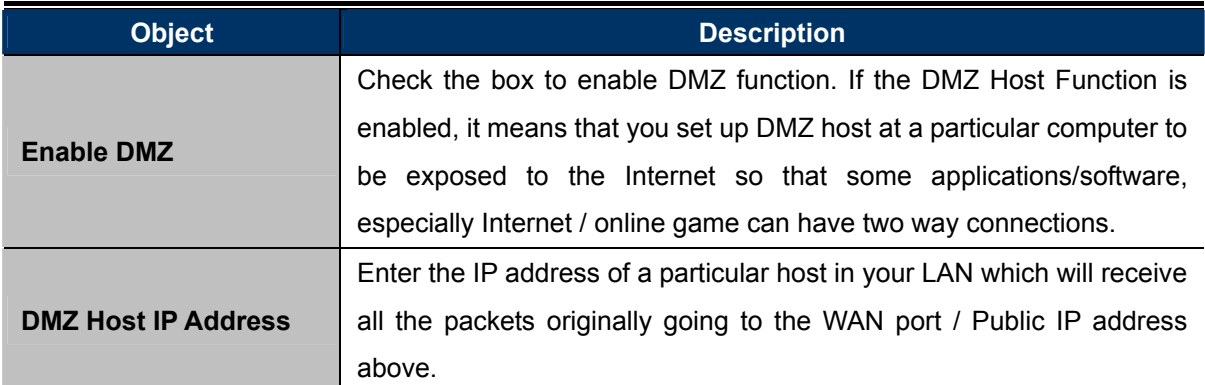

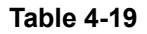

## **4.7. QoS**

The QoS (Quality of Service) function will improve the network performance of the specified computer by ensuring that its network traffic is prioritized over others'. After the configuration, please click the "Apply Changes" button to save the settings.

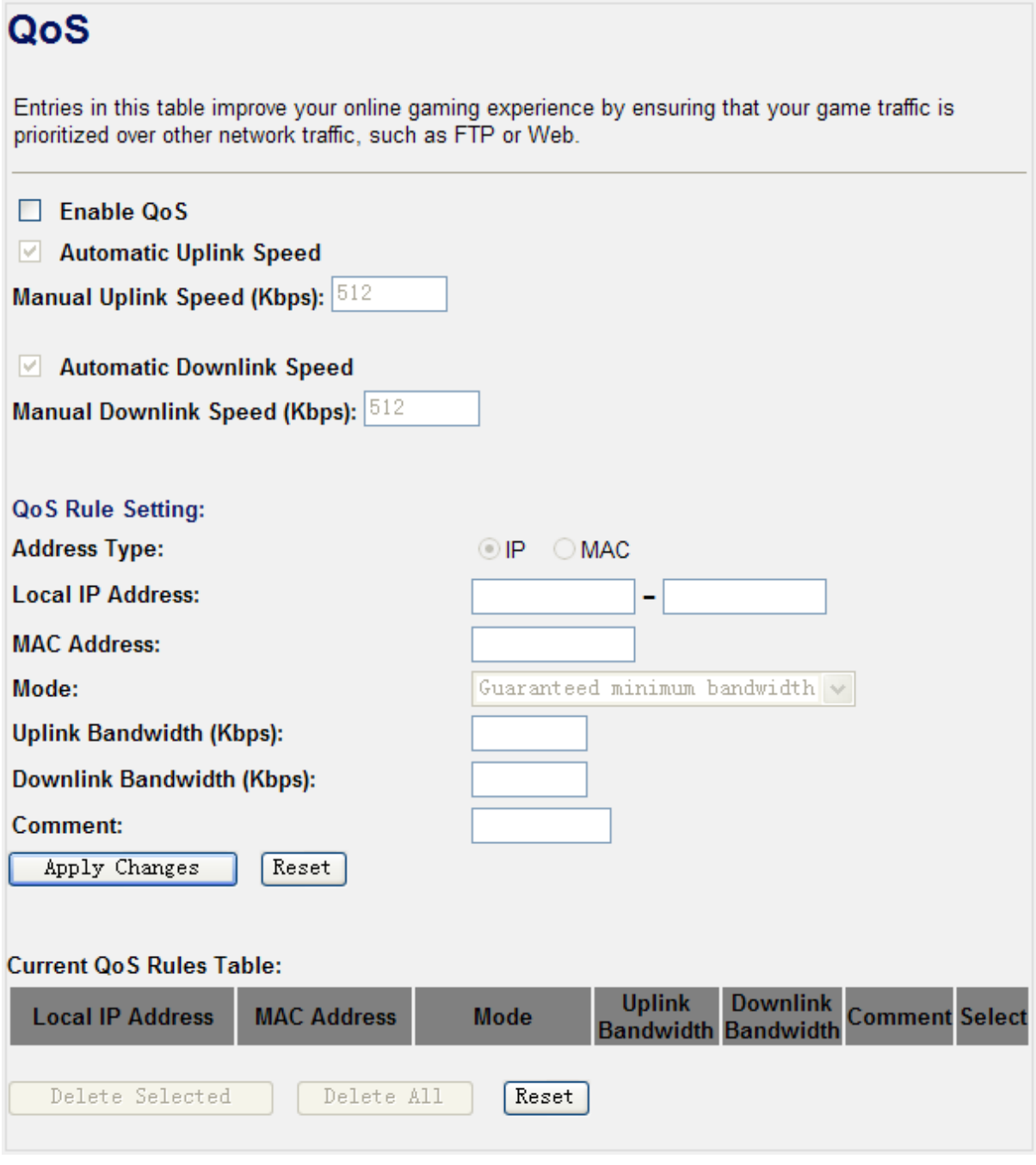

**Figure 4-34** QoS

| <b>Object</b>                                       | <b>Description</b>                                                                                                    |
|-----------------------------------------------------|----------------------------------------------------------------------------------------------------|
| <b>Enable QoS</b>                                   | Check the box to enable the QoS function.                                                                                                    |
| <b>Automatic Uplink Speed</b>                       | Check the box to adjust the uplink speed automatically by the<br>WNRT-320GS. Or enter the uplink data rate manually in the field<br>below.     |
| <b>Automatic</b><br><b>Downlink</b><br><b>Speed</b> | Check the box to adjust the downlink speed automatically by the<br>WNRT-320GS. Or enter the downlink data rate manually in the field<br>below. |

| <b>QoS Rule Setting</b> | To set the priority rule, you can appoint the computer by IP address |
|-------------------------|----------------------------------------------------------------------|
|                         | or MAC address, and enter it in the correct field. Select minimum or |
|                         | maximum bandwidth, and then fill the uplink and downlink data        |
|                         | rate into the field.                                                 |
|                         |                                                                      |

**Table 4-20** 

## **4.8. Route Setup**

The page is used to setup dynamic routing protocol or edit static route entry. After the configuration, please click the "Apply Changes" button to save the settings.

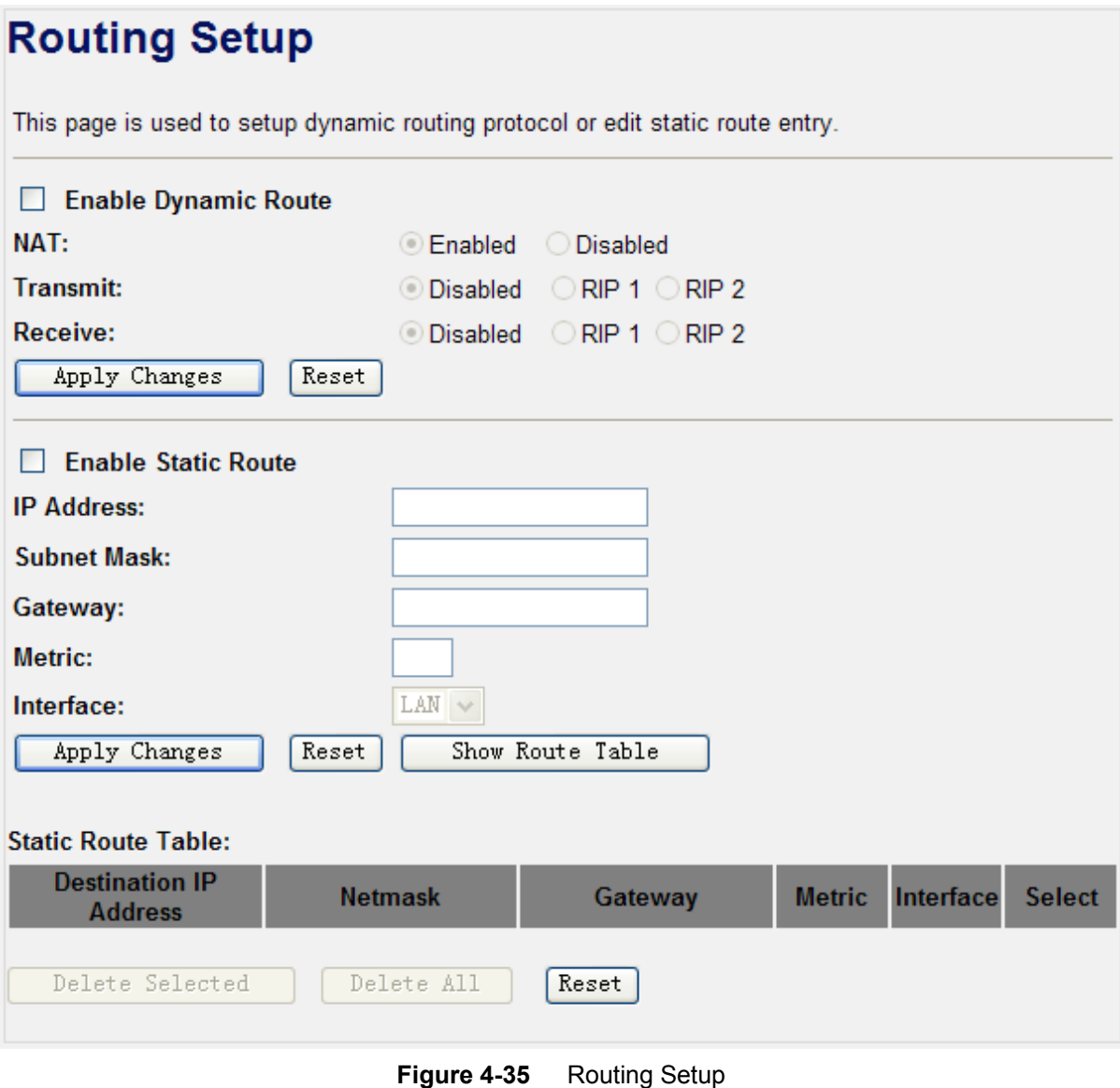

## **4.9. Management**

The Management menu contains submenus of the general settings of the WNRT-320GS. Please refer to the following sections for the details.

|   | Management              |
|---|-------------------------|
|   | > Status                |
|   | Statistics              |
|   | DDNS                    |
|   | Time Zone Setting       |
|   | Denial-of-Service       |
|   | Log                     |
|   | <b>Upgrade Firmware</b> |
| × | Save/Reload Settings    |
|   | Password                |

**Figure 4-36** 

#### **4.9.1. Status**

Choose menu "Management  $\rightarrow$  Status" to show the current status and some basic settings of the WNRT-320GS.

# **Access Point Status**

This page shows the current status and some basic settings of the device.

| <b>System</b>                 |                              |
|-------------------------------|------------------------------|
| <b>Uptime</b>                 | 0day:0h:3m:32s               |
| <b>Firmware Version</b>       | v23                          |
| <b>Build Time</b>             | Thu May 24 17:10:22 CST 2011 |
| <b>Wireless Configuration</b> |                              |
| Mode                          | AP                           |
| <b>Band</b>                   | 2.4 GHz (B+G+N)              |
| <b>SSID</b>                   | default                      |
| <b>Channel Number</b>         | 6                            |
| <b>Encryption</b>             | Disabled                     |
| <b>BSSID</b>                  | 00:30:4f:11:22:33            |
| <b>Associated Clients</b>     |                              |
| <b>WAN Configuration</b>      |                              |
| <b>Attain IP Protocol</b>     | Getting IP from DHCP server  |
| <b>IP Address</b>             | 0.0.0.0                      |
| <b>Subnet Mask</b>            | 0.0.0.0                      |
| <b>Default Gateway</b>        | 0.0.0.0                      |
| <b>MAC Address</b>            | 00:30:4f:44:55:66            |
|                               |                              |

**Figure 4-37** Status

## **4.9.2. Statistics**

Choose menu "Management  $\rightarrow$  Statistics" to show the packet counters for transmission and reception regarding to wireless and Ethernet network.

# **Statistics**

This page shows the packet counters for transmission and reception regarding to wireless and Ethernet networks.

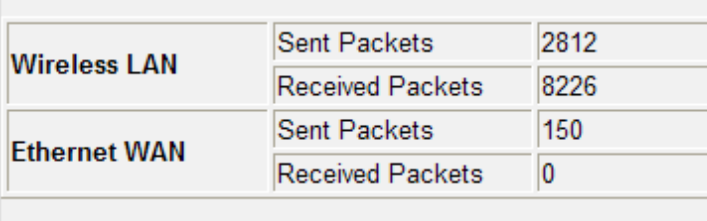

Refresh

#### **Figure 4-38** Statistics

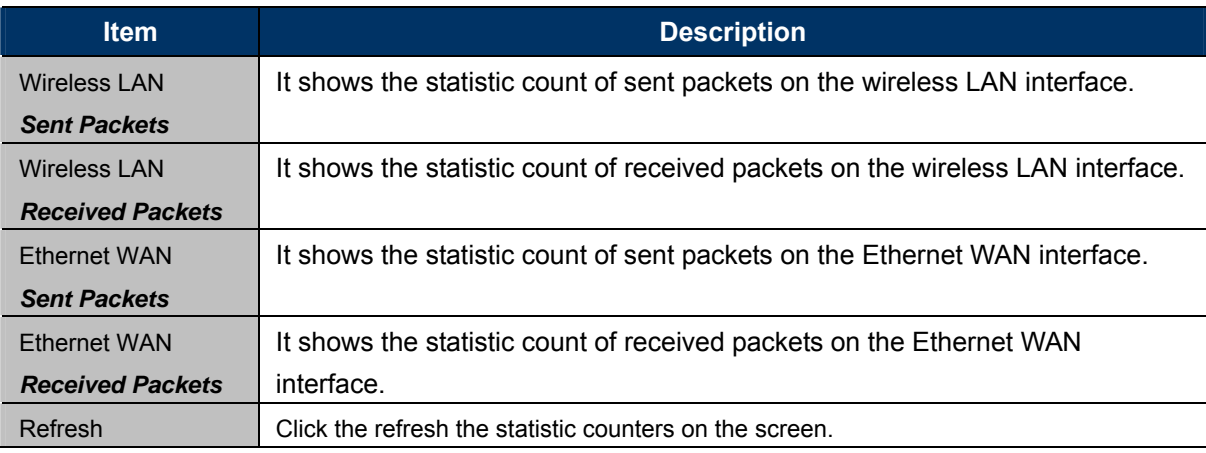

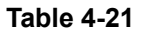

### **4.9.3. DDNS**

Choose menu "Management → DDNS" to configure the settings about Dynamic DNS. Dynamic DNS is a kind of service that provides users with a valid, unchanging internet domain name (an URL) to go with that (possibly ever changing) IP address. After the configuration, please click the "Apply Changes" button to save the settings.

# **Dynamic DNS Setting**

Dynamic DNS is a service, that provides you with a valid, unchanging, internet domain name (an URL) to go with that (possibly everchanging) IP-address.

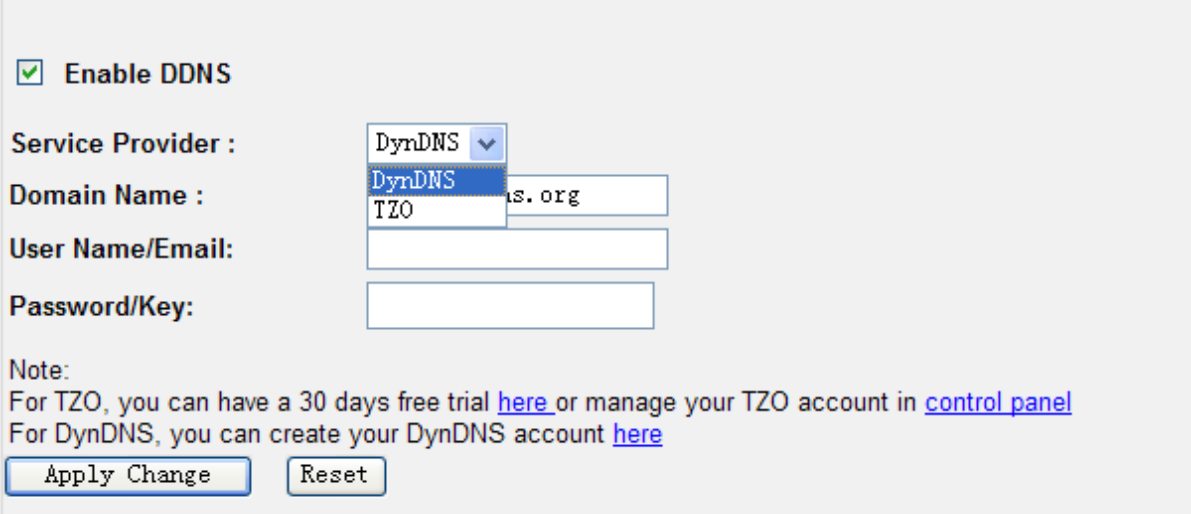

#### **Figure 4-39** DDNS

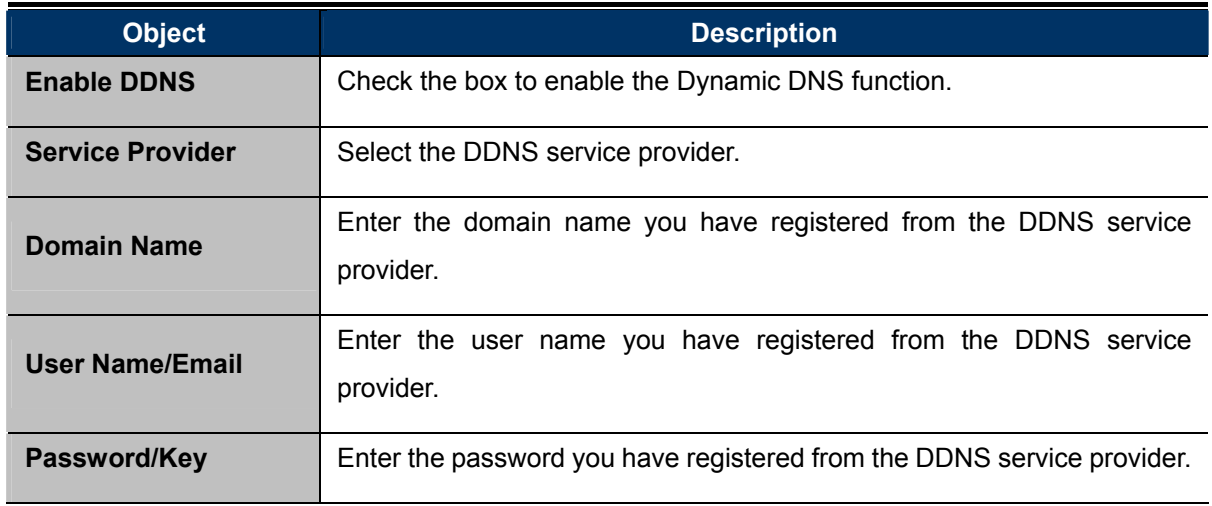

**Table 4-22** 

#### **4.9.4. Time Zone Setting**

Choose menu "Management → Time Zone Setting" to configure the system time. You can also maintain the system time by synchronizing with a public time server over the Internet. After the configuration, please click the "Apply Changes" button to save the settings.

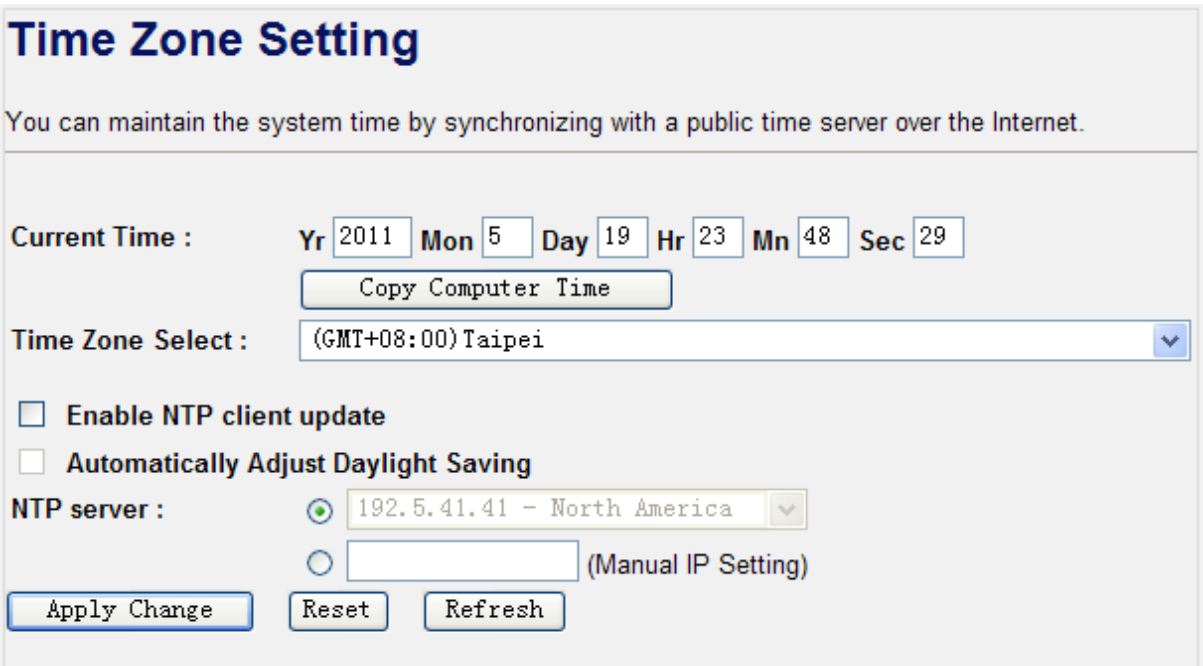

**Figure 4-40** Time Zone Setting

| <b>Object</b>                  | <b>Description</b>                                                        |  |
|--------------------------------|---------------------------------------------------------------------------|--|
| <b>Time Zone Select</b>        | Input current time manually.                                              |  |
| <b>Time Zone Select</b>        | Select the time zone of the country you are currently in. The router will |  |
|                                | set its time based on your selection.                                     |  |
| Enable<br><b>NTP</b><br>client | Check to enable NTP update. Once this function is enabled, Router will    |  |
| update                         | automatically update current time from NTP server.                        |  |
| <b>NTP Server</b>              | User may select prefer NTP sever or input address of NTP server           |  |
|                                | manually.                                                                 |  |

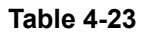

### **4.9.5. Denial of Service**

A "denial-of-service" (DoS) attack is characterized by an explicit attempt by hackers to prevent legitimate users of a service from using that service.

Choose menu "Management  $\rightarrow$  Denial of Service" to configure the settings of DoS attack prevention. After the configuration, please click the "Apply Changes" button to save the settings.

# **Denial of Service**

A "denial-of-service" (DoS) attack is characterized by an explicit attempt by hackers to prevent legitimate users of a service from using that service.

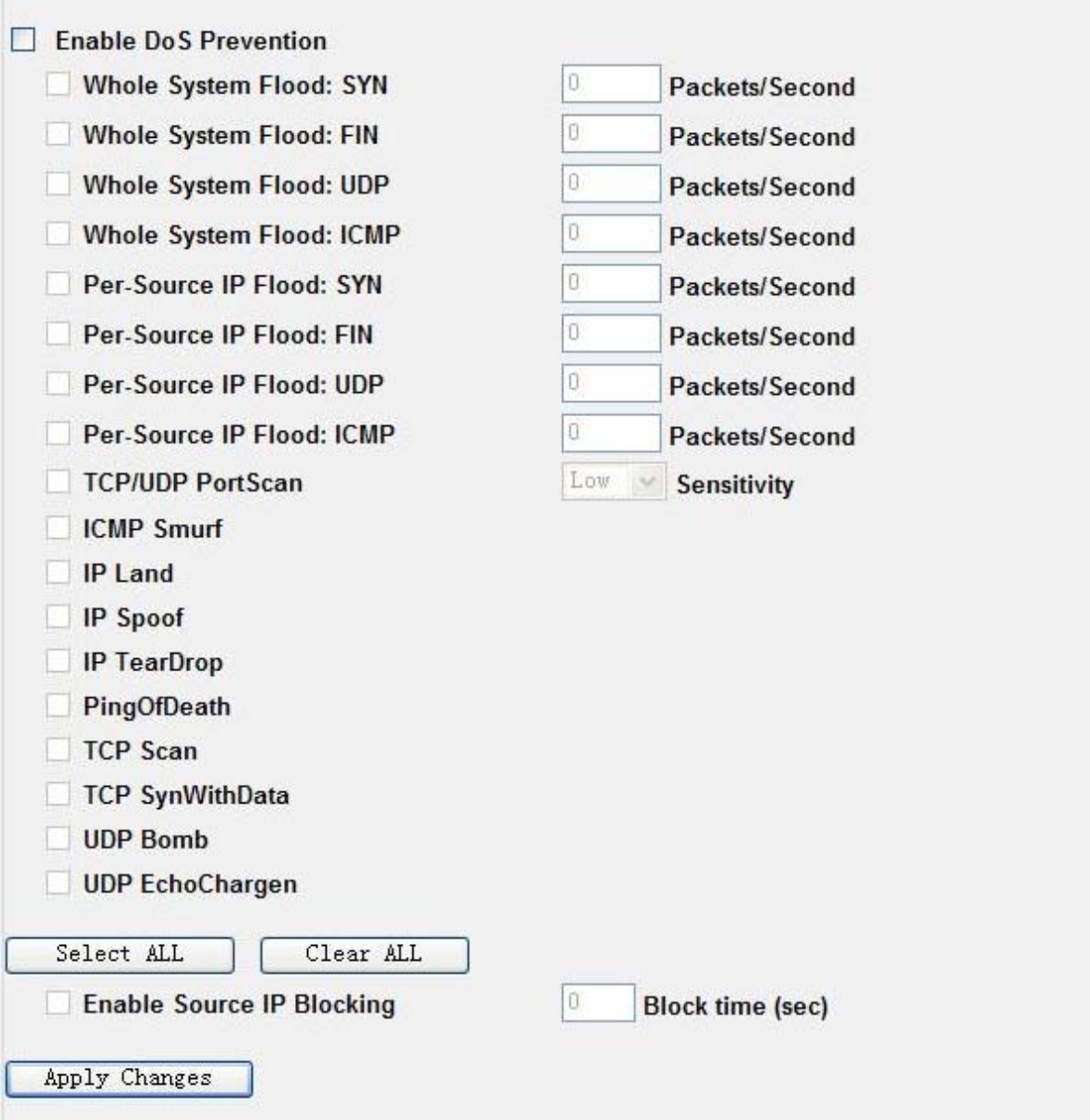

**Figure 4-41** Denial of Service

| <b>Object</b>     | <b>Description</b>                                                      |  |
|-------------------|-------------------------------------------------------------------------|--|
| <b>Enable DoS</b> | Check to enable DoS function. User may set other related configurations |  |
| <b>Prevention</b> | about DoS below                                                         |  |

**Table 4-24** 

## **4.9.6. Log**

Choose menu "Management  $\rightarrow$  Log" to configure the settings of system log. You can check the box of the items you want to record it in the log. After the configuration, please click the "Apply Changes"

button to save the settings.

| <b>System Log</b>                                                       |       |                                                                      |            |  |
|-------------------------------------------------------------------------|-------|----------------------------------------------------------------------|------------|--|
| This page can be used to set remote log server and show the system log. |       |                                                                      |            |  |
|                                                                         |       |                                                                      |            |  |
| $\triangledown$ Enable Log<br>$\vee$ system all                         |       | wireless                                                             | <b>DoS</b> |  |
|                                                                         |       |                                                                      |            |  |
| <b>Enable Remote Log</b>                                                |       | Log Server IP Address:                                               |            |  |
|                                                                         |       |                                                                      |            |  |
| Apply Changes                                                           |       |                                                                      |            |  |
|                                                                         |       |                                                                      |            |  |
| May 20 00:08:16 usb usb1: uevent                                        |       |                                                                      |            |  |
| May 20 00:08:16 usb usb1: usb_probe_device                              |       |                                                                      |            |  |
| May 20 00:08:16                                                         |       | usb usb1: configuration #1 chosen from 1 choice                      | 9          |  |
| May 20 00:08:16                                                         |       | usb usb1: adding 1-0:1.0 (config #1, interface 0)                    |            |  |
| May 20 00:08:16 usb 1-0:1.0: uevent                                     |       |                                                                      |            |  |
|                                                                         |       | May 20 00:08:16 hub 1-0:1.0: usb_probe_interface                     |            |  |
| May 20 00:08:16                                                         |       | hub 1-0:1.0: usb_probe_interface - got id                            |            |  |
| May 20 00:08:16 hub 1-0:1.0: USB hub found                              |       |                                                                      |            |  |
| May 20 00:08:16                                                         |       | hub 1-0:1.0: 1 port detected<br>hub 1-0:1.0: standalone hub          |            |  |
| May 20 00:08:16<br>May 20 00:08:16                                      |       | hub 1-0:1.0: individual port power switching                         |            |  |
|                                                                         |       | May 20 00:08:16 hub 1-0:1.0: individual port over-current protection |            |  |
|                                                                         |       | May 20 00:08:16 hub 1-0:1.0: power on to power good time: 20ms       |            |  |
|                                                                         |       | May 20 00:08:16 hub 1-0:1.0: local power source is good              |            |  |
|                                                                         |       |                                                                      |            |  |
| Refresh                                                                 | Clear |                                                                      |            |  |
|                                                                         |       |                                                                      |            |  |

**Figure 4-42** System Log

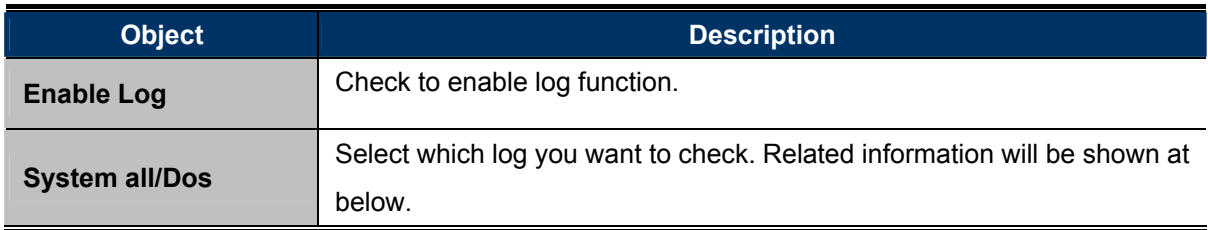

```
Table 4-25
```
### **4.9.7. Upgrade Firmware**

Choose menu "Management → Upgrade Firmware" to upgrade the firmware of the WNRT-320GS. Select the new firmware file downloaded from the PLANET website, and then click "Upload" button to upgrade it.

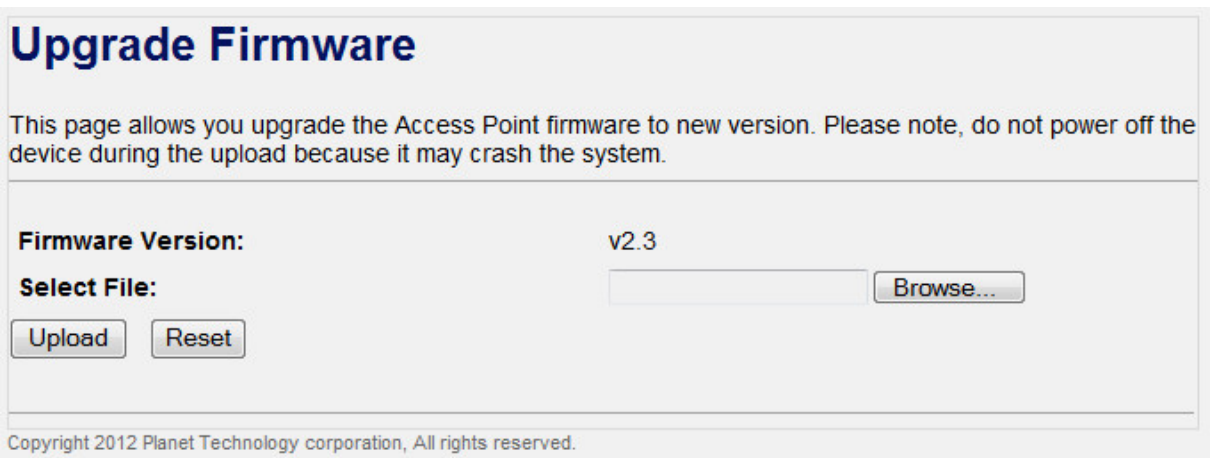

#### **Figure 4-43** Upgrade Firmware

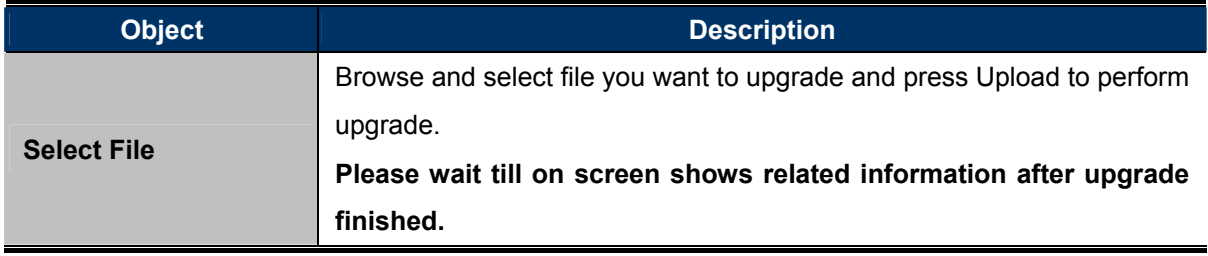

**Table 4-26** 

## **4.9.8. Save/Reload Settings**

Choose menu "Management  $\rightarrow$  Save/Reload Settings" to backup or reset the configuration of the WNRT-320GS.

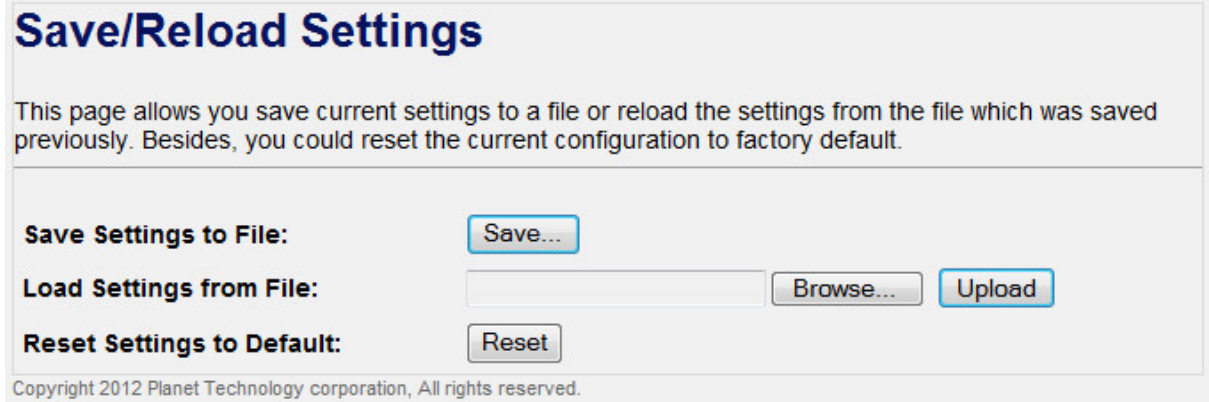

**Figure 4-44** Save/Reload Settings

| <b>Object</b>                  | <b>Description</b>                                                                                                    |  |  |
|--------------------------------|----------------------------------------------------------------------------------------------------|--|--|
| <b>Save Settings to File</b>   | Click the "Save" button to backup the configuration of the<br>WNRT-320GS. And then save the "config.dat" in your computer.                                |  |  |
| <b>Load Settings from File</b> | Select the configuration file of the WNRT-320GS, and then click the<br>"Upload" button to reload the configuration<br>back into the<br><b>WNRT-320GS.</b> |  |  |

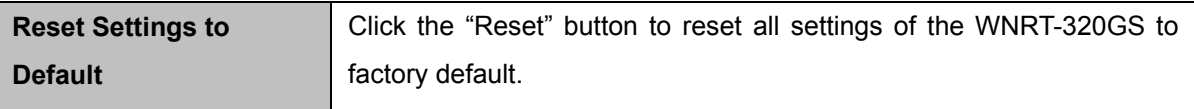

```
Table 4-27
```
### **4.9.9. Password**

Choose menu "Management  $\rightarrow$  Password" to change the user name and password which is inputted to access the web UI of the WNRT-320GS.

# **Password Setup**

This page is used to set the account to access the web server of Access Point. Empty user name and password will disable the protection.

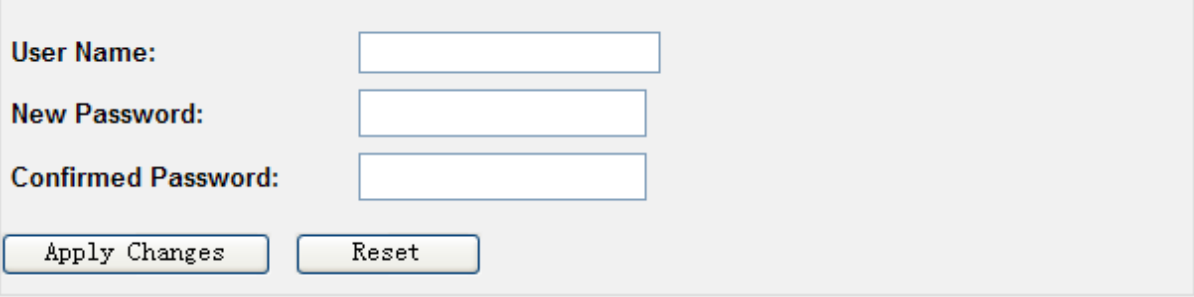

#### **Figure 4-45** Password Setup

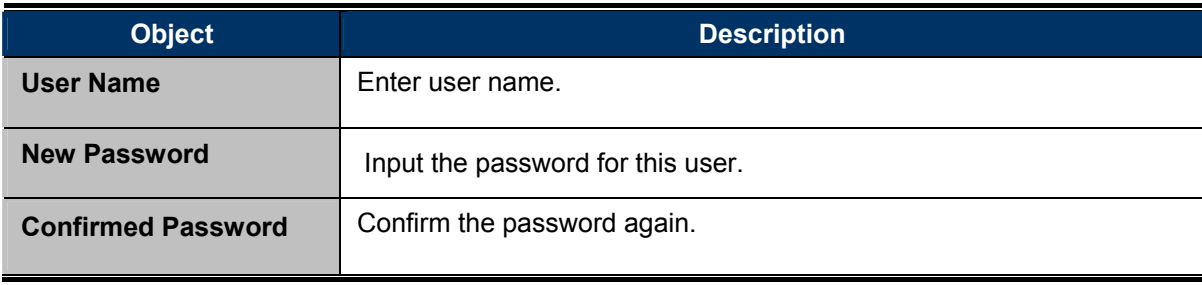

#### **Table 4-28**

## **4.10. Logout**

Click "Logout" to log out the web UI of the WNRT-320GS. And then click the "Apply Change" button for sure.

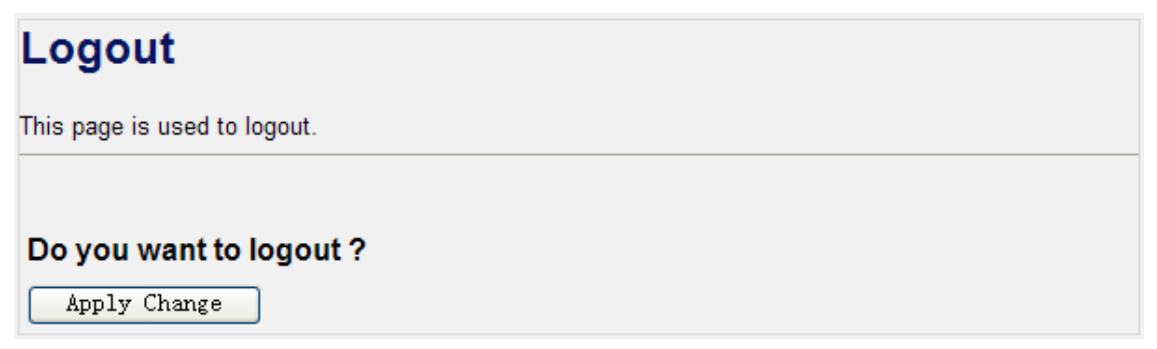

# **Chapter 5. Quick Connection to a Wireless Network**

## **5.1. Windows XP (Wireless Zero Configuration)**

**Step 1**: Right-Click on the **wireless network icon** displayed in the system tray

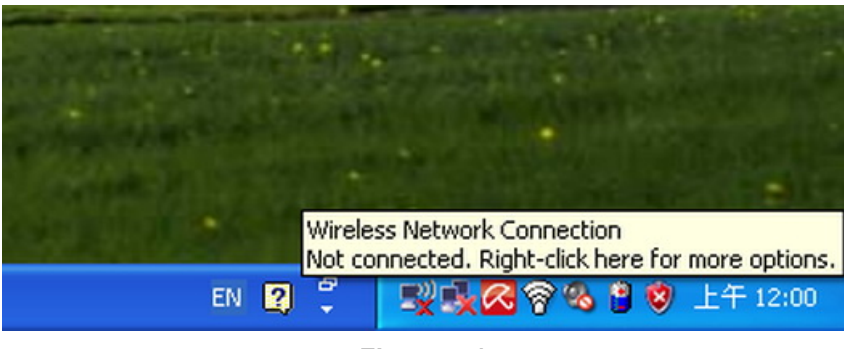

**Figure 5-1** 

**Step 2**: Select [**View Available Wireless Networks**]

**Step 3**: Highlight and select the wireless network (SSID) to connect

- (1) Select SSID [**default**]
- (2) Click the [**Connect**] button

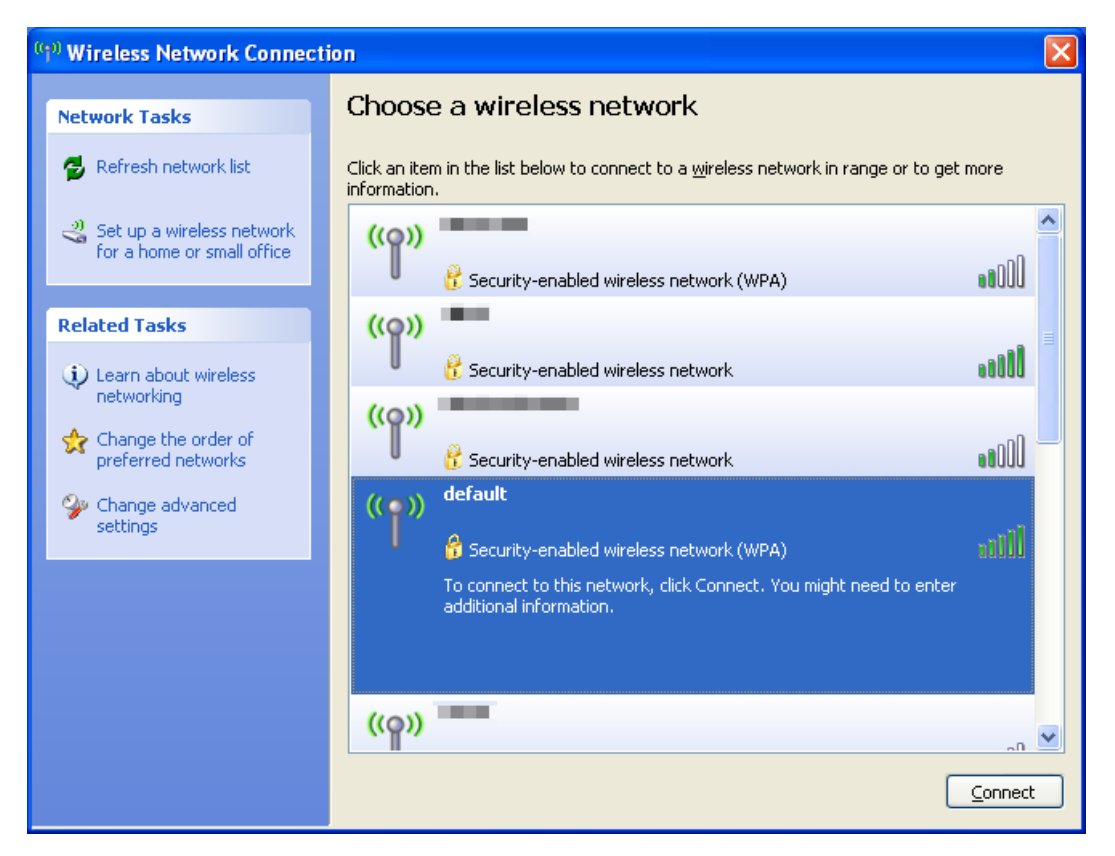

**Figure 5-2** 

#### **Step 4**: Enter the **encryption key** of the Wireless Router

- (1) The Wireless Network Connection box will appear
- (2) Enter the encryption key that configured in section 4.4.3
- (3) Click the [Connect] button

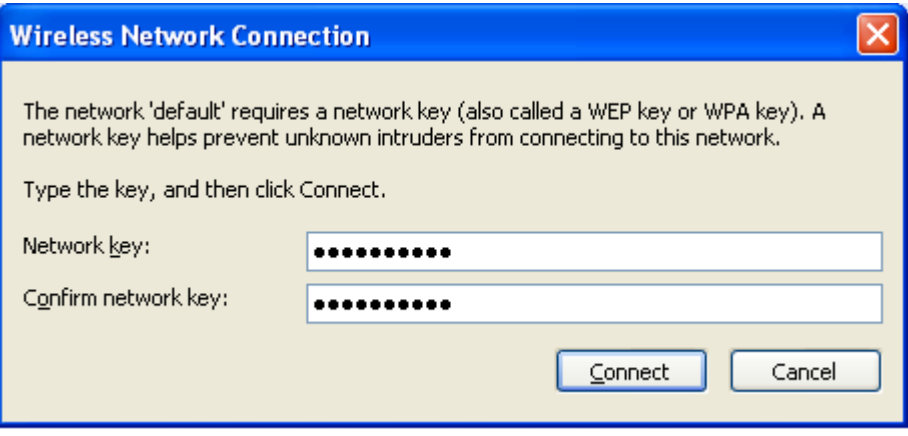

**Figure 5-3** 

#### **Step 5**: Check if "**Connected**" is displayed

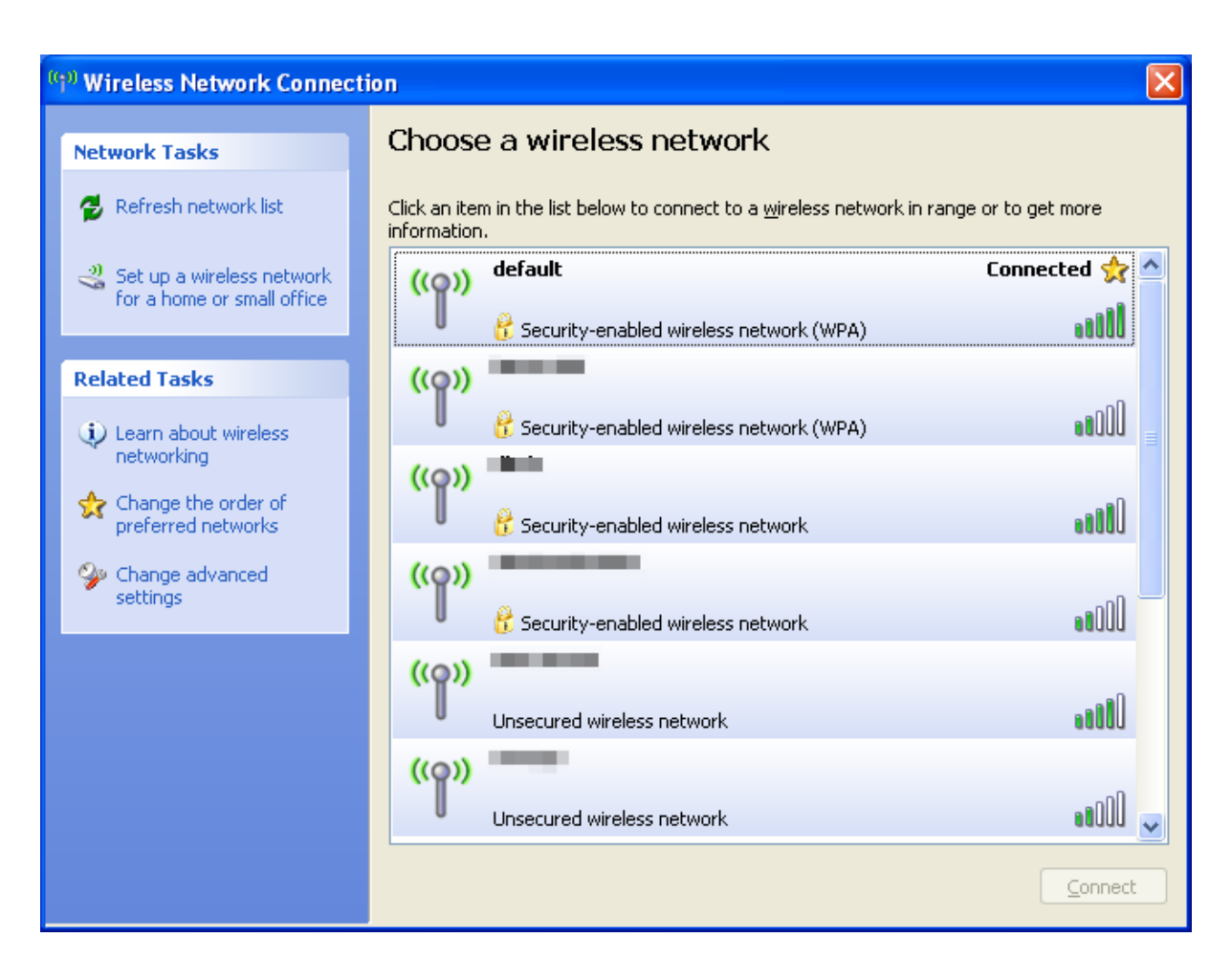

**Figure 5-4** 

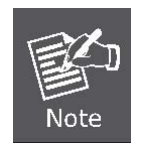

Some laptops are equipped with an "Wi-Fi ON/OFF" hardware switch for the internal wireless LAN. Make sure the it is switched to "ON" position.

# **5.2. Windows 7 (WLAN AutoConfig)**

WLAN AutoConfig service is built-in in Windows 7 and can be used to detect and connect to wireless network. This built-in wireless network connection tool is similar to wireless zero configuration tool in Windows XP.

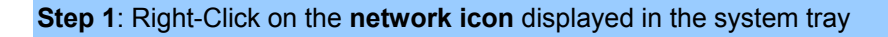

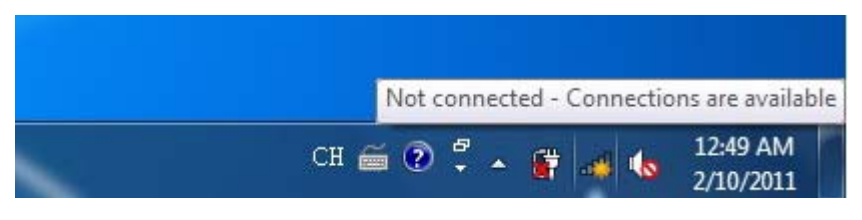

**Figure 5-5** 

**Step 2**: Highlight and select the wireless network (SSID) to connect

- (1) Select SSID [**default**]
- (2) Click the [**Connect**] button

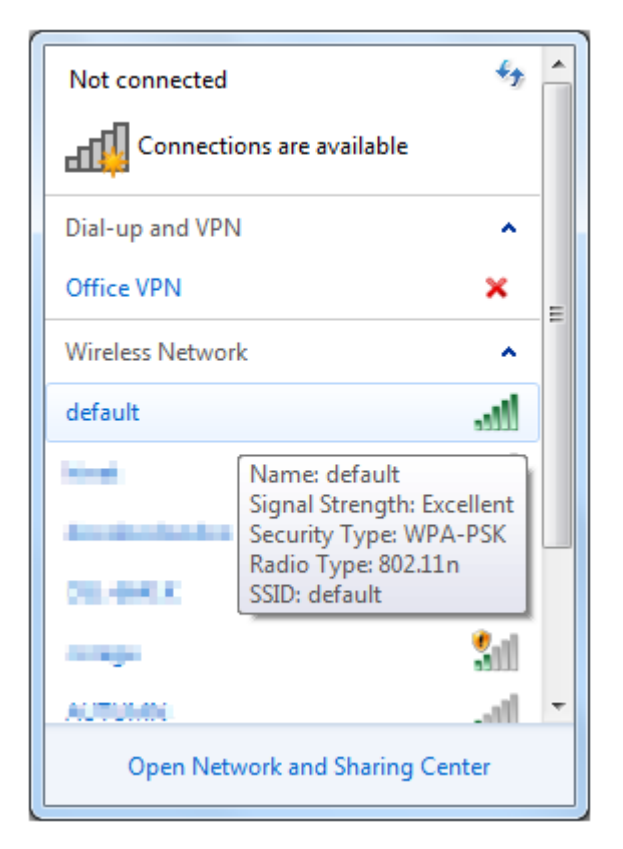

**Figure 5-6** 

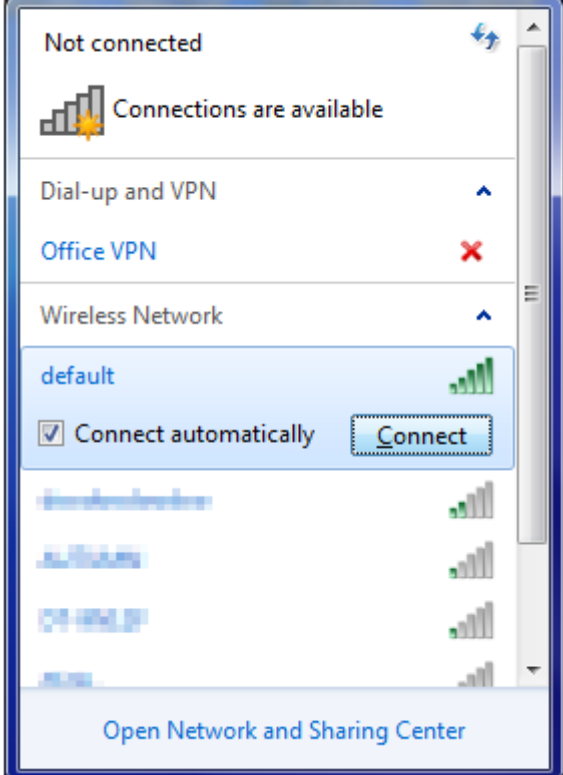

**Figure 5-7** 

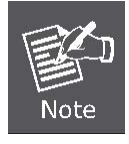

If you want to connect to this Wireless Router in the future, please check the box of [**Connect automatically**].

**Step 3**: Enter the **encryption key** of the Wireless Router

- (1) The [Connect to a Network] box will appear
- (2) Enter the encryption key that configured in section 4.4.3
- (3) Click the [OK] button

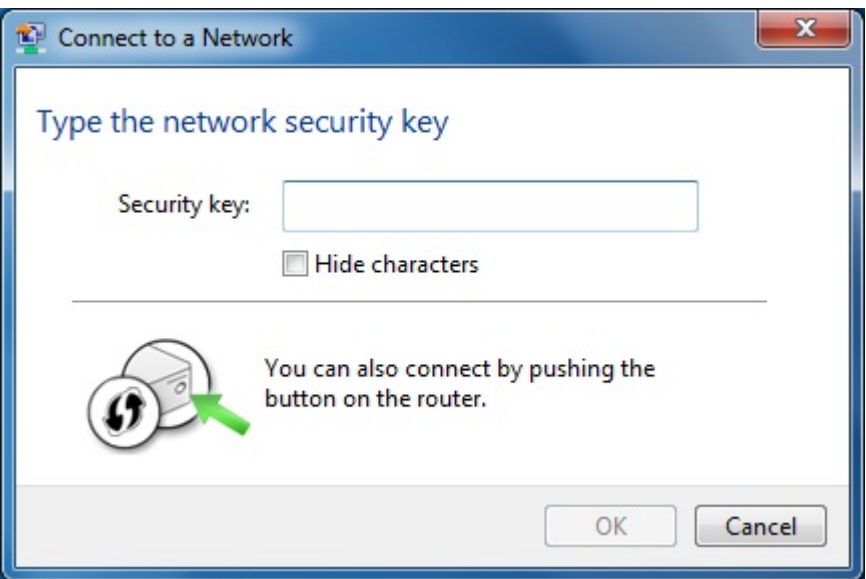

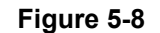

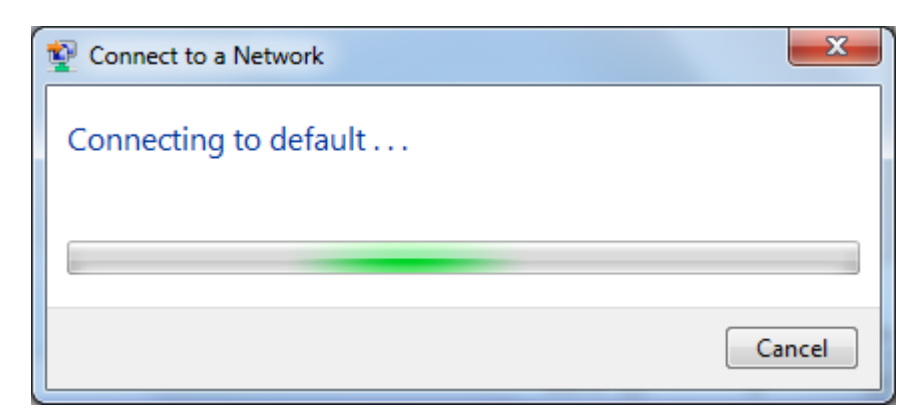

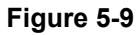

**Step 4**: Check if "**Connected**" is displayed

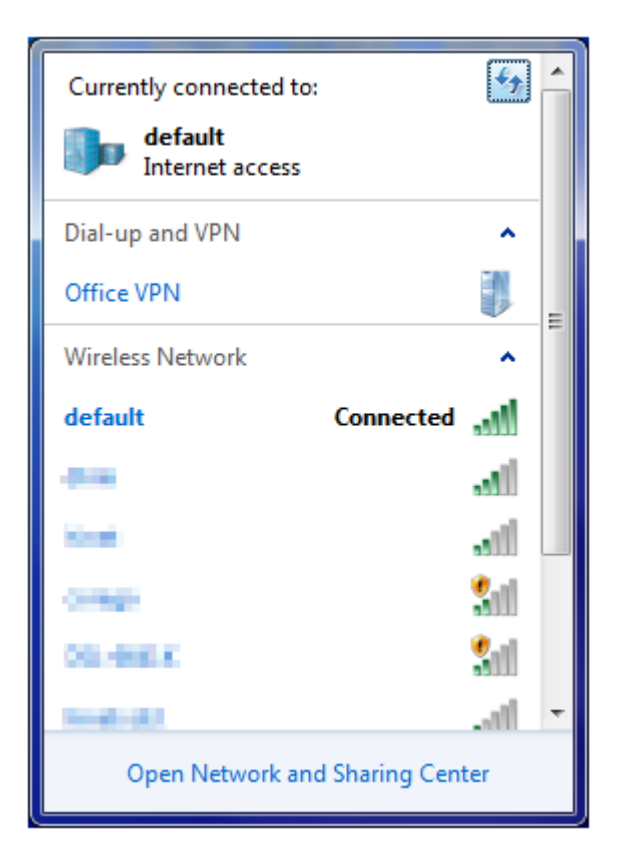

**Figure 5-10** 

## **5.3. Mac OS X**

**Step 1**: Right-Click on the **network icon** displayed in the system tray The AirPort Network Connection menu will appear
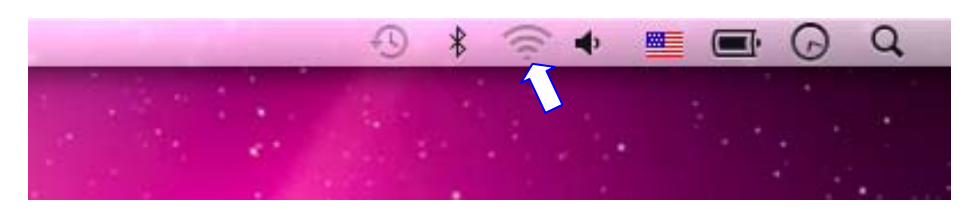

**Figure 5-11** 

**Step 2**: Highlight and select the wireless network (SSID) to connect

- (1) Select and SSID [**default**]
- (2) Double-click on the selected SSID

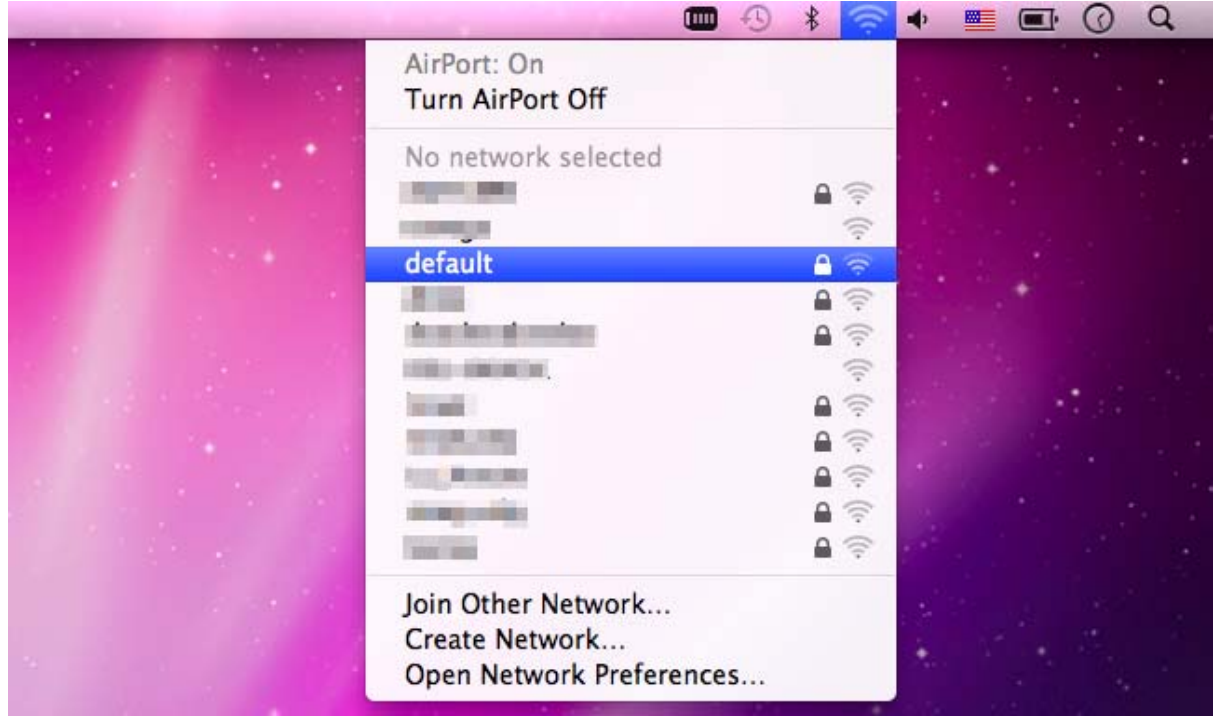

**Figure 5-12** 

**Step 3**: Enter the **encryption key** of the Wireless Router

- (4) Enter the encryption key that configured in section 4.4.3
- (1) Click the [OK] button

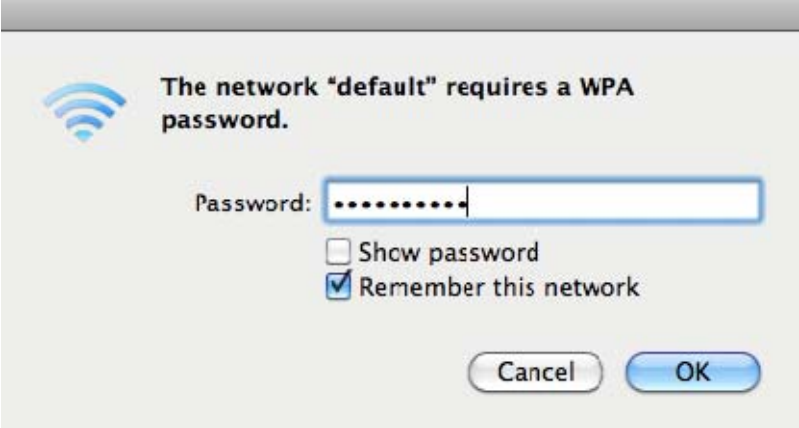

**Figure 5-13** 

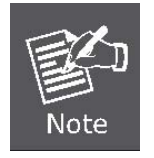

If you want to connect to this Wireless Router in the future, please check [**Remember this network**].

### **Step 4**: Check if the AirPort is connect to the selected wireless network.

If "Yes", then there will be a "check" symbol in front of the SSID.

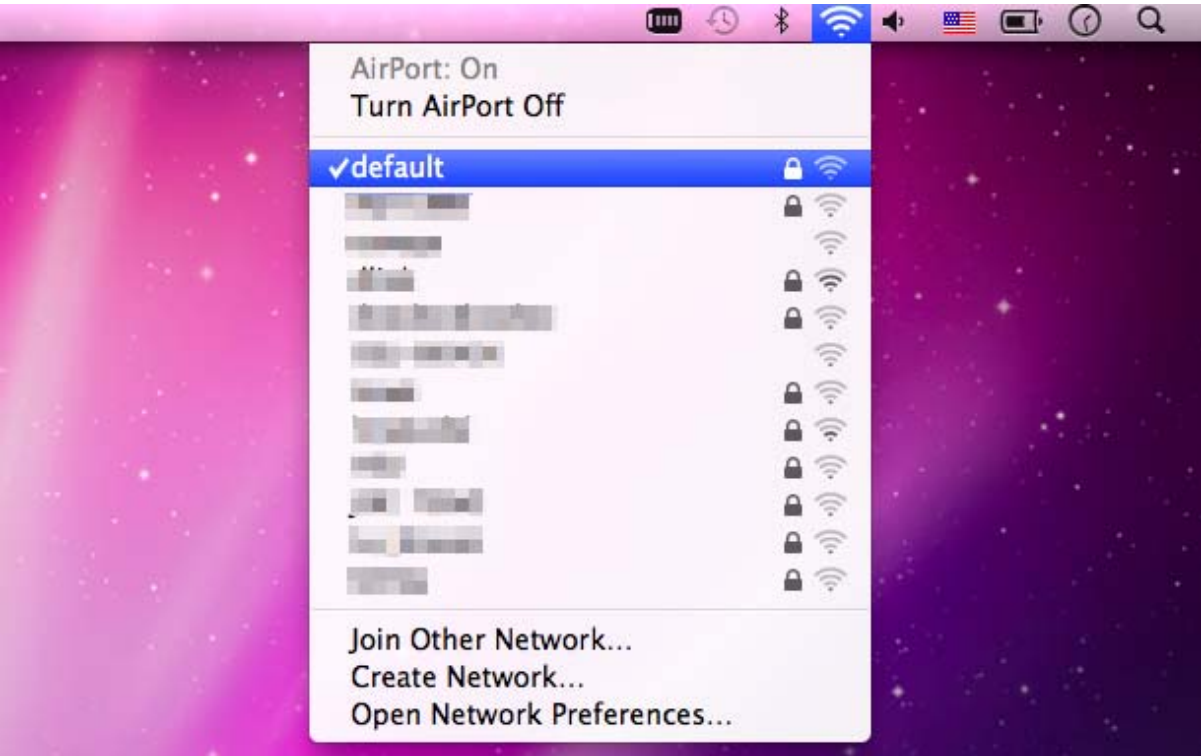

**Figure 5-14** 

There is another way to configure the MAC OS X Wireless settings:

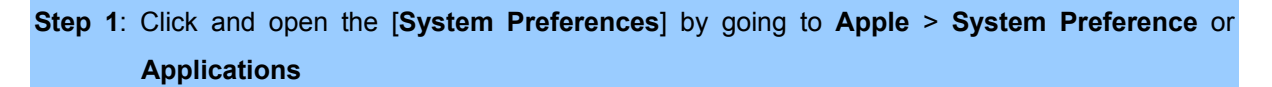

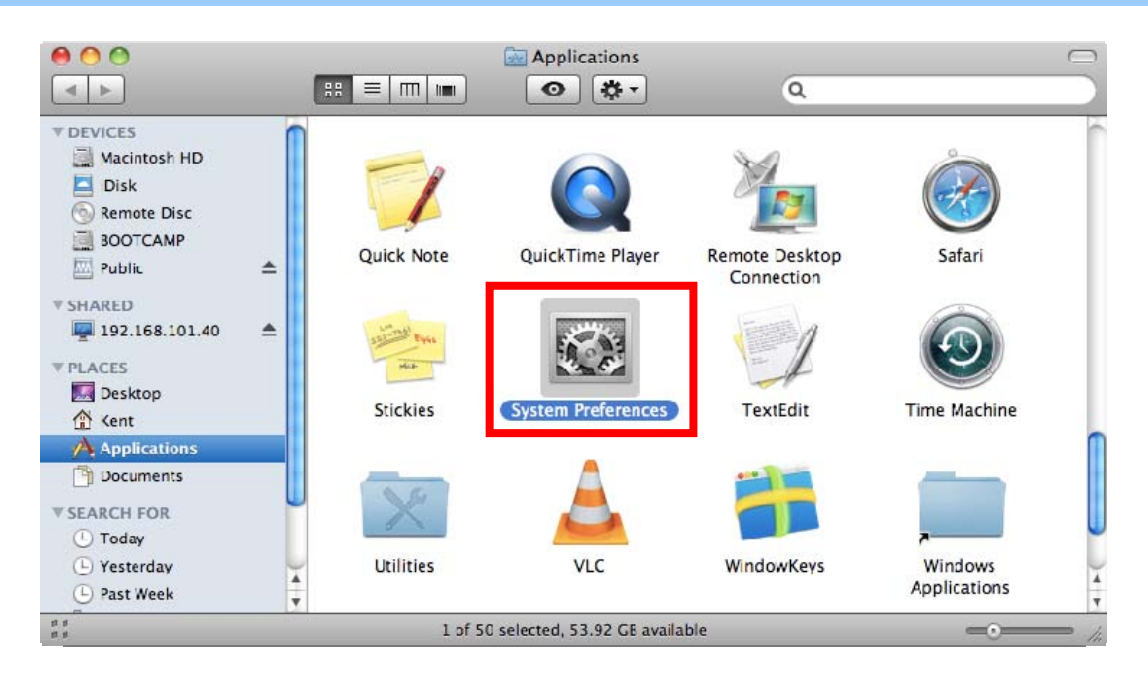

**Figure 5-15** 

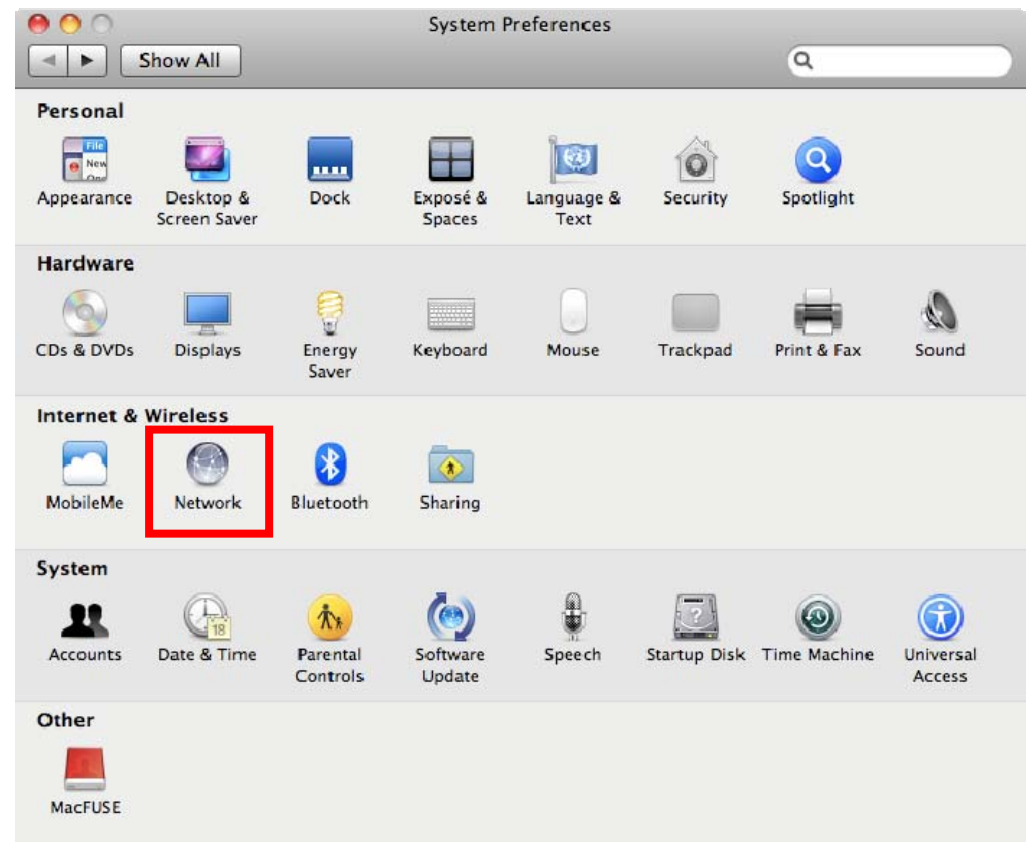

#### **Step 2**: Open **Network Preference** by clicking on the [**Network**] icon

**Figure 5-16** 

**Step 3**: Check Wi-Fi setting and select the available wireless network

- (1) Choose the **AirPort** on the left-menu (make sure it is ON)
- (2) Select Network Name [default] here

If this is the first time to connect to the Wireless Router, it should shows "Not network selected".

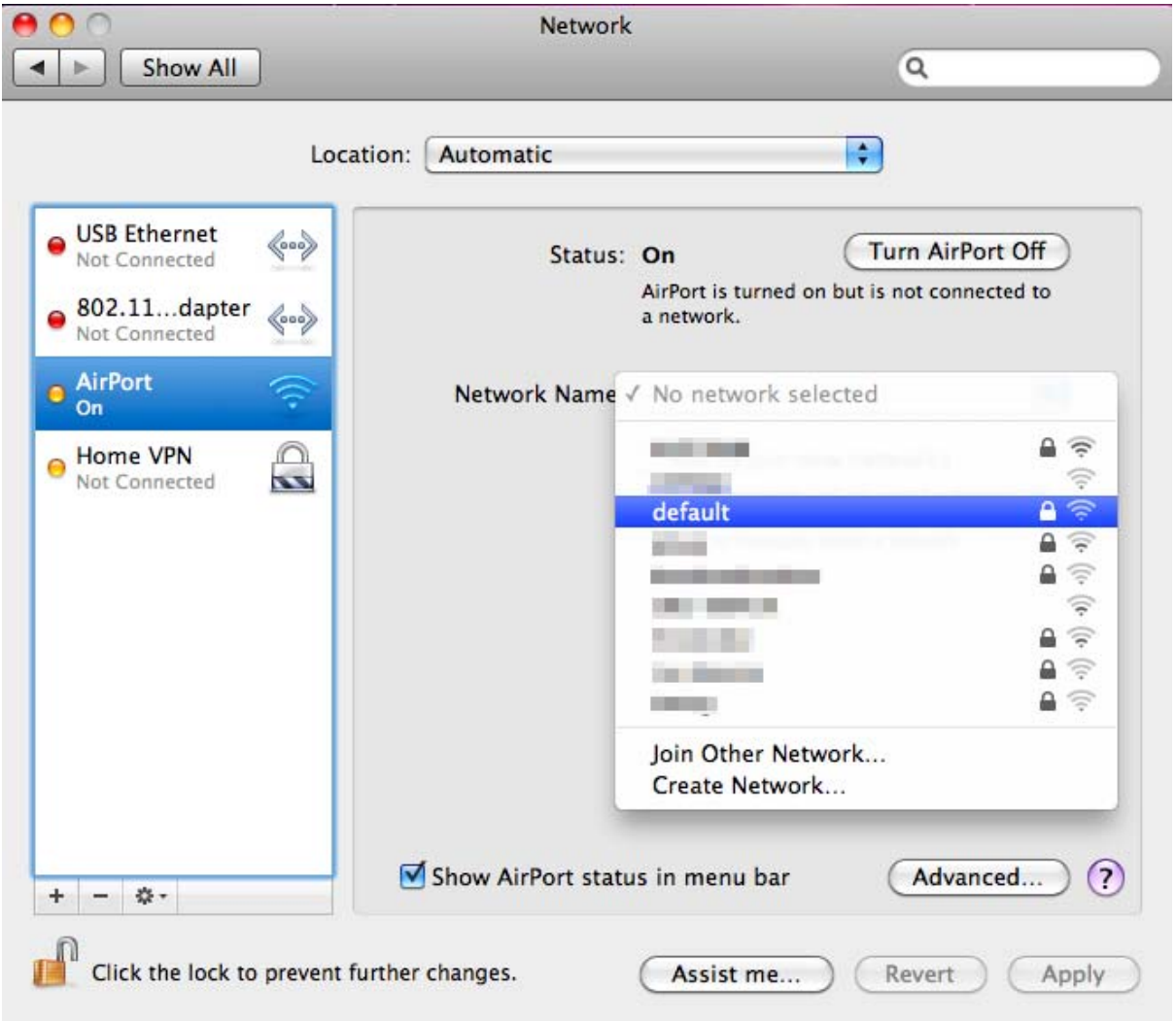

**Figure 5-17** 

### **5.4. iPhone / iPod Touch / iPad**

**Step 1**: Tap the [**Settings**] icon displayed in the home screen

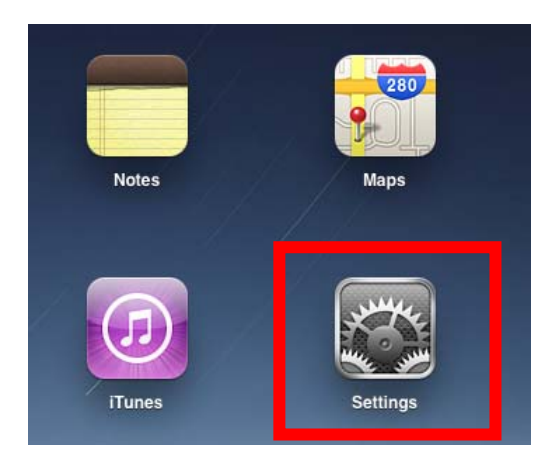

**Figure 5-18** 

**Step 2**: Check Wi-Fi setting and select the available wireless network

- (3) Tap [**General**] \ [**Network**]
- (4) Tap [**Wi-Fi**]

If this is the first time to connect to the Wireless Router, it should appears "Not Connected".

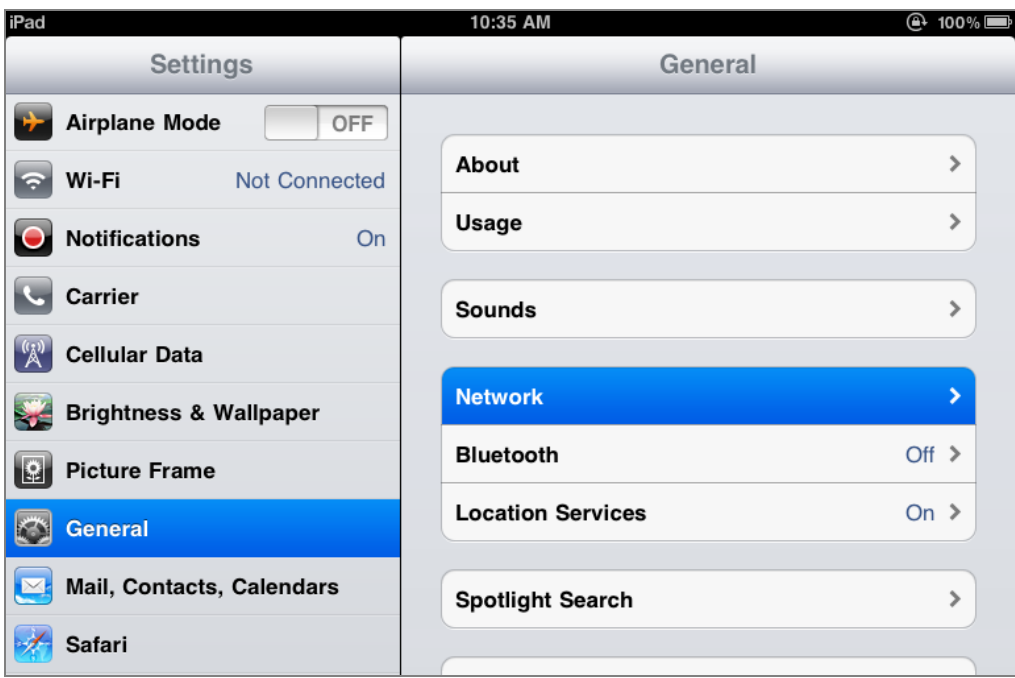

**Figure 5-19** 

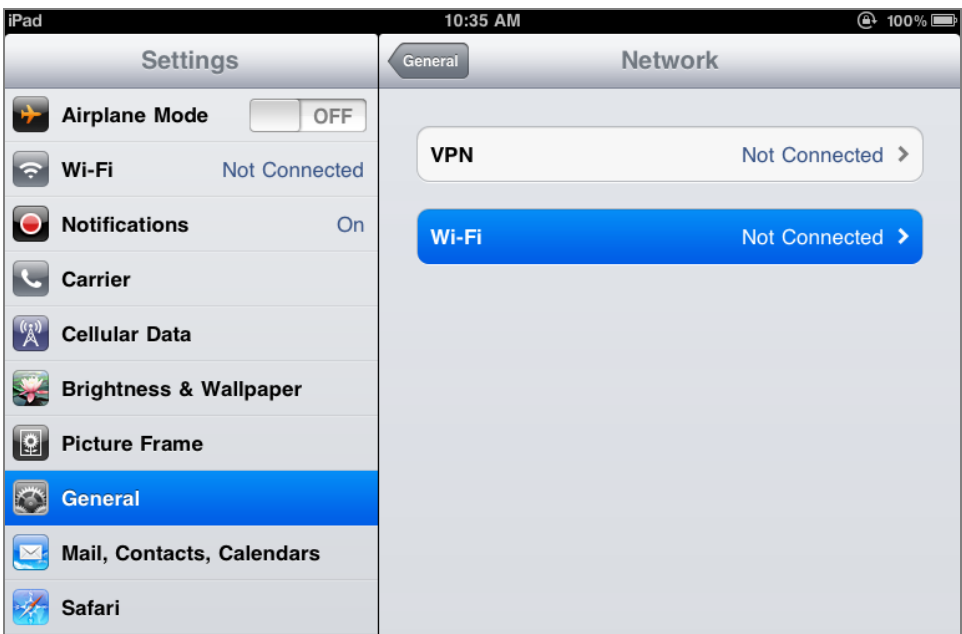

**Figure 5-20** 

**Step 3**: Tap the target wireless network (SSID) in "**Choose a Network…**"

- (1) Turn on Wi-Fi by tapping "**Wi-Fi**"
- (2) Select SSID [**default**]

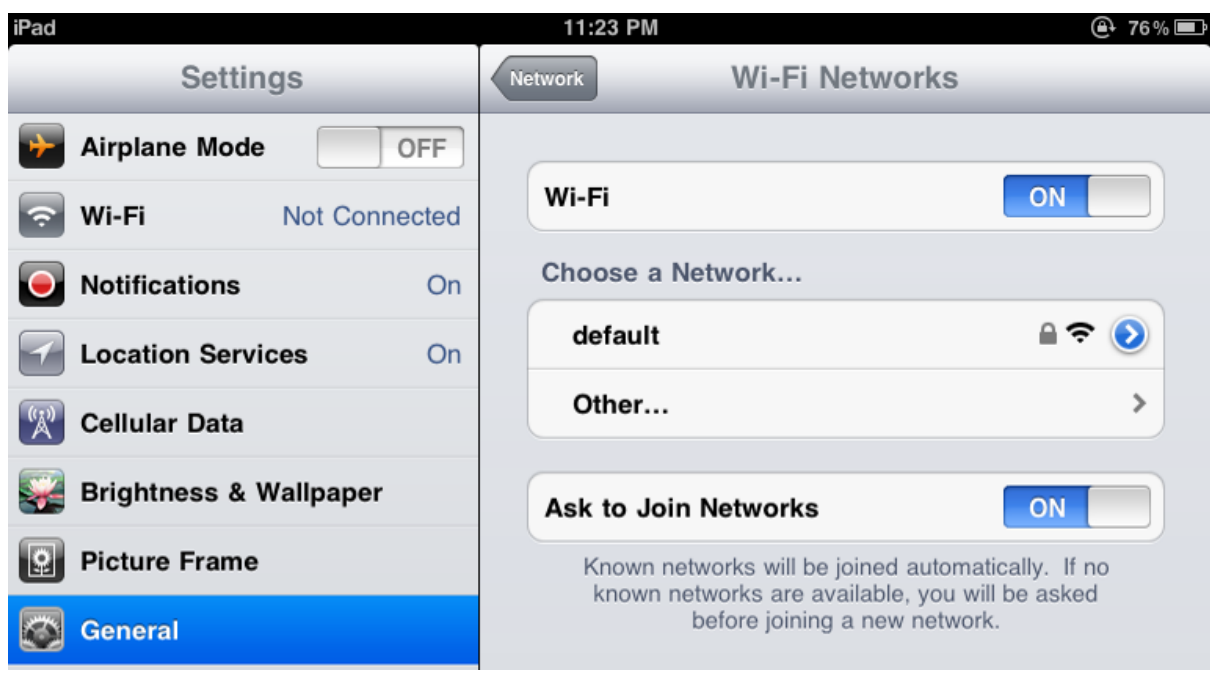

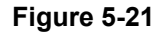

**Step 4**: Enter the **encryption key** of the Wireless Router

- (1) The password input screen will be displayed
- (2) Enter the encryption key that configured in section 4.4.3
- (3) Tap the [**Join**] button

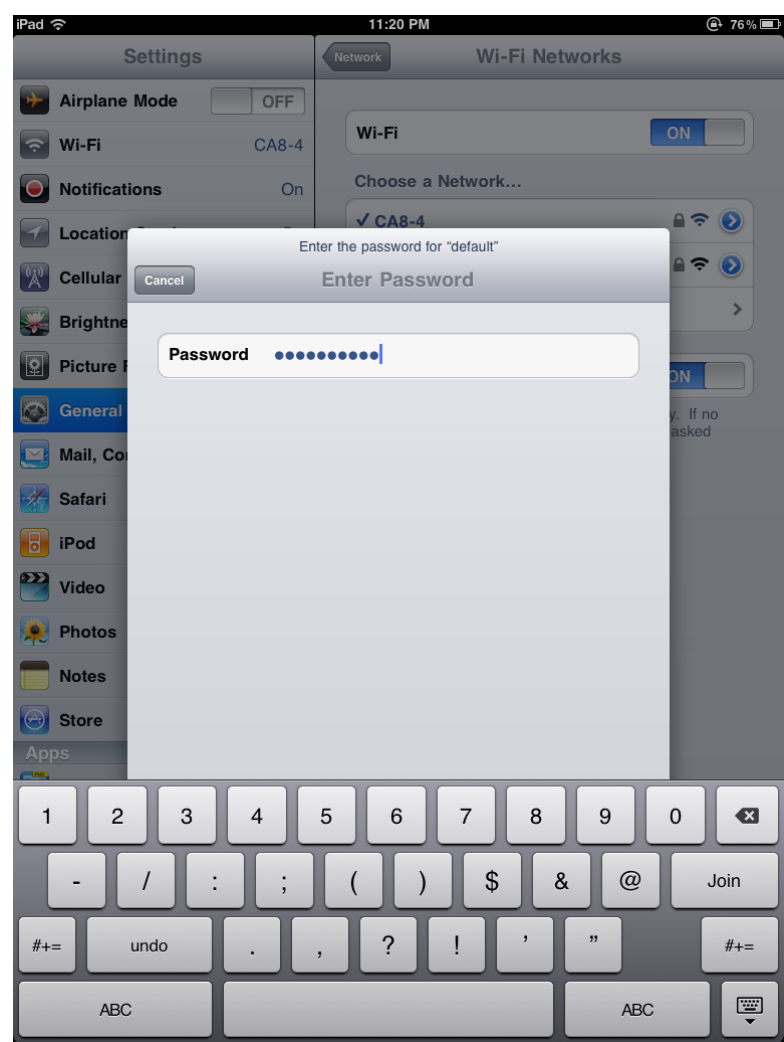

**Figure 5-22** 

**Step 5**: Check if the iDevice is connected to the selected wireless network. If "Yes", then there will be a "check" symbol in front of the SSID.

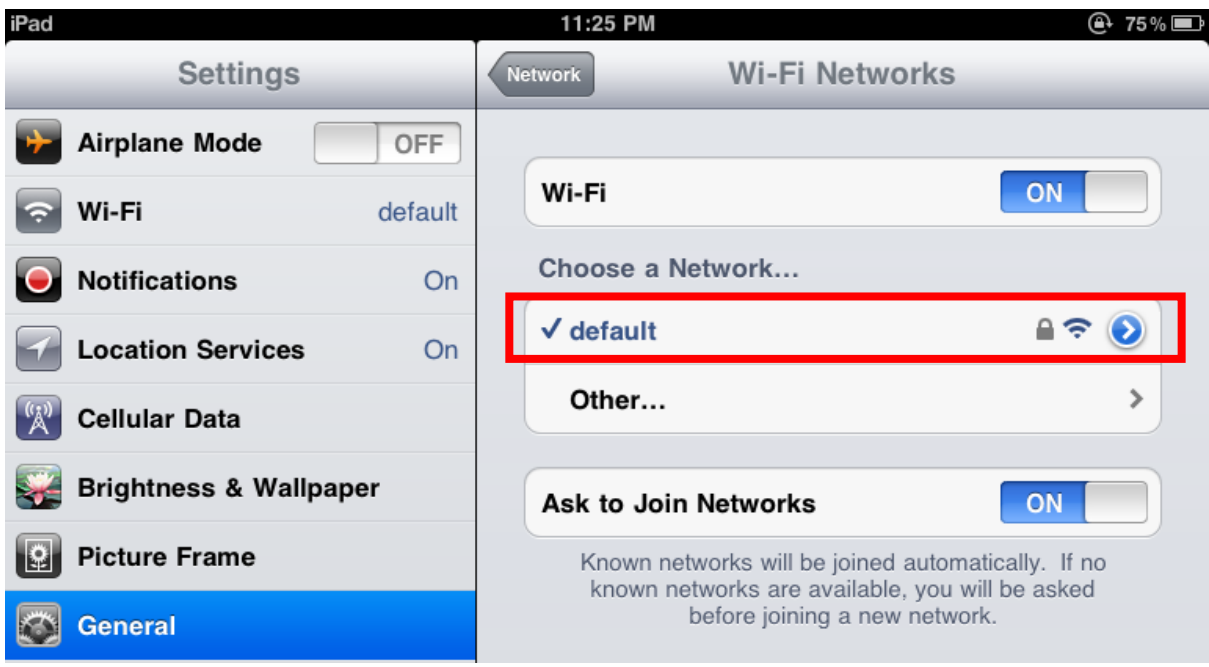

**Figure 5-23**

# **Appendix**

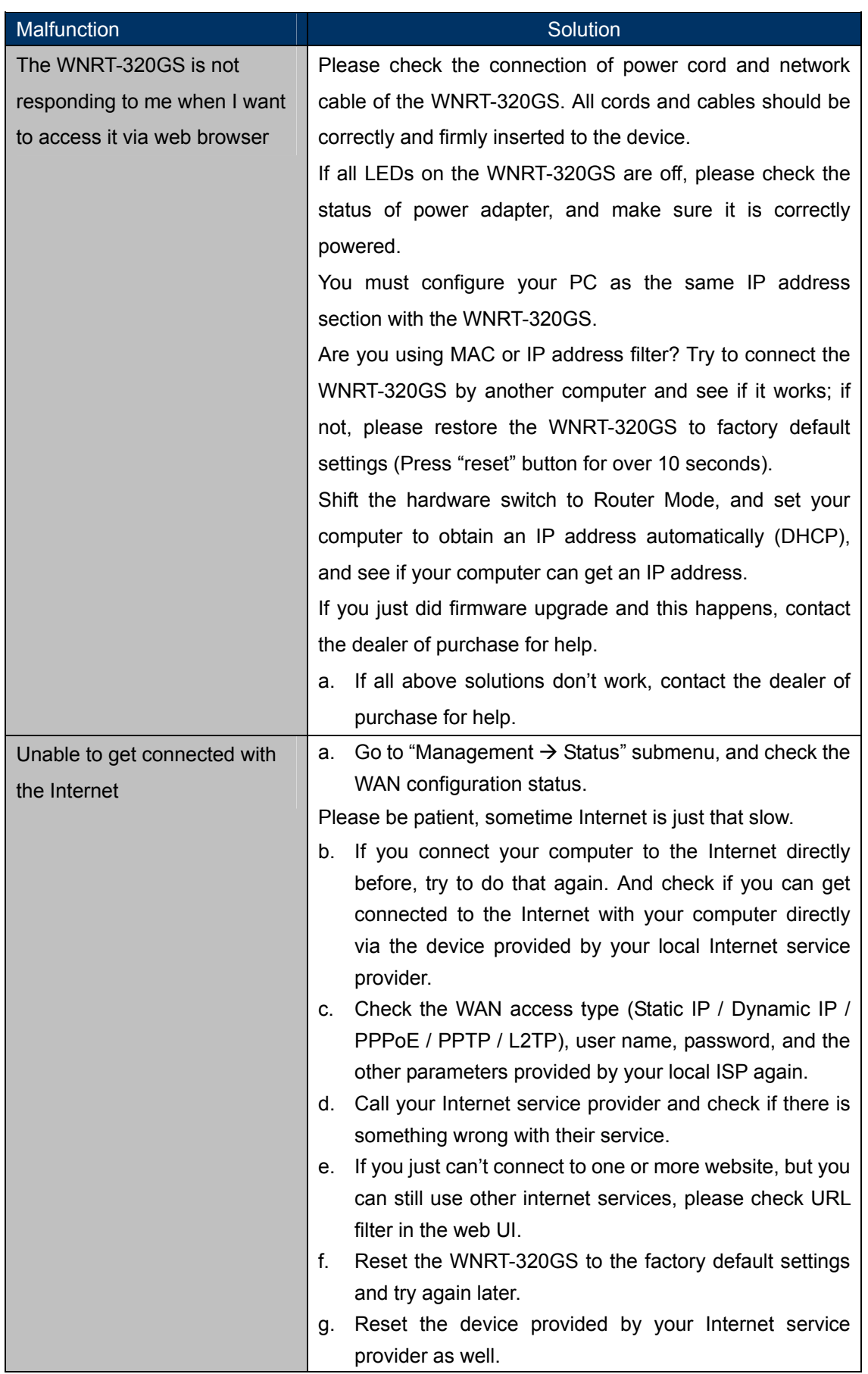

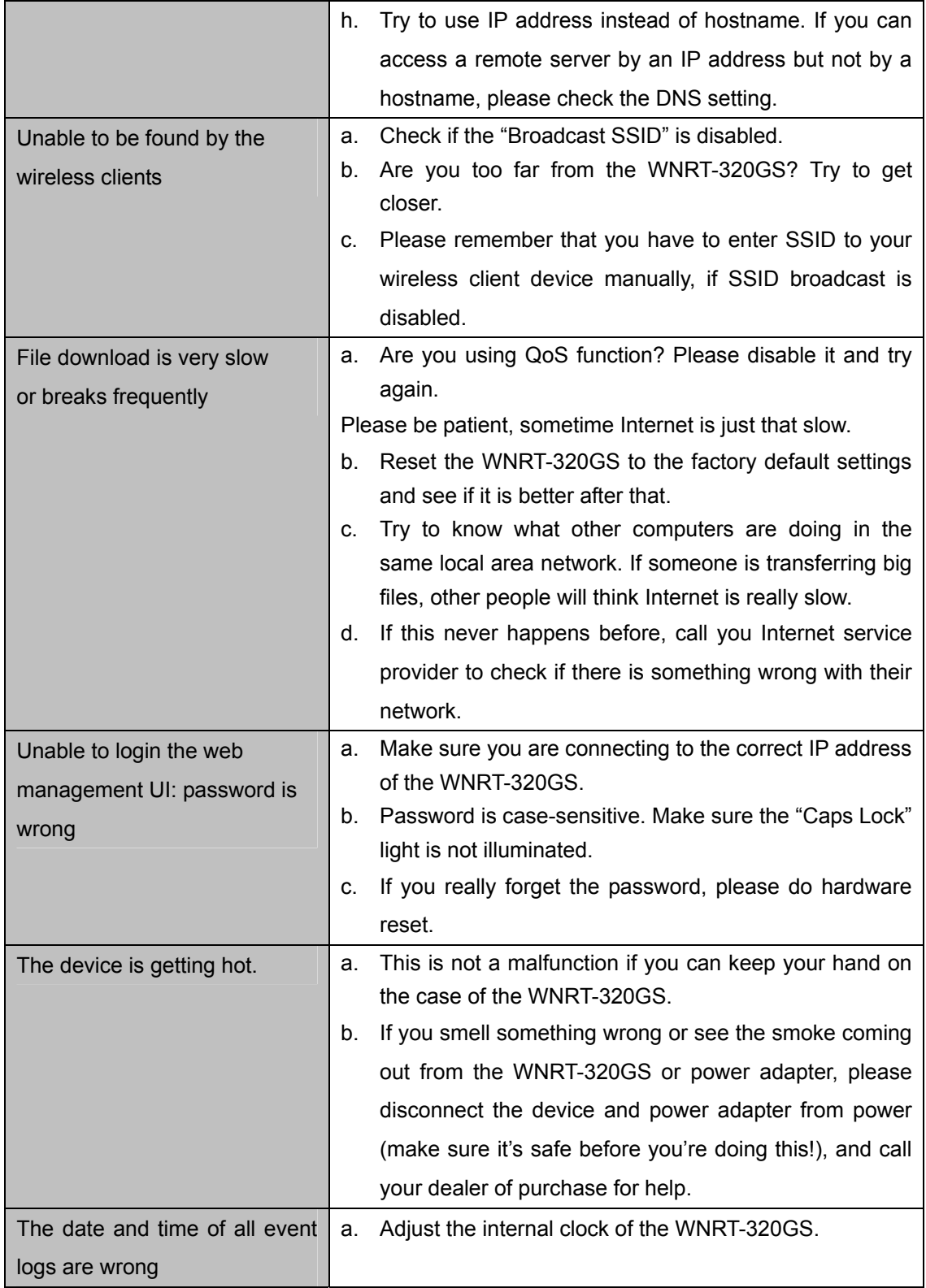

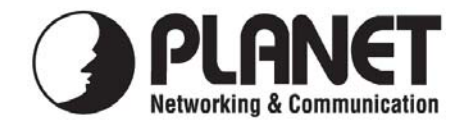

## **EC Declaration of Conformity**

For the following equipment:

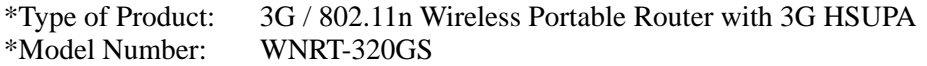

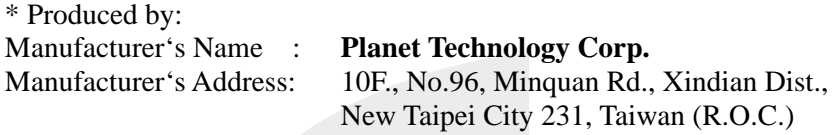

is herewith confirmed to comply with the requirements set out in the Council Directive on the Approximation of the Laws of the Member States relating to 1999/5/EC R&TTE. For the evaluation regarding the R&TTE the following standards were applied:

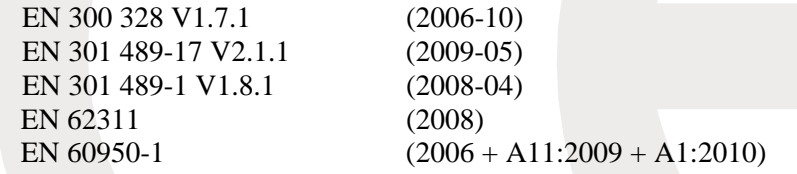

**Responsible for marking this declaration if the:** 

**Manufacturer Authorized representative established within the EU** 

**Authorized representative established within the EU (if applicable):** 

**Company Name: Planet Technology Corp.** 

**Company Address: 10F., No.96, Minquan Rd., Xindian Dist., New Taipei City 231, Taiwan (R.O.C.)**

**Person responsible for making this declaration** 

**Name, Surname Kent Kang** 

Position / Title : Product Manager

**Taiwan** 30<sup>st</sup> March, 2012  *Place Date Legal Signature* 

### **PLANET TECHNOLOGY CORPORATION**

## **EC Declaration of Conformity**

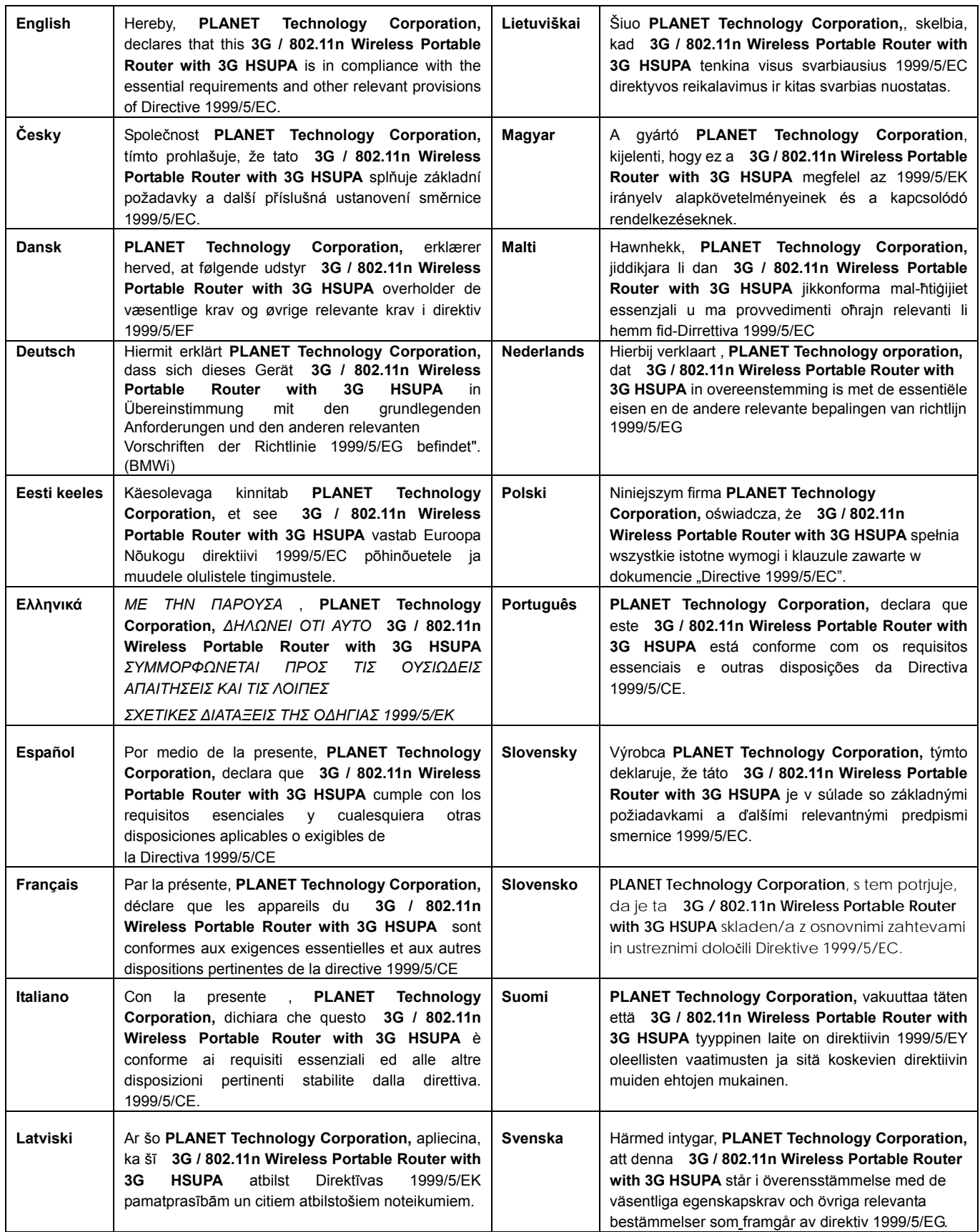